# מדריך למשתמש עבור מחשב נייד של HP

© Copyright 2011 Hewlett-Packard Development Company, L.P.

Bluetooth הוא סימן מסחרי הנמצא בבעלות בעליו וחברת Packard-Hewlett משתמשת בו ברישיון. הסמל SD הוא סימן מסחרי של בעליו.

המידע הנכלל במסמך זה נתון לשינויים ללא הודעה מוקדמת. האחריות הבלעדית למוצרים ולשירותים של HP מפורטת במפורש בכתב האחריות הנלווה למוצרים ולשירותים אלו. אין להבין מתוך הכתוב לעיל כי תחול על המוצר אחריות נוספת כלשהי. חברת HP לא תישא באחריות לשגיאות טכניות או לשגיאות עריכה או להשמטות הכלולות במסמך זה.

מהדורה ראשונה: יוני 2011

מק"ט מסמך: 1BB654403-

#### **הודעה אודות המוצר**

מדריך זה מתאר את המאפיינים הנפוצים ברוב הדגמים. ייתכן שמאפיינים מסוימים לא יהיו זמינים במחשב שברשותך.

לקבלת המידע המעודכן ביותר במדריך זה, בקר באתר האינטרנט של HP בכתובת [.http://www.hp.com/support](http://www.hp.com/support)

#### **תנאי שימוש בתוכנות**

על-ידי התקנה, העתקה, הורדה או כל צורה אחרת של שימוש במוצר תוכנה כלשהו המותקן מראש במחשב זה, הנך מסכים להתקשר בתנאים של הסכם רישיון למשתמש הקצה (EULA (של HP. אם אינך מקבל את התנאים של הסכם רישיון זה, התרופה היחידה שתוכל להשתמש בה היא להחזיר את המוצר השלם שלא נעשה בו שימוש (חומרה ותוכנה) תוך 14 יום תמורת החזר כספי שכפוף למדיניות ההחזר הכספי של מקום הרכישה.

לקבלת מידע נוסף או דרישה של החזר כספי מלא בגין המחשב, פנה לנקודת המכירה באזורך (המוכר).

#### **הודעת אזהרה בנושא בטיחות**

**אזהרה!** כדי להפחית את הסיכון לפגיעות הקשורות לחום או להתחממות יתר של המחשב, אל תניח את המחשב ישירות על הרגליים שלך ואל תחסום את פתחי האוורור של המחשב. יש להשתמש במחשב רק על-גבי משטח קשיח וישר. הימנע מחסימת פתחי האוורור כתוצאה מהצבת משטח קשיח, כגון מדפסת אופציונלית סמוכה, או עצמים רכים, כגון כריות, שטיחים או בגדים, בסמוך לפתחי האוורור. כמו כן, אל תאפשר למתאם ה-AC לבוא במגע עם העור או עם עצמים רכים, כגון כריות, שטיחים או בגדים, במהלך ההפעלה. המחשב ומתאם AC עומדים במגבלות הטמפרטורה למשטחים הבאים במגע עם המשתמש, כפי שהוגדרו בתקן הבטיחות הבינלאומי לציוד בתחום טכנולוגיית המידע (IEC .(60950

 $\mathsf{i}\mathsf{v}$ 

# תוכן העניינים

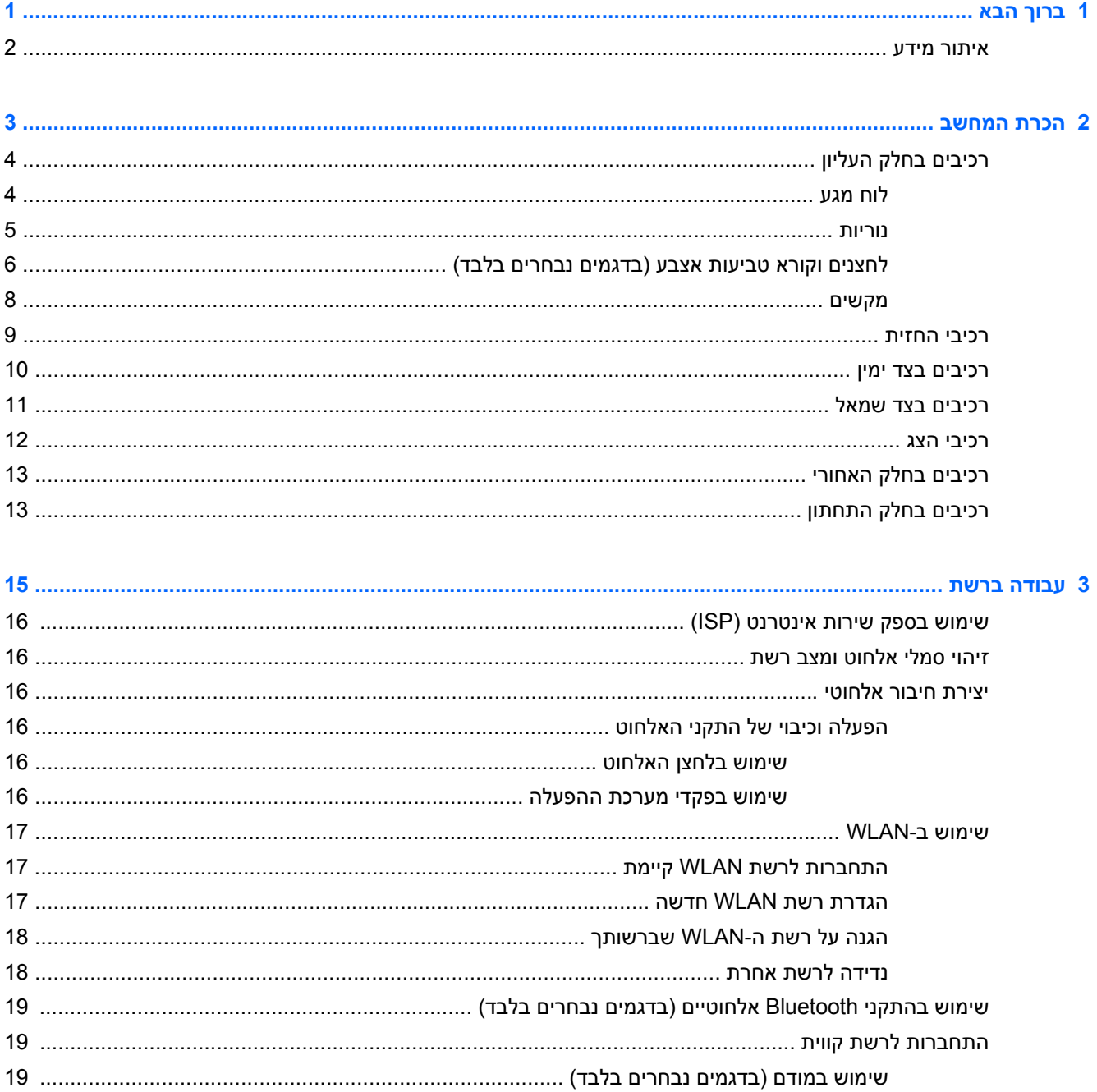

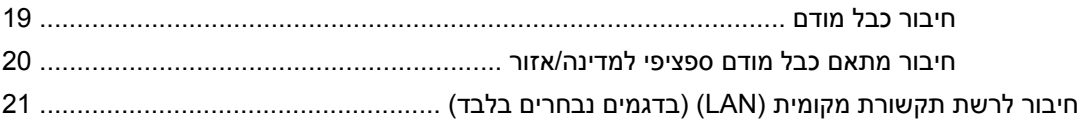

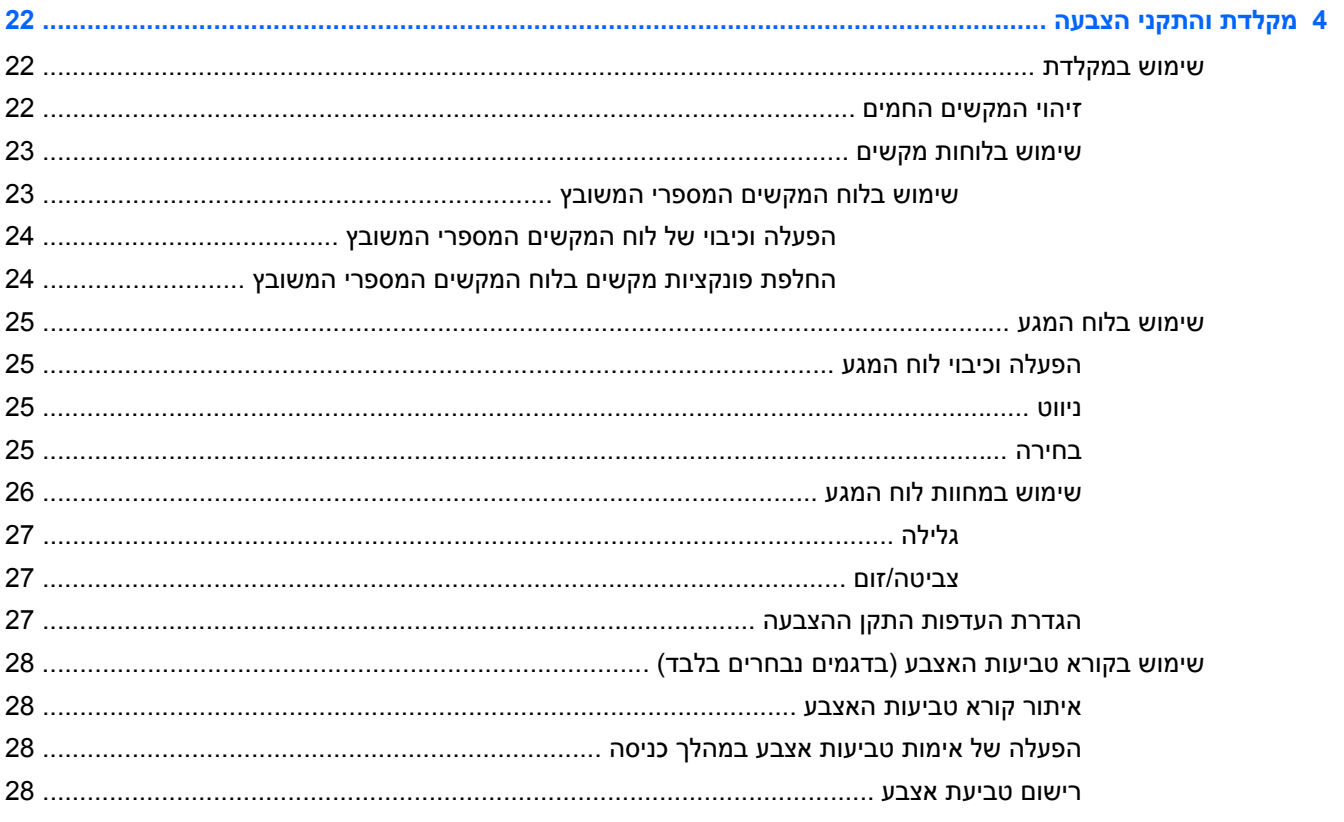

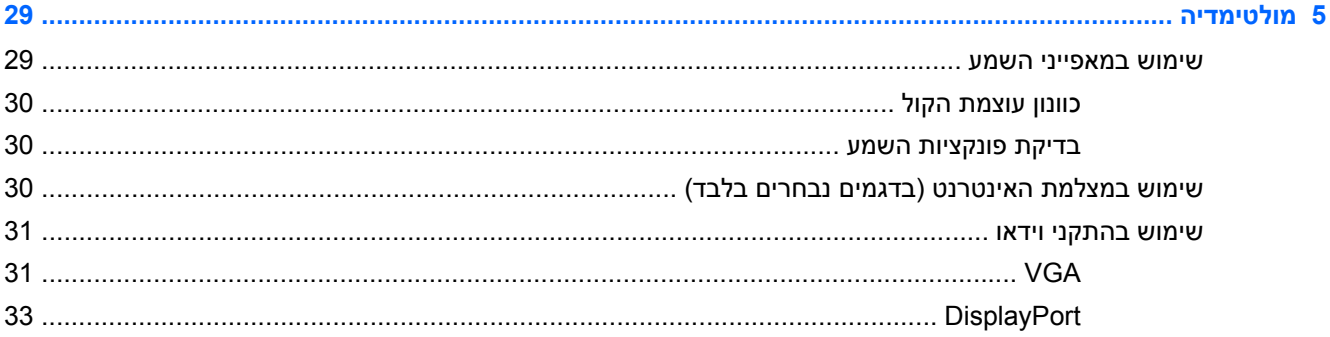

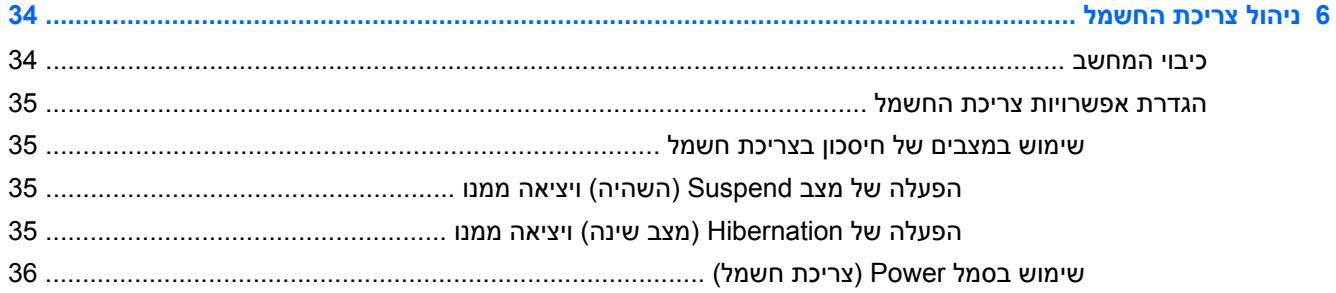

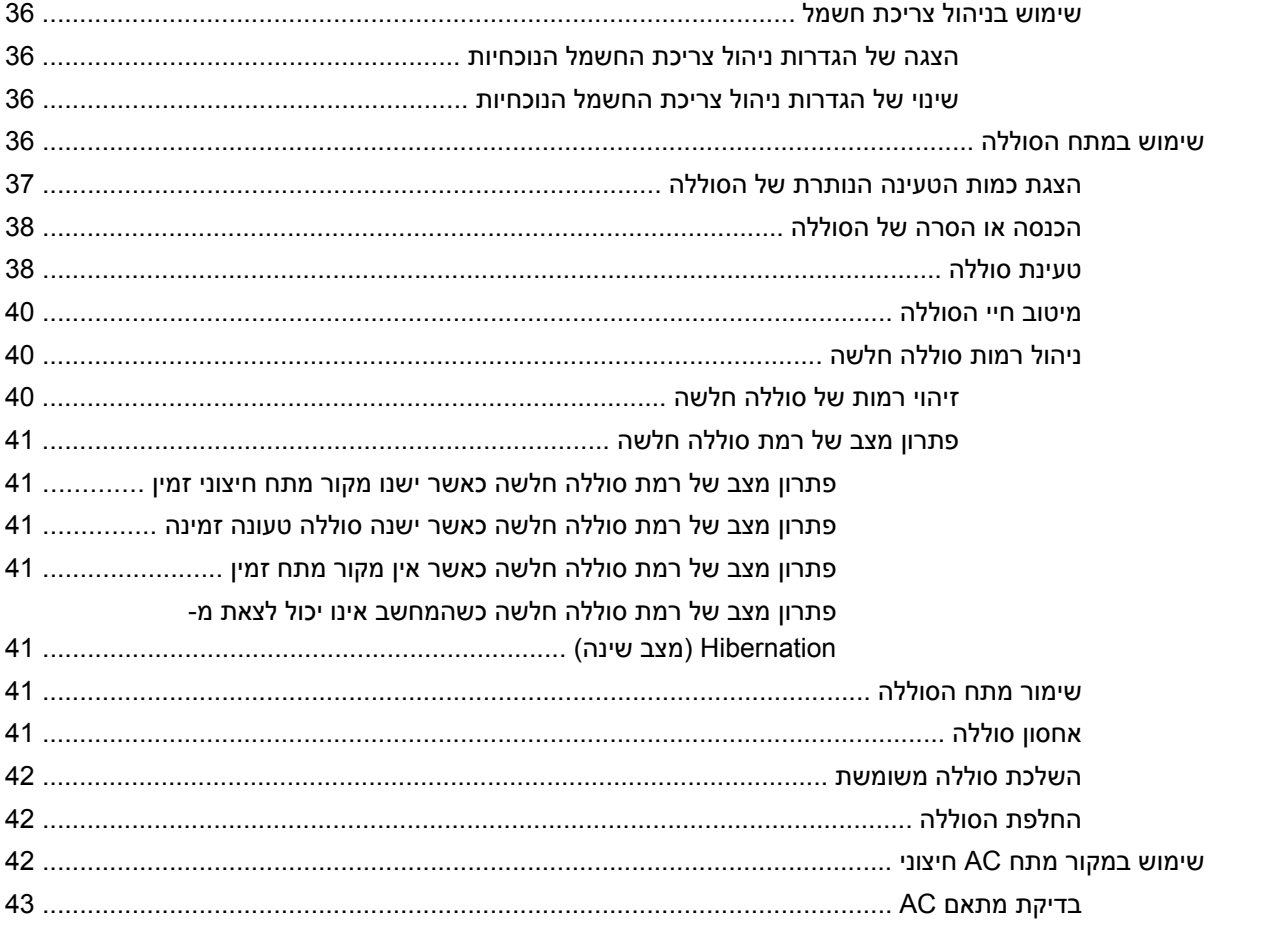

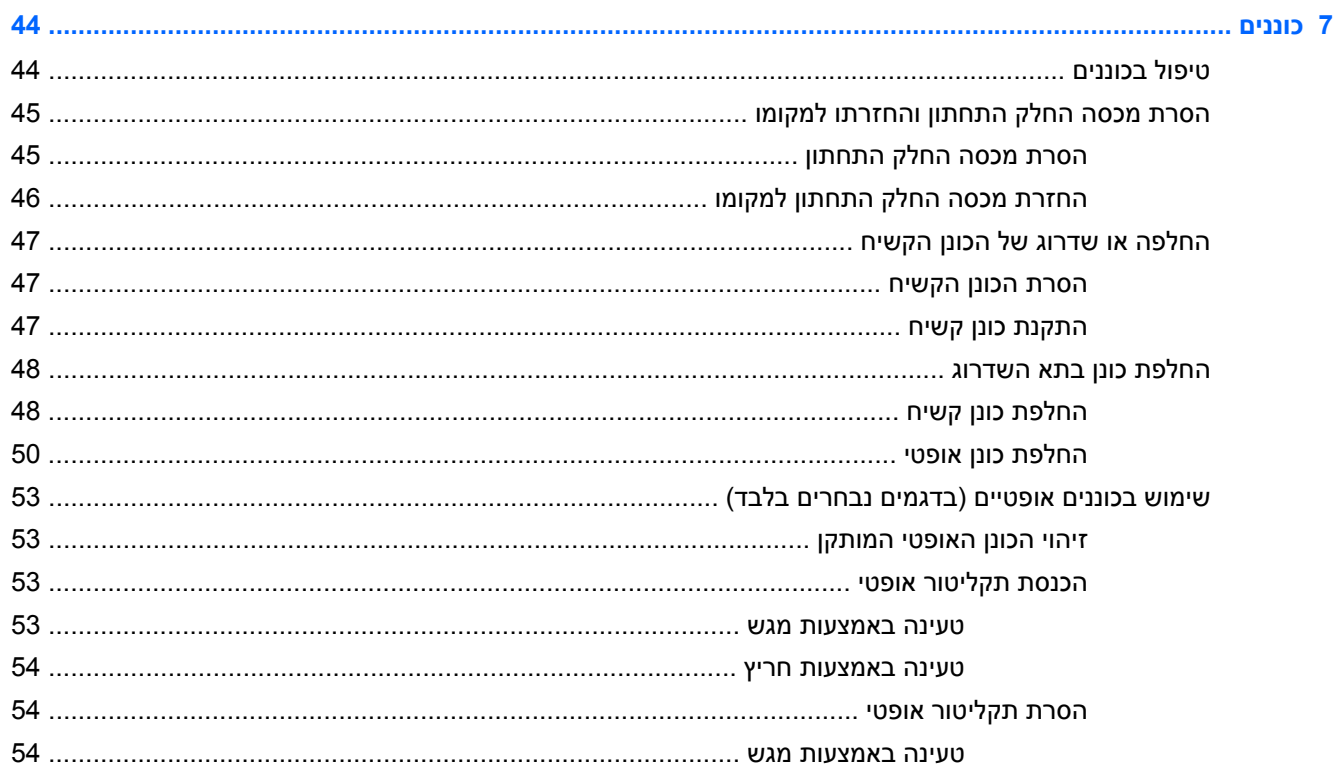

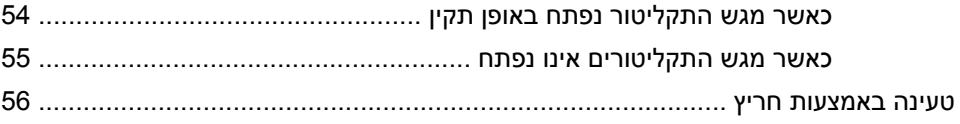

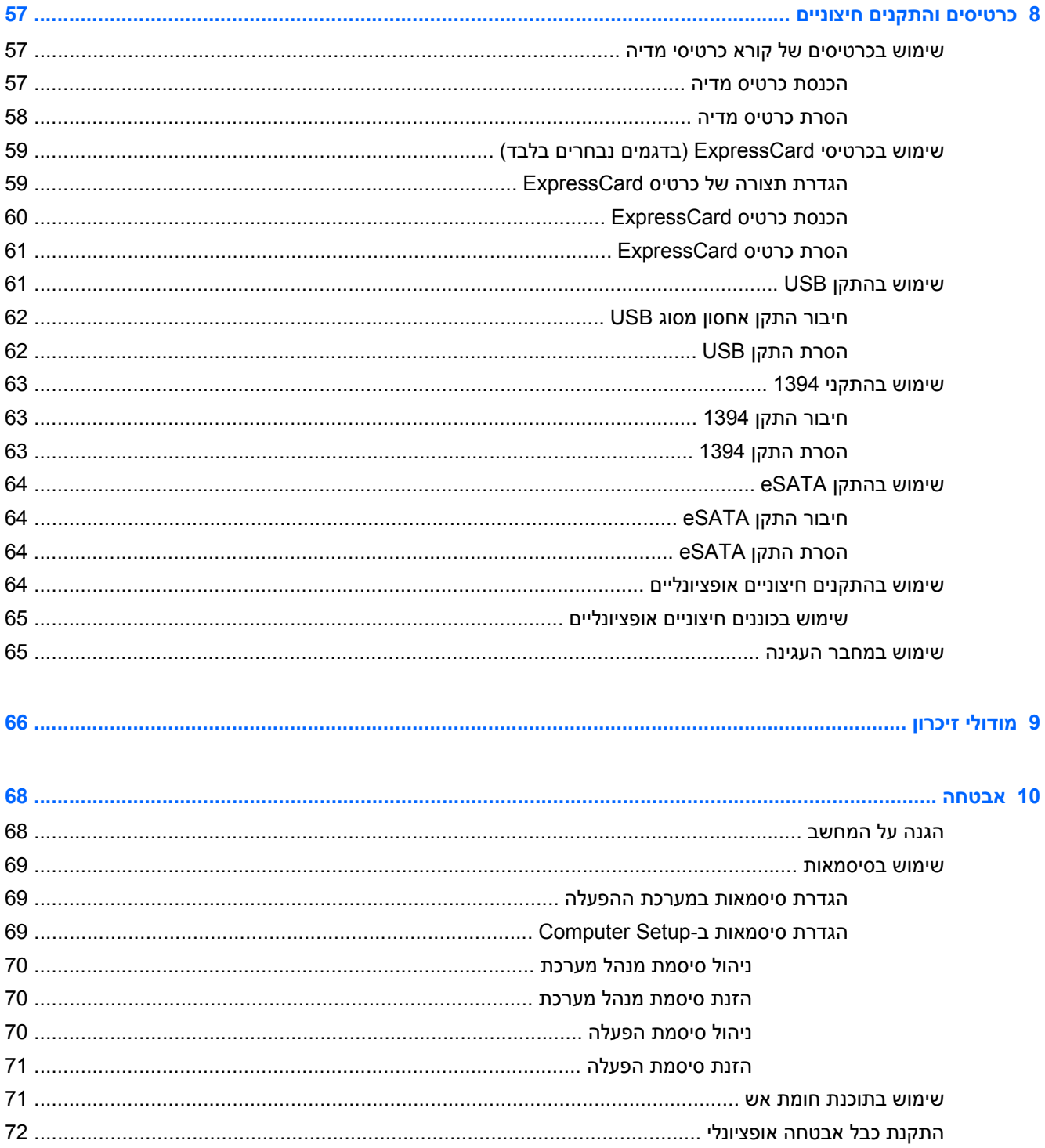

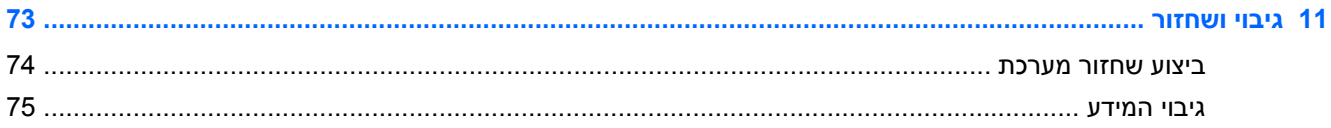

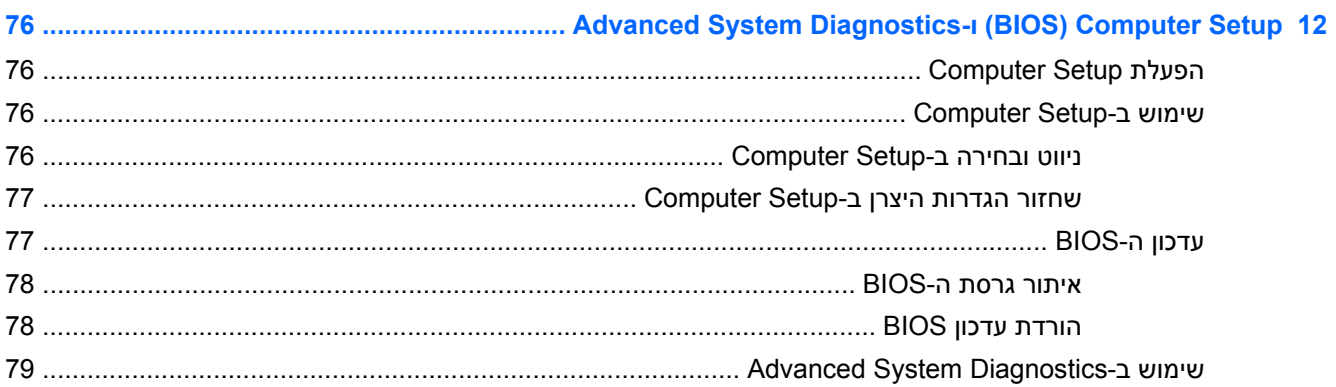

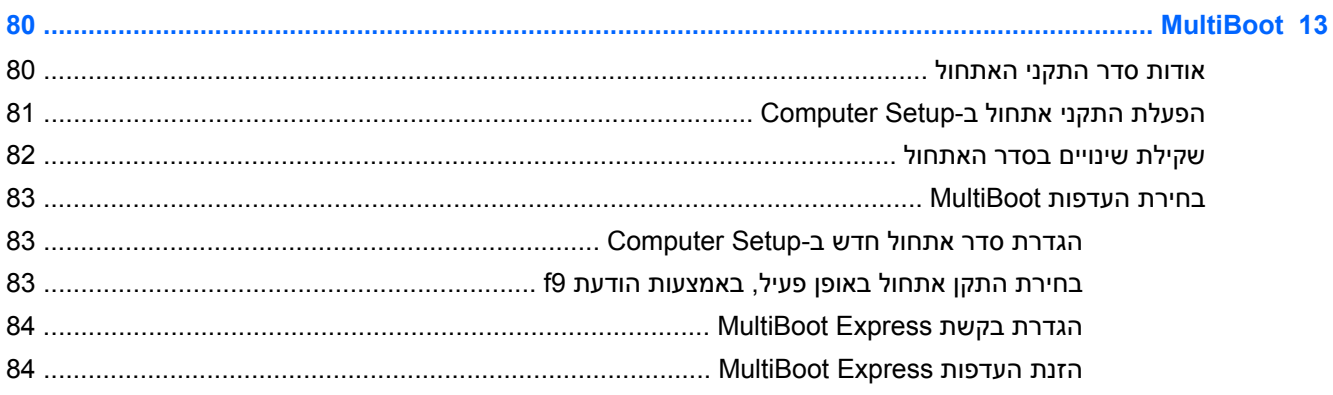

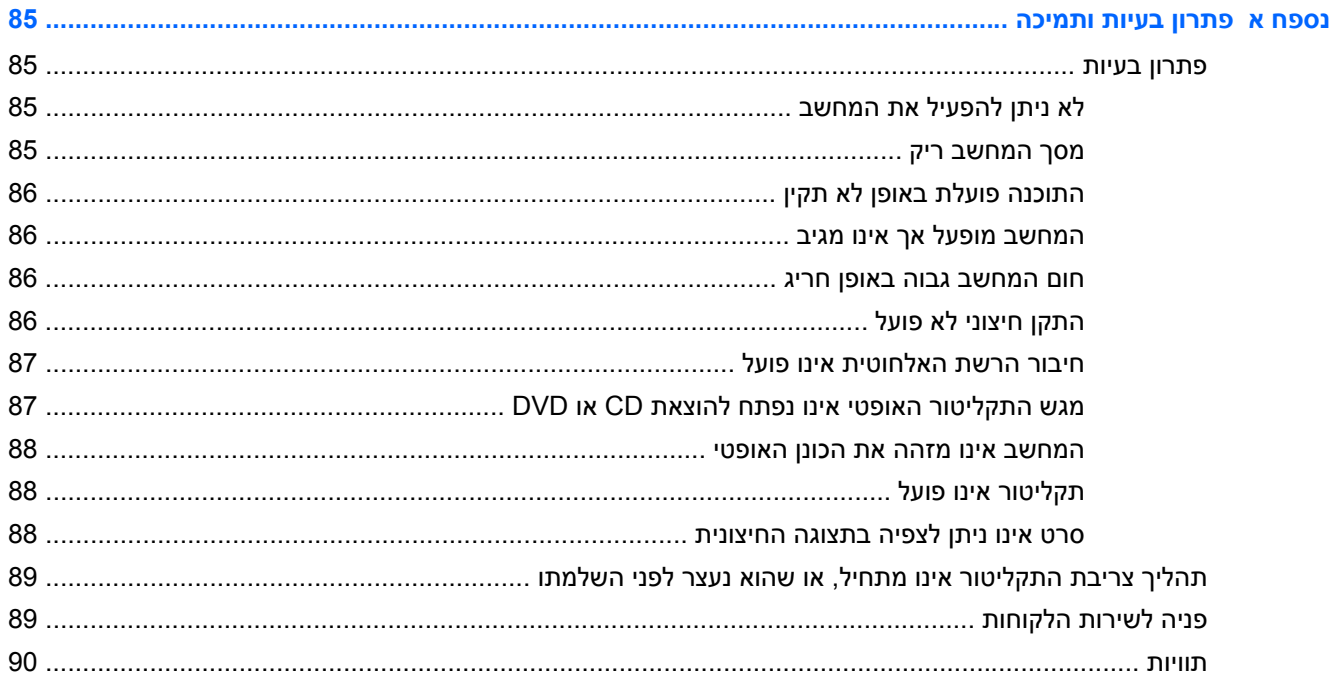

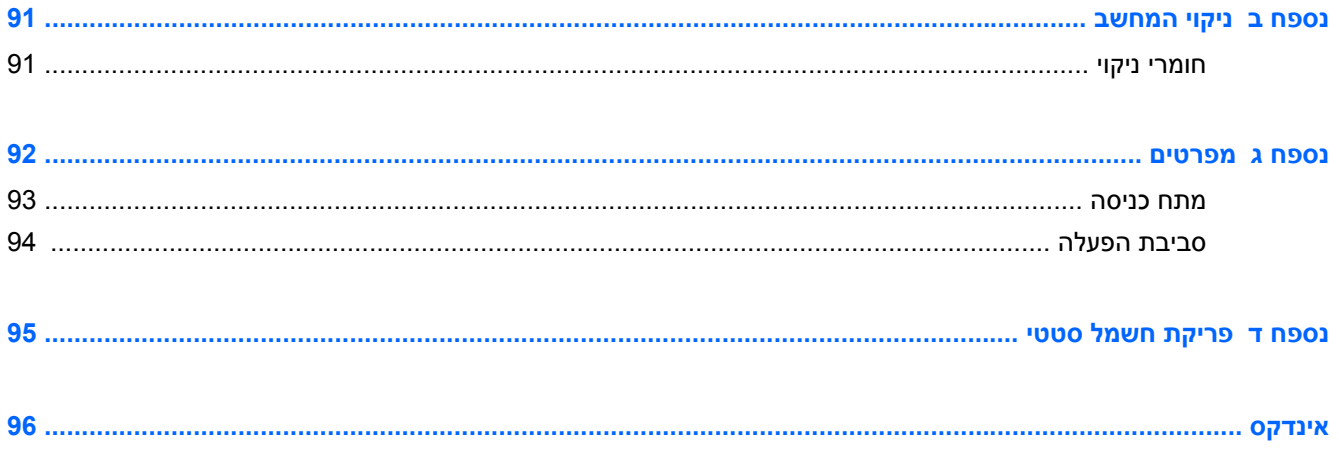

# **1 ברוך הבא**

פרק זה כולל את הסעיפים הבאים:

● [איתור](#page-11-0) מידע

לאחר הגדרה ורישום של המחשב, בצע את השלבים הבאים:

- <span id="page-10-0"></span>● **התחבר לאינטרנט**—הגדר את הרשת הקווית או האלחוטית שברשותך כדי שתוכל להתחבר לאינטרנט. לקבלת מידע נוסף, עיין בסעיף <u>עבודה ברשת [בעמוד](#page-24-0) 15</u>.
	- **הכר את המחשב**—למד אודות מאפייני המחשב שברשותך. לקבלת מידע נוסף, עיין בפרקים הכרת [המחשב](#page-12-0) [בעמוד](#page-12-0) 3 [ומקלדת](#page-31-0) והתקני הצבעה בעמוד 22.
- **אתר תוכנות מותקנות**—קבל גישה לרשימת התוכנות המותקנות מראש במחשב. בחר **Computer**) מחשב) **> Applications More**) יישומים נוספים). מוצגת רשימה של תוכנות מותקנות מראש.

**הערה:** לפרטים אודות שימוש בתוכנות הכלולות במחשב, בחר **Computer**) מחשב) **> Help**) עזרה). בנוסף, באפשרותך לעיין בהוראות של יצרן התוכנה, שעשויות להיות מצורפות לתוכנה או מפורסמות באתר האינטרנט של היצרן.

● **עדכן תוכניות ומנהלי התקן**—עדכן את התוכניות ומנהלי ההתקן באמצעות הגרסאות העדכניות ביותר באופן קבוע. כאשר המחשב רשום, הוא יעודכן אוטומטית לגרסאות העדכניות ביותר. בעת הרישום, באפשרותך לבחור לקבל הודעות אוטומטיות כאשר ישנם עדכונים זמינים. ההודעות האוטומטיות לעדכוני מערכת הפעלה זמינים למשך 90 יום. כמו כן, באפשרותך לבקר בכתובת http://www.hp.com/support כדי להוריד עדכונים מ-HP.

### **איתור מידע**

המחשב מסופק עם מספר משאבים שיסייעו לך לבצע משימות מגוונות.

<span id="page-11-0"></span>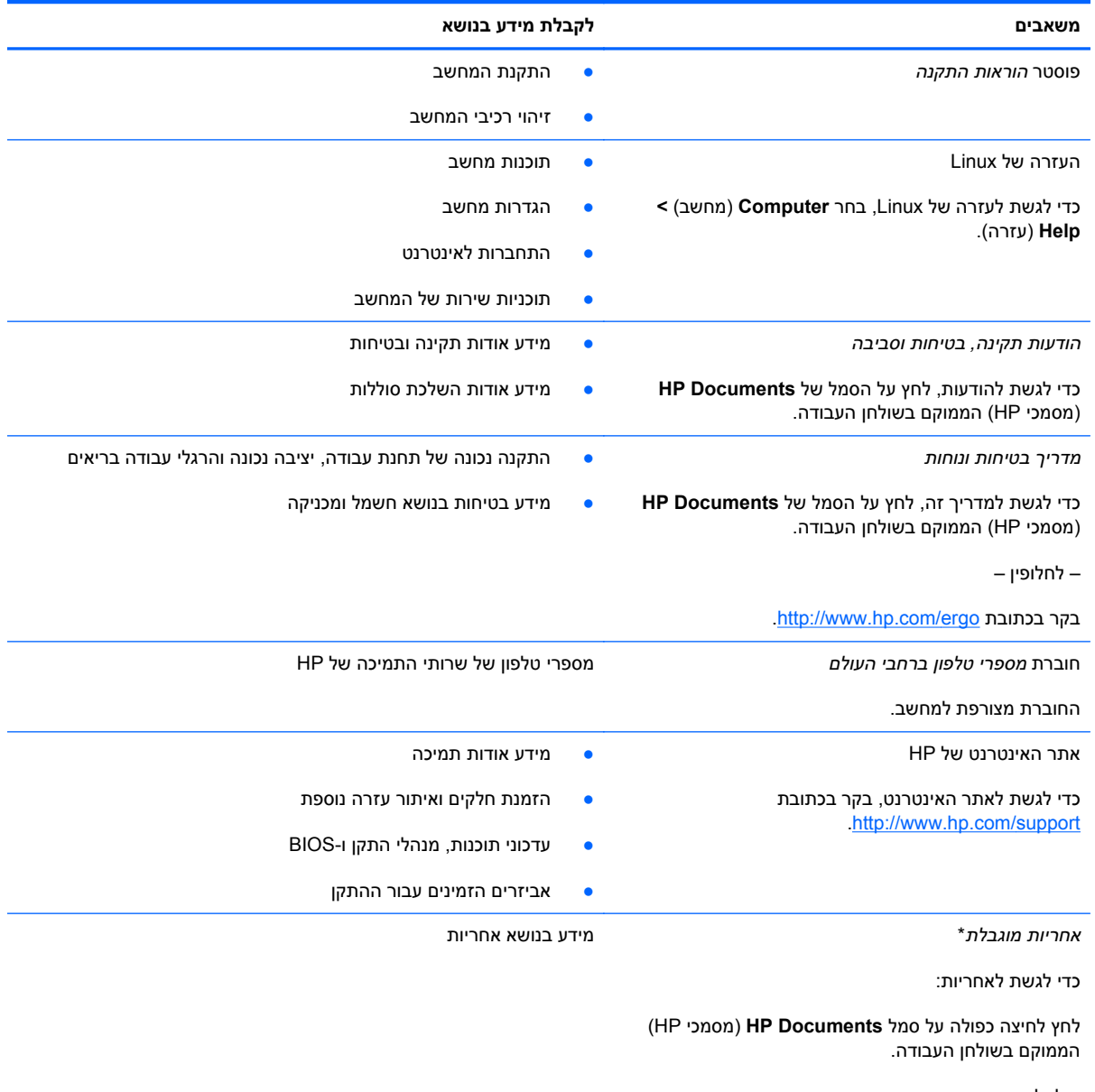

– לחלופין –

.<http://www.hp.com/go/orderdocuments> בכתובת בקר

\*האחריות המוגבלת המפורשת של HP אשר חלה על המוצר שברשותך ממוקמת עם המדריכים למשתמש במחשב ו/או על-גבי DVD/CD המצורף לאריזה. במדינות/אזורים מסוימים, HP עשויה לספק גרסה מודפסת של האחריות המוגבלת של HP בתוך האריזה. במדינות/אזורים שבהם האחריות לא סופקה כחוברת מודפסת, תוכל לבקר בכתובת http://www.hp.com/go/orderdocuments ולבקש עותק מודפס או לכתוב לכתובת:

- Hewlett-Packard, MS POD, 11311 Chinden Blvd, Boise, ID 83714, USA :**אמריקה צפון**●
- Hewlett-Packard, POD, Via G. Di Vittorio, 9, 20063, Cernusco s/Naviglio (MI), Italy :**אפריקה ,התיכון המזרח ,אירופה**
	- Hewlett-Packard, POD, P.O. Box 200, Alexandra Post Office, Singapore 911507 :**פסיפית אסיה**●

ציין את מספר המוצר, את תקופת האחריות (המצוינת בתווית המספר הסידורי), את שמך ואת הכתובת למשלוח דואר.

# <span id="page-12-0"></span>**2 הכרת המחשב**

פרק זה כולל את הסעיפים הבאים:

- [רכיבים](#page-13-0) בחלק העליון
	- רכיבי [החזית](#page-18-0)
	- [רכיבים](#page-19-0) בצד ימין
	- [רכיבים](#page-20-0) בצד שמאל
		- [רכיבי](#page-21-0) הצג
- רכיבים בחלק [האחורי](#page-22-0)
- רכיבים בחלק [התחתון](#page-22-0)

# **רכיבים בחלק העליון**

#### **לוח מגע**

<span id="page-13-0"></span>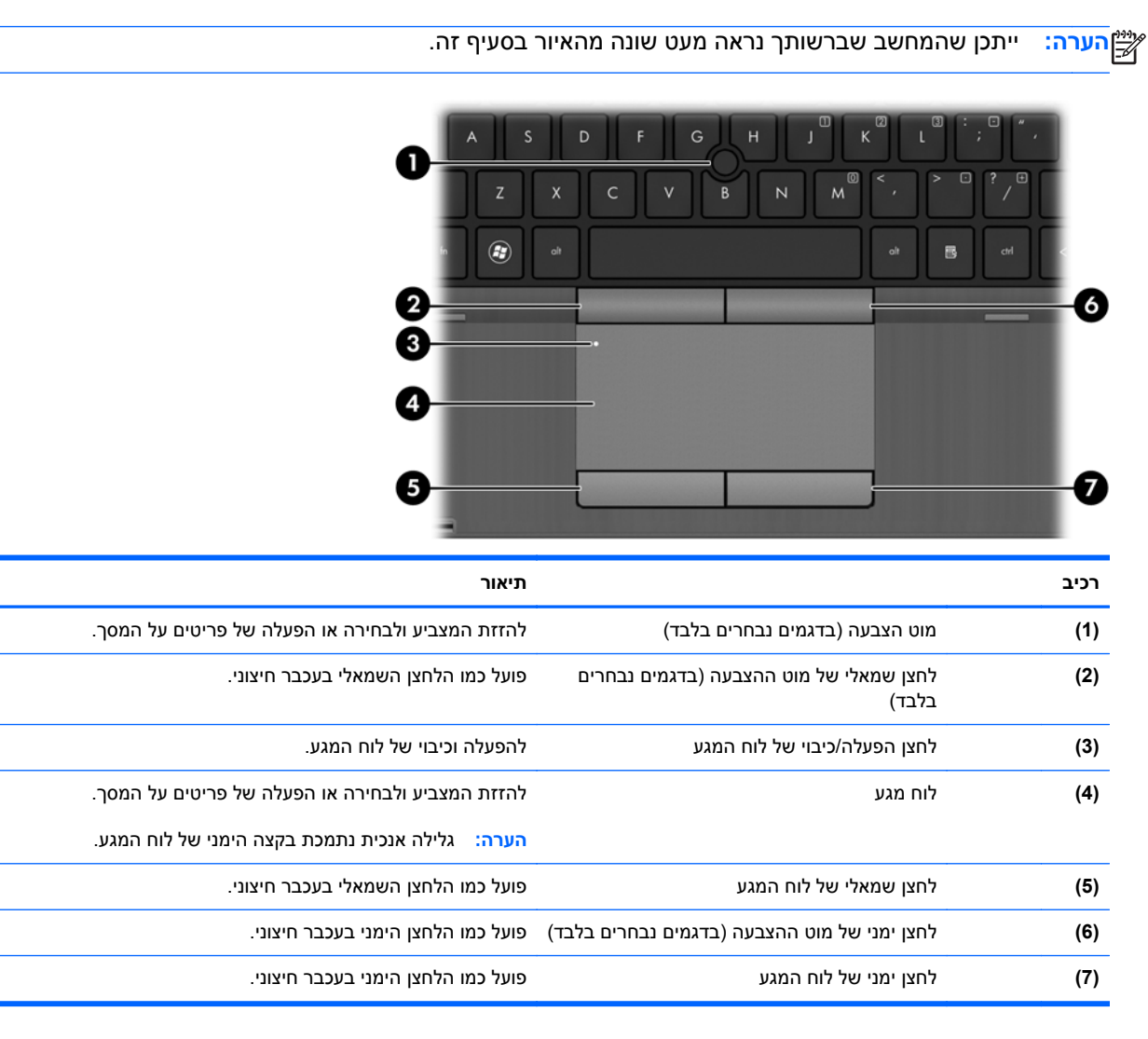

#### **נוריות**

<span id="page-14-0"></span>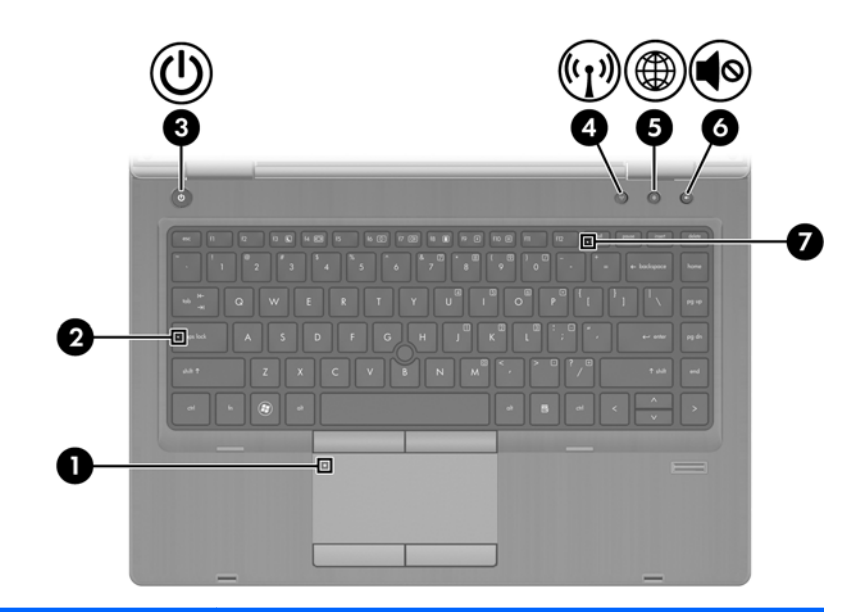

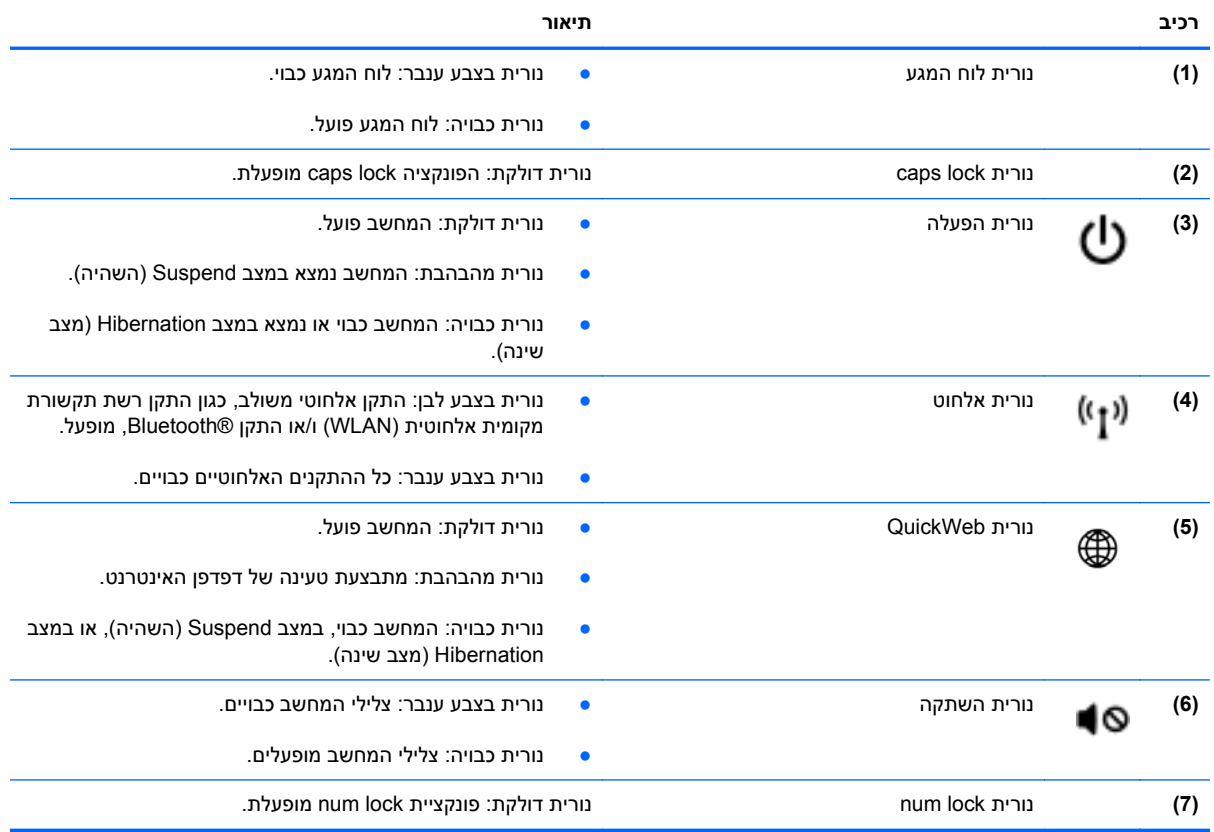

# **לחצנים וקורא טביעות אצבע (בדגמים נבחרים בלבד)**

<span id="page-15-0"></span>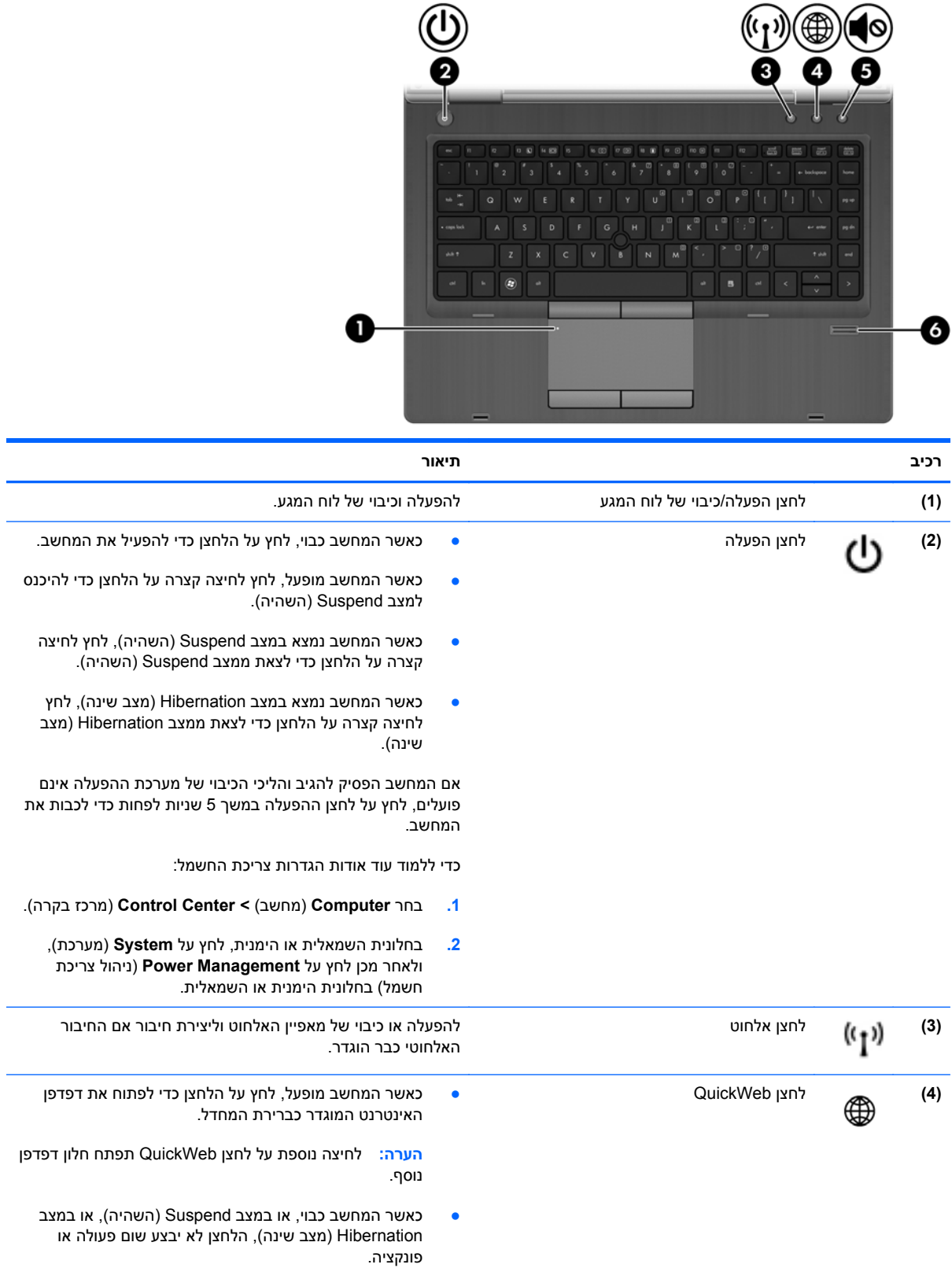

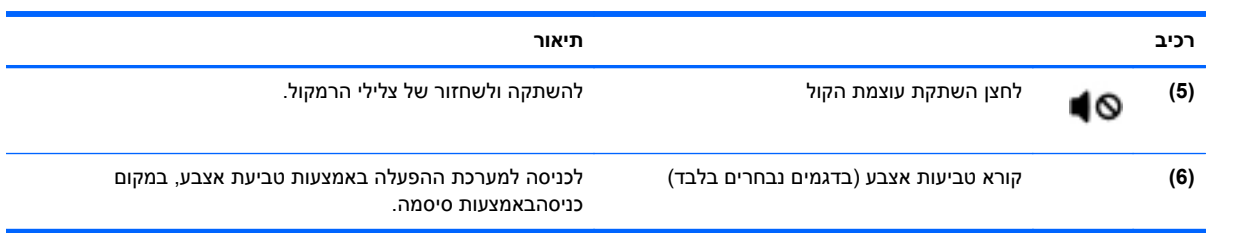

## **מקשים**

<span id="page-17-0"></span>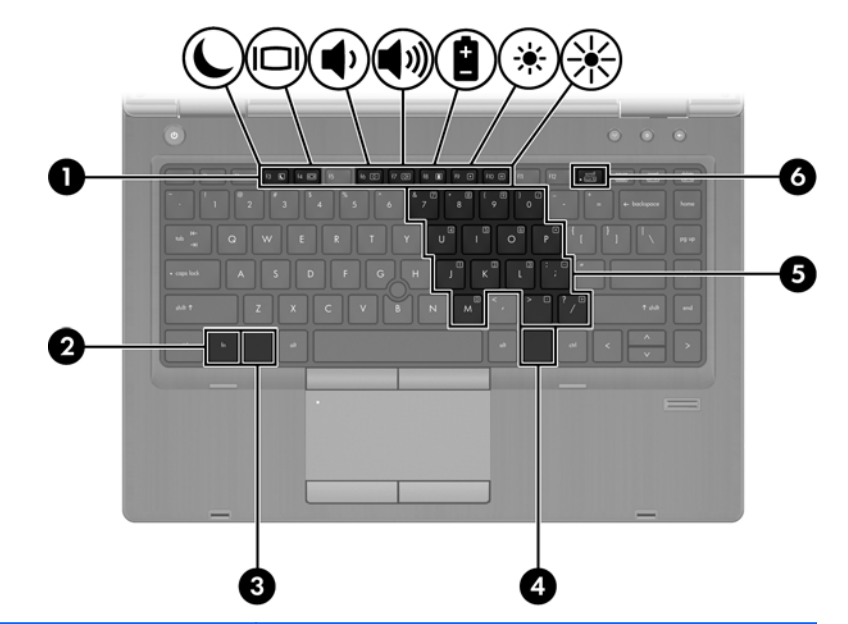

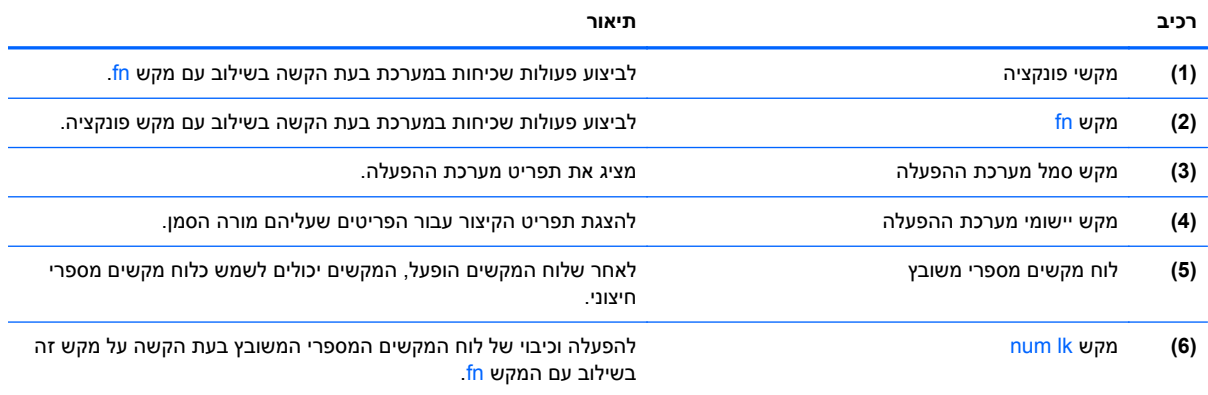

## **רכיבי החזית**

<span id="page-18-0"></span>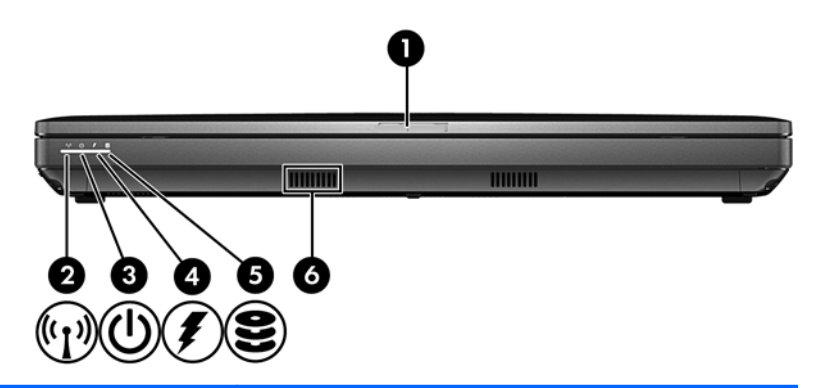

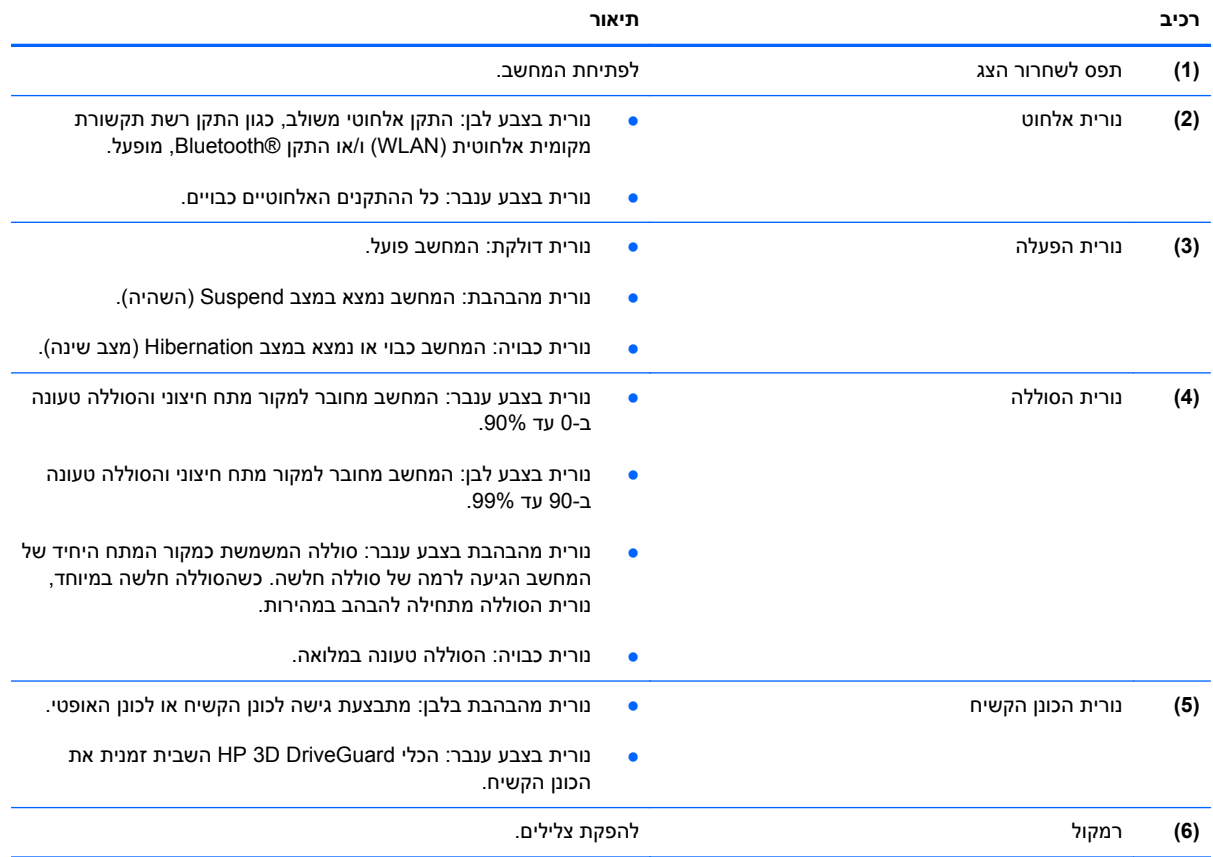

# **רכיבים בצד ימין**

<span id="page-19-0"></span>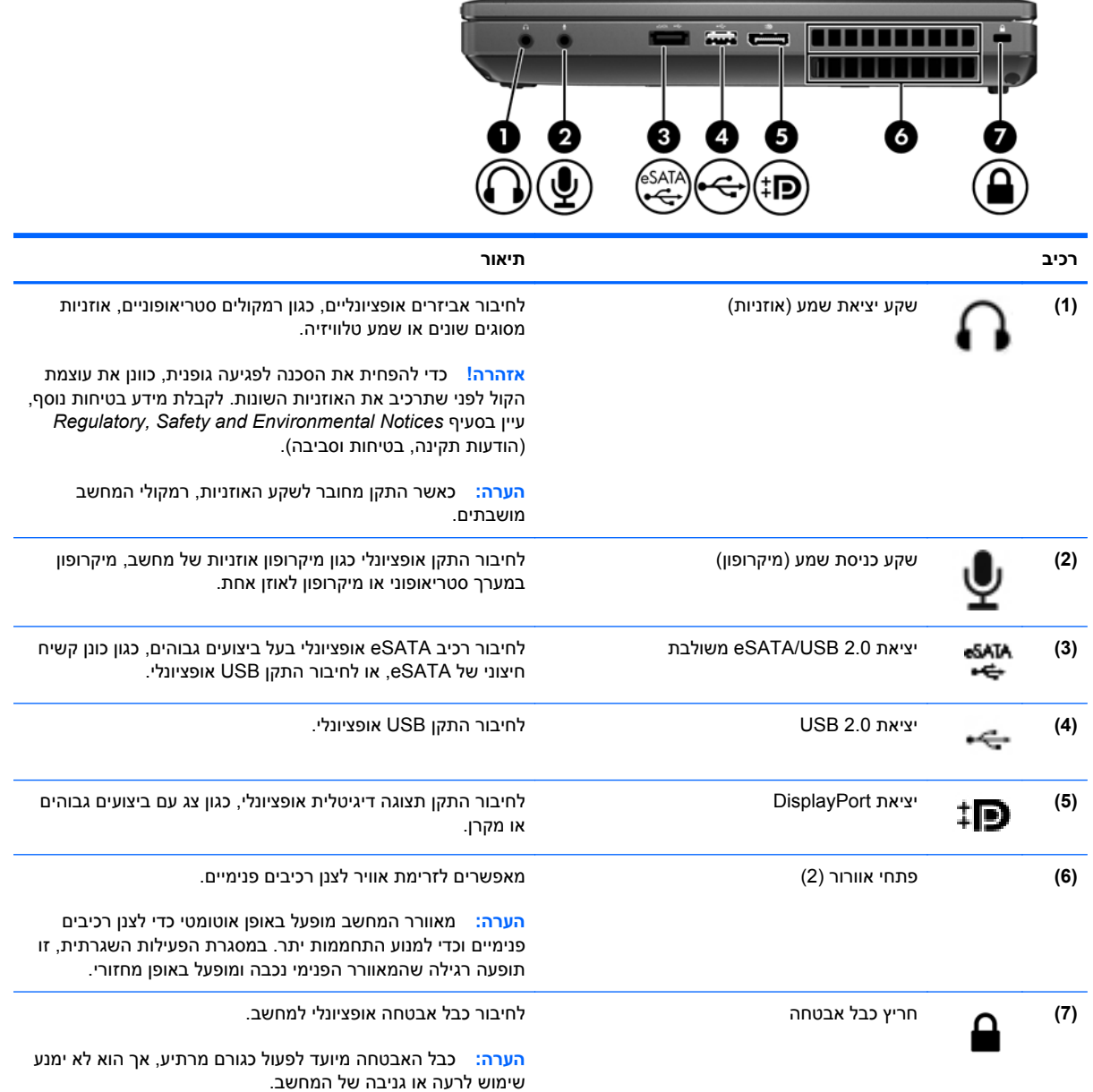

# **רכיבים בצד שמאל**

<span id="page-20-0"></span>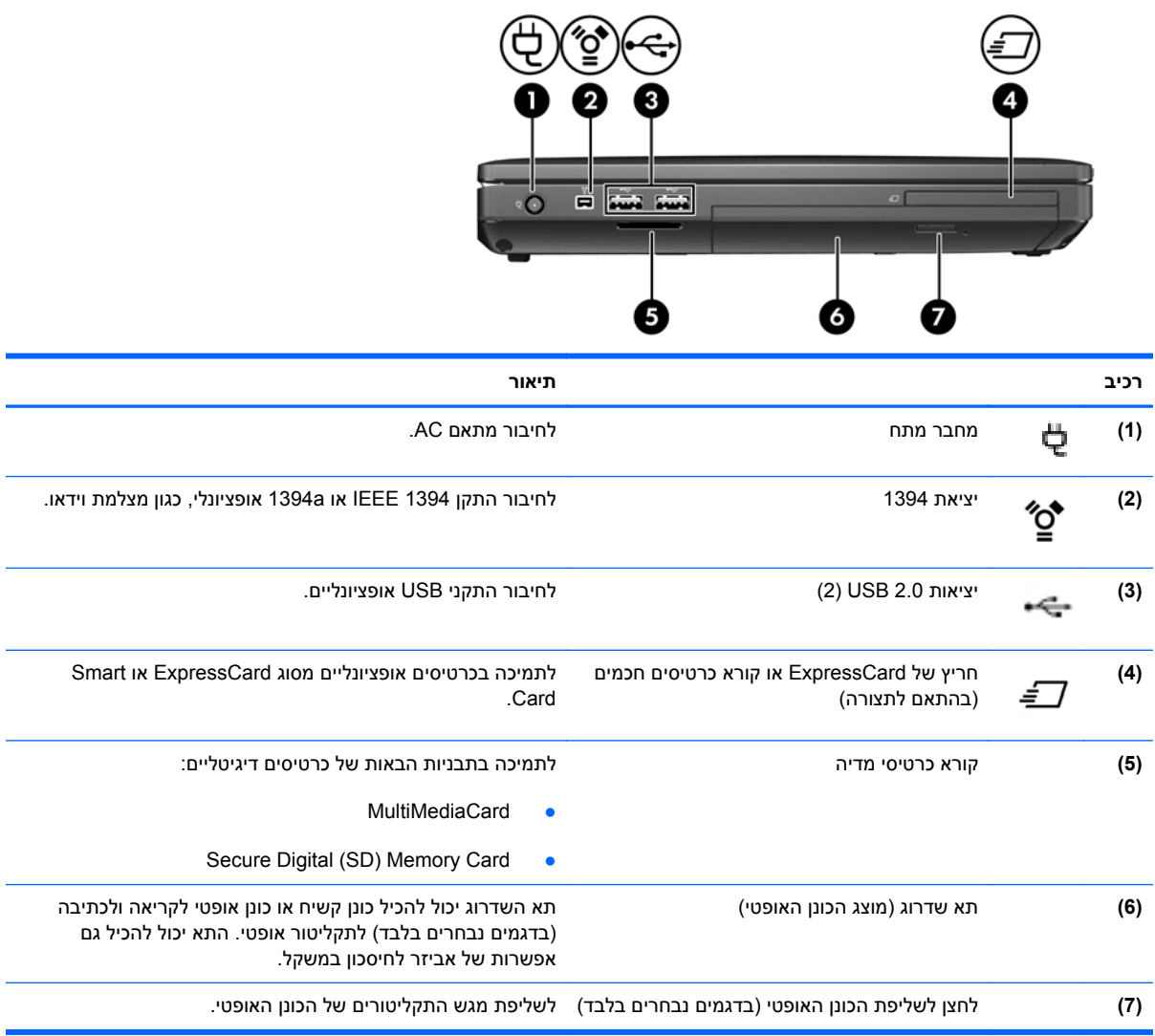

### **רכיבי הצג**

<span id="page-21-0"></span>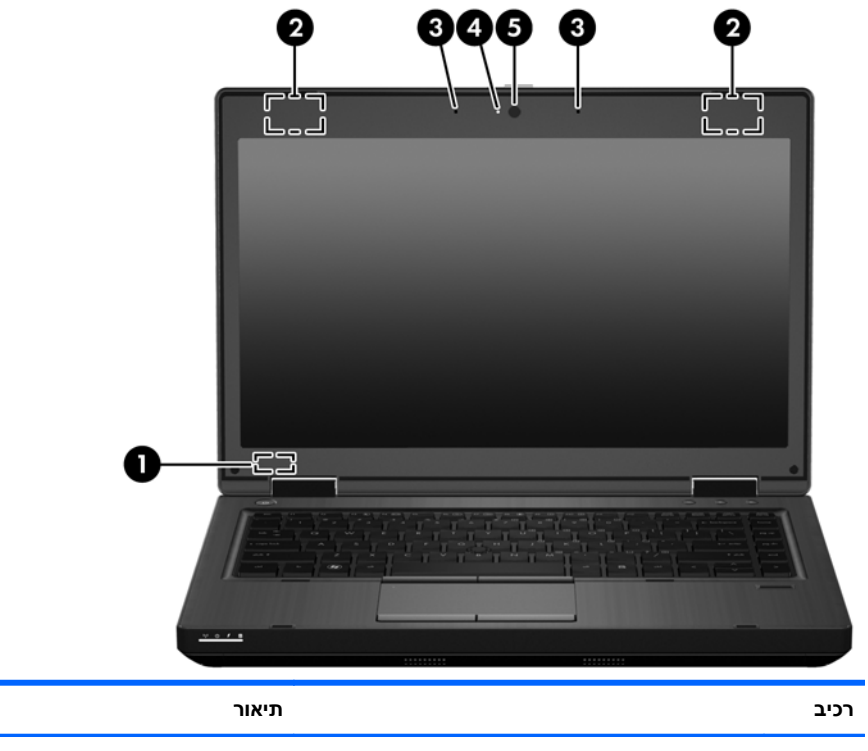

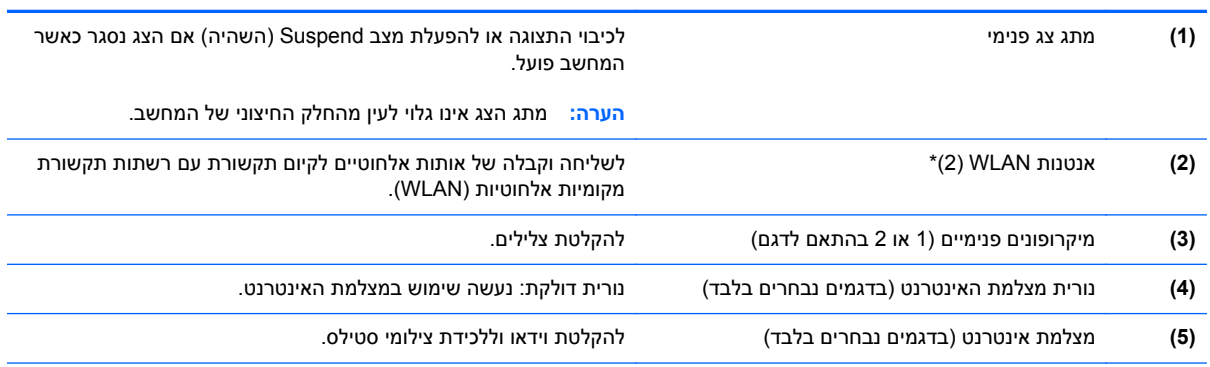

\*האנטנות אינן גלויות לעין מחלקו החיצוני של המחשב. לשידור מיטבי, הקפד לפנות מכשולים מהאזור שבסמיכות לאנטנות. לסקירת הודעות התקינה בנוגע לאלחוט, עיין בחלק *הודעות תקינה, בטיחות וסביבה* המתייחס למדינה/אזור שלך.

# **רכיבים בחלק האחורי**

<span id="page-22-0"></span>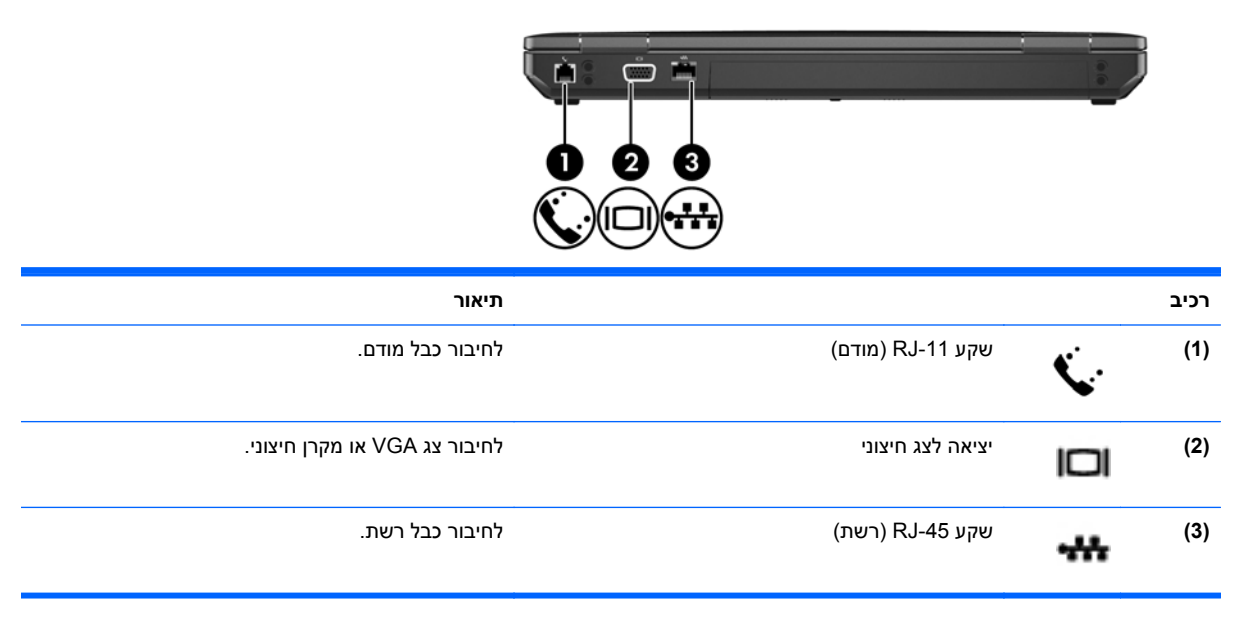

# **רכיבים בחלק התחתון**

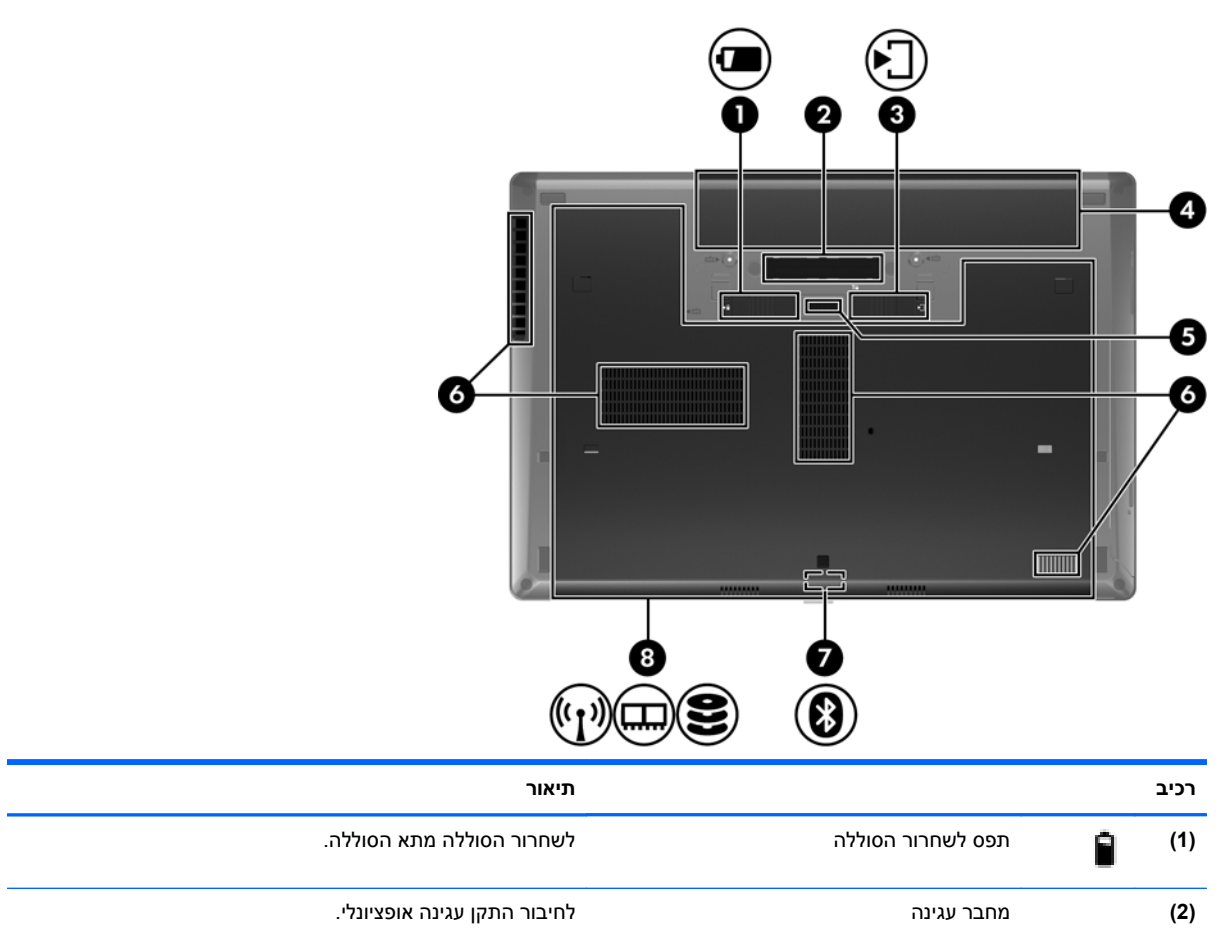

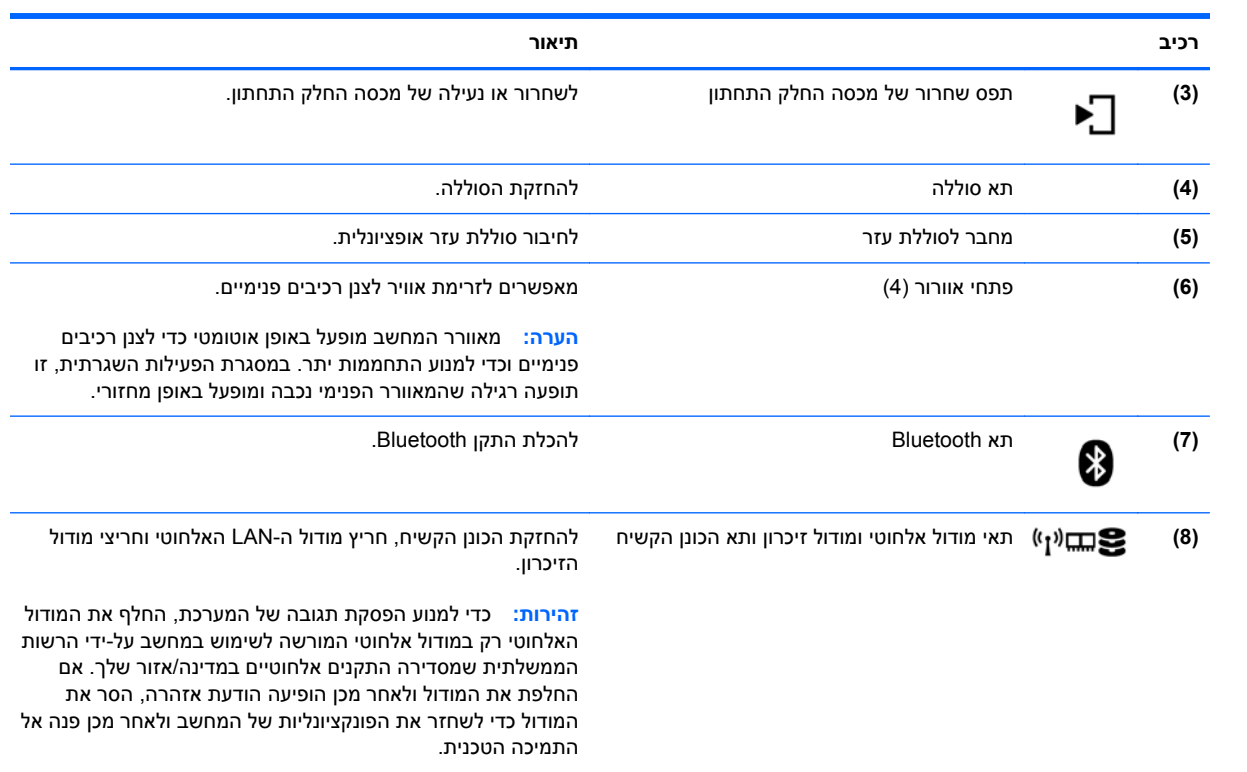

# <span id="page-24-0"></span>**3 עבודה ברשת**

פרק זה כולל את הסעיפים הבאים:

- שימוש בספק שירות [אינטרנט](#page-25-0) [\(ISP\(](#page-25-0)
	- זיהוי סמלי [אלחוט](#page-25-0) ומצב רשת
		- יצירת חיבור [אלחוטי](#page-25-0)
			- [שימוש](#page-26-0) ב-[WLAN](#page-26-0)
- שימוש [בהתקני](#page-28-0) [Bluetooth](#page-28-0) [אלחוטיים](#page-28-0) (בדגמים נבחרים בלבד)
	- [התחברות](#page-28-0) לרשת קווית

ייתכן שהמחשב שלך תומך באחד משני הסוגים הבאים של גישה לאינטרנט או בשניהם:

- אלחוטית—לקבלת גישה לאינטרנט באופן נייד, באפשרותך להשתמש בחיבור אלחוטי. עיין בסעיף [התחברות](#page-26-0) [לרשת](#page-26-0) [WLAN](#page-26-0) קיימת [בעמוד](#page-26-0) 17 או [הגדרת](#page-26-0) רשת [WLAN](#page-26-0) חדשה [בעמוד](#page-26-0) .17
- קווית—באפשרותך לגשת לאינטרנט על-ידי התחברות לרשת קווית. לקבלת מידע על התחברות לרשת קווית, עיין ב[התחברות](#page-28-0) לרשת קווית בעמוד .19

ייים ולמיקום שלך.<br>∰<mark>הערה: מאפייני האינטרנט של החומרה והתוכנה משתנים בהתאם לדגם המחשב ולמיקום שלך.</mark>

# **שימוש בספק שירות אינטרנט (ISP(**

<span id="page-25-0"></span>לפני שתוכל להתחבר לאינטרנט, עליך ליצור חשבון ISP. פנה לספק שירותי אינטרנט (ISP (מקומי כדי לרכוש שירות אינטרנט ומודם. ספק שירותי האינטרנט (ISP (יכול לסייע לך בהגדרת המודם, בהתקנת כבל רשת לחיבור המחשב האלחוטי למודם, ובבדיקת שירות האינטרנט.

**הערה:** ספק שירותי האינטרנט (ISP (יספק לך מזהה משתמש וסיסמה כדי לגשת לאינטרנט. העתק מידע זה ושמור אותו במקום בטוח.

## **זיהוי סמלי אלחוט ומצב רשת**

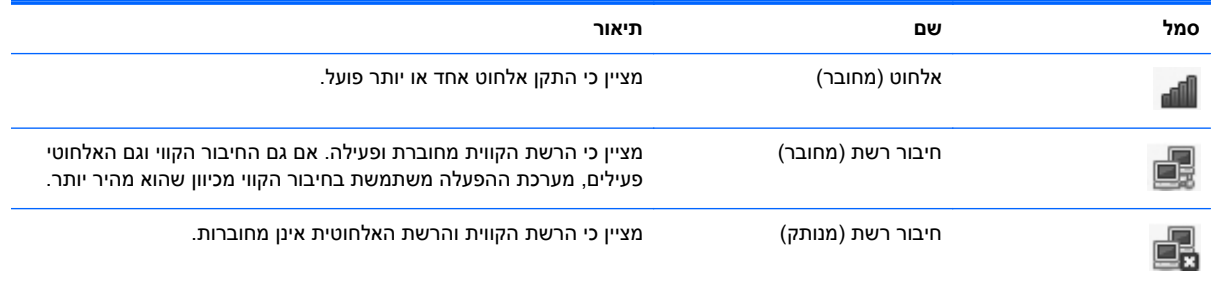

### **יצירת חיבור אלחוטי**

המחשב שברשותך עשוי לכלול לפחות אחד מהתקני האלחוט הבאים:

- התקן רשת תקשורת מקומית אלחוטית (WLAN(
	- התקן RBluetooth

### **הפעלה וכיבוי של התקני האלחוט**

#### **שימוש בלחצן האלחוט**

השתמש בלחצן האלחוט כדי לכבות ולהפעיל בו-זמנית את בקר הרשת האלחוטית ואת בקר ה-Bluetooth. ניתן לשלוט בכל אחד בנפרד באמצעות Center Control) מרכז בקרה) או באמצעות תוכנית השירות Setup Computer.

יין בפרק <u>הכרת [המחשב](#page-12-0) בעמוד 3.</u><br>איין בפרק הכרת המחשב בעמוד 3.

#### **שימוש בפקדי מערכת ההפעלה**

כדי להפעיל או להשבית התקן רשת אלחוטית או קווית:

- **.1** לחץ לחיצה ימנית על הסמל **Connection Network**) חיבור רשת) באזור ההודעות, בקצה הימני או השמאלי של שורת המשימות.
	- **.2** כדי להפעיל או להשבית את אחד מההתקנים הבאים, בחר או בטל את הסימון באחת מהאפשרויות הבאות:
		- **Networking Enable**) הפעל עבודה ברשת) (כל התקני הרשת)
			- **Wireless Enable) הפעל אלחוט)**

# **שימוש ב-WLAN**

<span id="page-26-0"></span>חיבור אלחוטי מחבר את המחשב לרשתות Fi-Wi או WLAN. רשת WLAN מורכבת ממחשבים ומאביזרים אחרים, המקושרים באמצעות נתב אלחוטי או נקודת גישה אלחוטית.

יים ווארים לעת יצירת חיבור אלחוטי או בעת התרת גישה של משתמשים לרשת, תתבקש להזין את סיסמת הבסיס. <u>‱</u>

### **התחברות לרשת WLAN קיימת**

**.1** ודא שהתקן ה-WLAN מופעל.

יים ועדה לדי לקבלת מידע אודות זיהוי המיקום של לחצן האלחוט ושל נורית האלחוט במחשב, עיין בפרק [הכרת](#page-12-0)¶ [המחשב](#page-12-0) בעמוד .3

**.2** לחץ על הסמל **Connection Network**) חיבור רשת) באזור ההודעות, בקצה הימני או השמאלי של שורת המשימות.

רשתות אלחוטיות זמינות מופיעות תחת **Networks Wireless**) רשתות אלחוטיות).

**.3** לחץ על הרשת האלחוטית הרצויה.

אם הרשת היא רשת WLAN מאופשרת אבטחה, תתבקש להזין קוד אבטחת רשת. הזן את הקוד ולאחר מכן לחץ על **OK**) אישור) כדי להשלים את החיבור.

**הערה:** כדי להתחבר לרשת שלא מזוהה באופן אוטומטי, לחץ על הסמל **Connection Network**) חיבור רשת) ובחר **Network Wireless Hidden to Connect**) התחבר לרשת אלחוטית מוסתרת). הזן את פרטי ה- ESSID והגדר פרמטרים של הצפנה.

**הערה:** אם לא מופיעות רשתות WLAN ברשימה והרשת שלך אינה מוסתרת, אתה נמצא מחוץ לטווח של נתב אלחוטי או של נקודת גישה. אם אתה נמצא בטווח של נקודת גישה או של נתב אלחוטי, ודא שכרטיס האלחוט פעיל באמצעות לחיצה על לחצן האלחוט.

אם אינך רואה את הרשת שאליה ברצונך להתחבר, לחץ לחיצה ימנית על הסמל **Connection Network**) חיבור רשת) הממוקם באזור ההודעות, בקצה הימני או השמאלי של שורת המשימות, ולחץ על **Connections Edit** (ערוך חיבורים).

#### **הגדרת רשת WLAN חדשה**

ציוד דרוש:

- מודם פס רחב (DSL או כבלים) **(1)** ושירות אינטרנט במהירות גבוהה שנרכש מספק שירותי אינטרנט (ISP(
	- נתב אלחוטי (לרכישה בנפרד) **(2)**
		- המחשב האלחוטי **(3)**

האיור הבא מציג דוגמה של התקנת רשת אלחוטית המחוברת לאינטרנט.

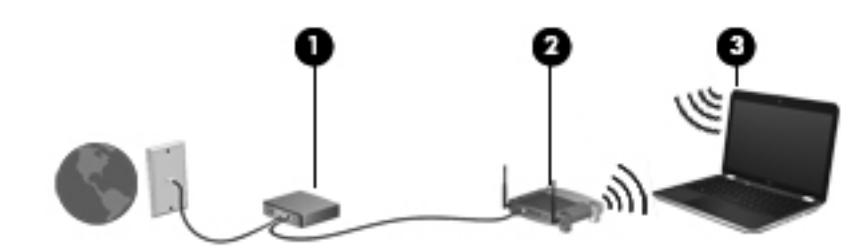

יים ועברה: µחלק ממודמי הכבלים כוללים נתב מובנה. בדוק אצל ספק שירותי האינטרנט שלך אם דרוש נתב נפרד. <u>∜</u>

<span id="page-27-0"></span>יים ועליים העת הגדרת חיבור אלחוטי, ודא שהמחשב והנתב האלחוטי שברשותך מסונכרנים. כדי לסנכרן את המחשב¶ ואת הנתב האלחוטי שברשותך, כבה ולאחר מכן הפעל מחדש את המחשב והנתב האלחוטי.

כדי להגדיל את הרשת, ניתן לחבר לרשת התקנים נוספים בחיבור אלחוטי וקווי, כדי לקבל גישה לאינטרנט.

לקבלת עזרה בהגדרת רשת ה-WLAN, עיין במידע שסיפק יצרן הנתב או ספק שירותי האינטרנט שלך.

### **הגנה על רשת ה-WLAN שברשותך**

כאשר אתה מגדיר רשת WLAN או ניגש לרשת WLAN קיימת, הפעל תמיד את מאפייני האבטחה כדי להגן על הרשת שלך מפני גישה לא מורשית. ייתכן שרשתות WLAN באזורים ציבוריים (נקודות חמות), כגון בתי קפה ושדות תעופה, לא יספקו אבטחה כלל. אם אתה מודאג לגבי האבטחה של המחשב שברשותך בנקודה חמה, הגבל את פעילויות הרשת שלך לדואר אלקטרוני שאינו חסוי ולגלישה בסיסית באינטרנט.

> אותות רדיו אלחוטיים נשלחים אל מחוץ לרשת, כך שהתקני WLAN אחרים עשויים לקלוט אותות לא מוגנים. באפשרותך לנקוט באמצעי הזהירות הבאים כדי להגן על רשת ה-WLAN שברשותך:

- **השתמש בחומת אש**—בודקת הן את הנתונים והן את הבקשות לנתונים שנשלחות לרשת שלך, ומסלקת את הפריטים החשודים. חומות אש זמינות הן כתוכנה והן כחומרה. רשתות מסוימות משתמשות בשילוב של שני הסוגים.
- **הצפן את הנתונים שלך**—Access Protected Fi-Wi) WPA ו2-WPA (מצפין ומפענח נתונים המשודרים Temporal Key Integrity-וב) AES) Advanced Encryption Standard-ב משתמש WPA .ברשת Protocol) TKIP (כדי ליצור באופן דינמי מפתח חדש לכל חבילה. כמו כן, הוא מייצר ערכות שונות של מפתחות עבור כל מחשב ברשת. Privacy Equivalent Wired) WEP (מצפין נתונים באמצעות מפתח WEP לפני שהם משודרים. ללא המפתח המתאים, אנשים אחרים לא יוכלו להשתמש ברשת ה-WLAN.

#### **נדידה לרשת אחרת**

כאשר אתה מעביר את המחשב בטווח של רשת WLAN אחרת, מערכת ההפעלה מנסה להתחבר לאותה הרשת. אם הניסיון מצליח, המחשב יחובר באופן אוטומטי לרשת החדשה. אם מערכת ההפעלה לא מזהה את הרשת החדשה, פעל לפי אותו הליך שביצעת בתחילה כדי להתחבר לרשת ה-WLAN שלך.

# **שימוש בהתקני Bluetooth אלחוטיים (בדגמים נבחרים בלבד)**

<span id="page-28-0"></span>התקן Bluetooth מספק תקשורת אלחוטית לטווח קצר, שמחליפה תקשורת באמצעות כבלים פיזיים המחברים בדרך כלל בין התקנים אלקטרוניים כגון הפריטים הבאים:

- מחשבים
- טלפונים
- התקני שמע

העוצמה של Bluetooth טמונה ביכולתו לסנכרן העברות מידע בין המחשב שברשותך לבין התקנים אלחוטיים. אי היכולת לחבר באופן עקבי שני מחשבים או יותר כדי לשתף את האינטרנט דרך Bluetooth היא מגבלה של Bluetooth ושל מערכת ההפעלה.

התקני Bluetooth מספקים יכולת עמית-לעמית שמאפשרת לך להגדיר רשת תקשורת פרטית (PAN (של התקני Bluetooth. לקבלת מידע אודות הגדרת תצורה ושימוש בהתקני Bluetooth, עיין בעזרת התוכנה של Bluetooth.

# **התחברות לרשת קווית**

### **שימוש במודם (בדגמים נבחרים בלבד)**

על המודם להיות מחובר לקו טלפון אנלוגי באמצעות כבל מודם בעל 6 פינים מסוג -11RJ) לרכישה בנפרד). במדינות/ אזורים מסוימים, נדרש גם מתאם כבל מודם ספציפי למדינה/אזור. שקעים למרכזיות טלפונים דיגיטליות (PBX (פרטיות עשויים להיות דומים לשקעים של טלפון אנלוגי, אך הם אינם תואמים למודם.

**אזהרה!** כדי להפחית את הסיכון להתחשמלות, שריפה או נזק לציוד, אל תחבר כבל של מודם או טלפון לשקע ה- -45RJ) רשת).

אם כבל המודם כולל מעגל להפחתת רעשים **(1)**, אשר מונע הפרעות הנובעות מקליטה של טלוויזיה ורדיו, כוון את קצה הכבל **(2)** כלפי המחשב.

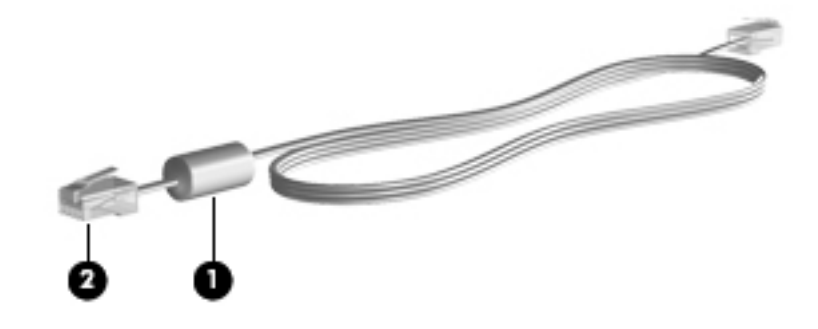

#### **חיבור כבל מודם**

**.1** חבר את כבל המודם לשקע המודם **(1)** במחשב.

**.2** חבר את כבל המודם לשקע טלפון -11RJ בקיר **(2)**.

<span id="page-29-0"></span>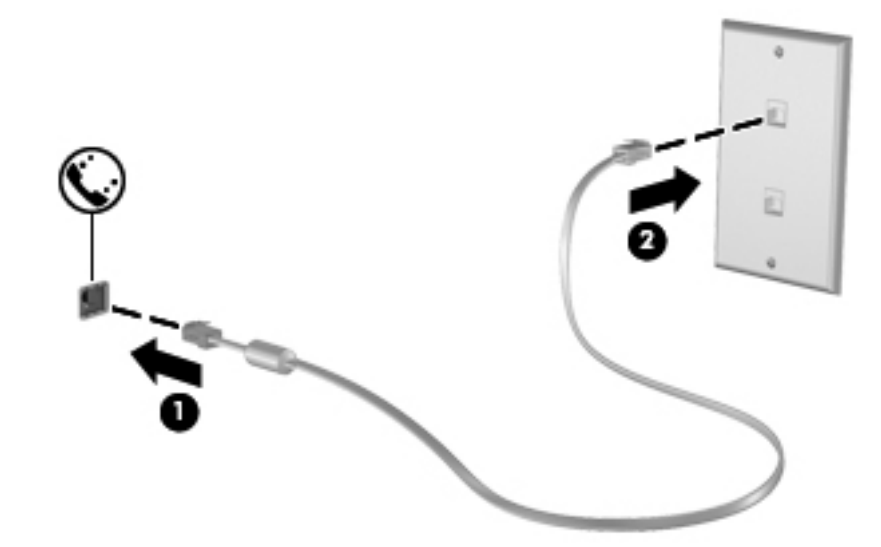

#### **חיבור מתאם כבל מודם ספציפי למדינה/אזור**

שקעי טלפון משתנים בהתאם למדינה/אזור. כדי להשתמש במודם ובכבל מודם מחוץ למדינה/אזור שבהם רכשת את המחשב, עליך להשיג מתאם כבל מודם ספציפי למדינה/אזור שבהם אתה נמצא.

כדי לחבר את המודם לקו טלפון אנלוגי שאינו מצויד בשקע טלפון -11RJ, בצע את השלבים הבאים:

- **.1** חבר את כבל המודם לשקע המודם **(1)** במחשב.
	- **.2** חבר את כבל המודם למתאם כבל המודם **(2)**.
- **.3** חבר את מתאם כבל המודם **(3)** לשקע הטלפון בקיר.

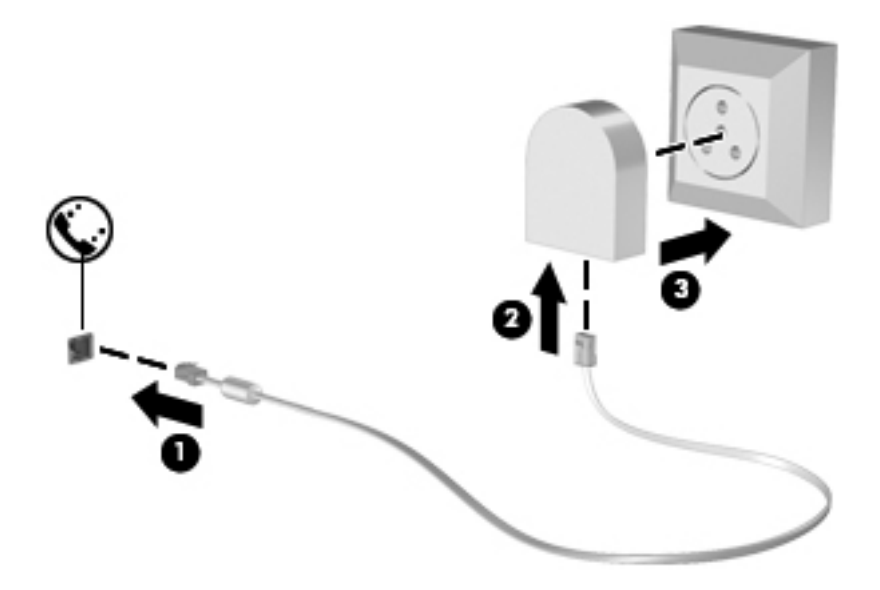

### **חיבור לרשת תקשורת מקומית (LAN) (בדגמים נבחרים בלבד)**

<span id="page-30-0"></span>להתחברות לרשת תקשורת מקומית (LAN), דרוש כבל רשת בעל 8 פינים מסוג RJ-45 (לרכישה בנפרד). אם כבל הרשת כולל מעגל להפחתת רעשים **(1)**, אשר מונע קליטת הפרעות הנובעות מקליטה של טלוויזיה ורדיו, כוון את קצה הכבל **(2)** כלפי המחשב.

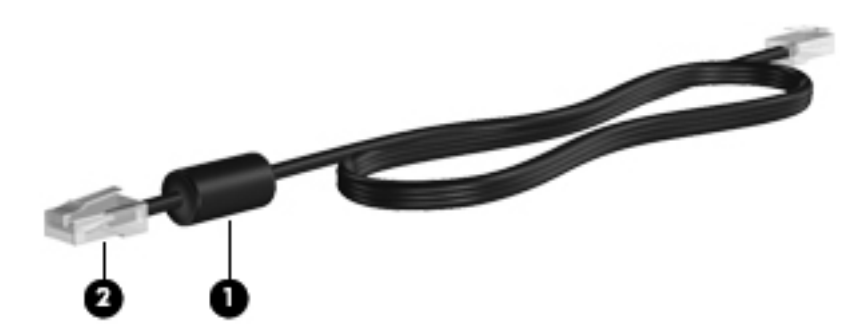

לחיבור כבל הרשת:

- **.1** חבר את כבל הרשת לשקע הרשת **(1)** במחשב.
- **.2** חבר את הקצה השני של הכבל לשקע רשת בקיר **(2)**.

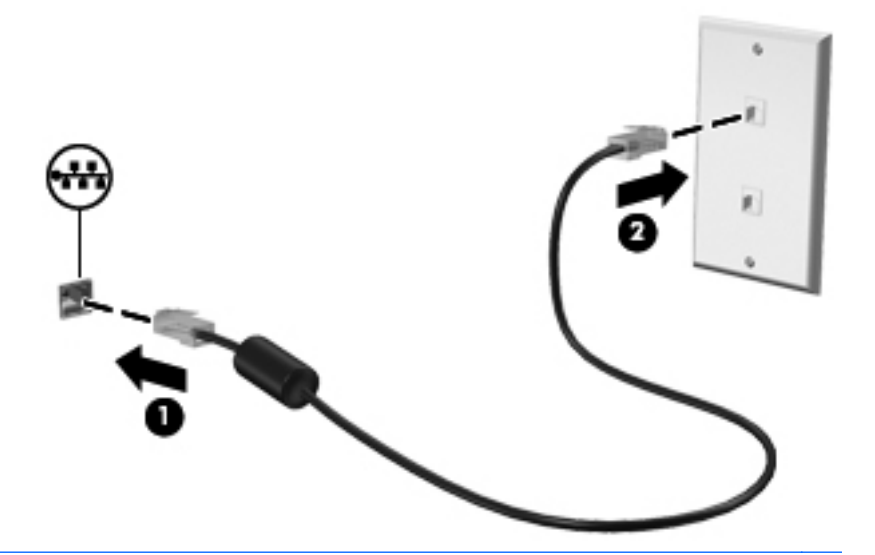

**אזהרה!** כדי להפחית את הסיכון להתחשמלות, שריפה או נזק לציוד, אל תחבר כבל של מודם או טלפון לשקע ה-45-RJ) רשת).

# <span id="page-31-0"></span>**4 מקלדת והתקני הצבעה**

פרק זה כולל את הסעיפים הבאים:

- שימוש במקלדת
- [שימוש](#page-34-0) בלוח המגע
- שימוש בקורא טביעות האצבע ([בדגמים](#page-37-0) נבחרים בלבד)

# **שימוש במקלדת**

### **זיהוי המקשים החמים**

מקש חם הוא שילוב של המקש fn**) 1 (**ואחד ממקשי הפונקציה **(2)**.

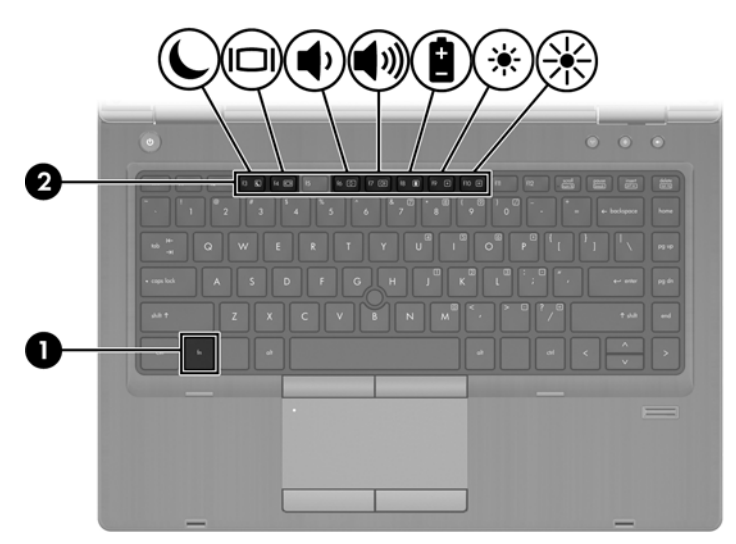

כדי להשתמש במקש חם:

**▲** לחץ לחיצה קצרה על מקש fn ולאחר מכן לחץ לחיצה קצרה על המקש השני של שילוב המקש החם.

<span id="page-32-0"></span>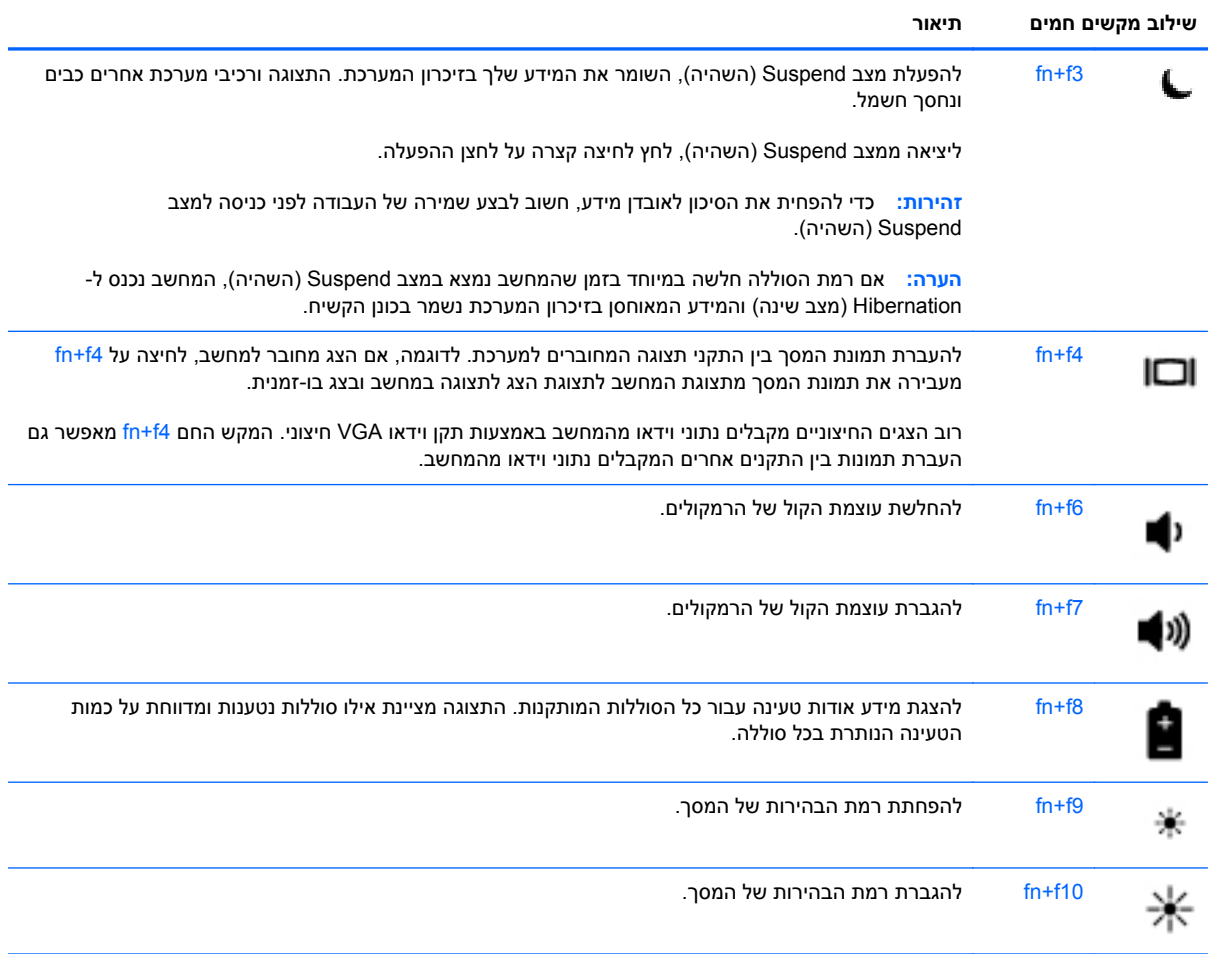

## **שימוש בלוחות מקשים**

המחשב כולל לוח מקשים מספרי משובץ. המחשב תומך גם בלוח מקשים מספרי חיצוני אופציונלי או במקלדת חיצונית אופציונלית שכוללת לוח מקשים מספרי.

#### **שימוש בלוח המקשים המספרי המשובץ**

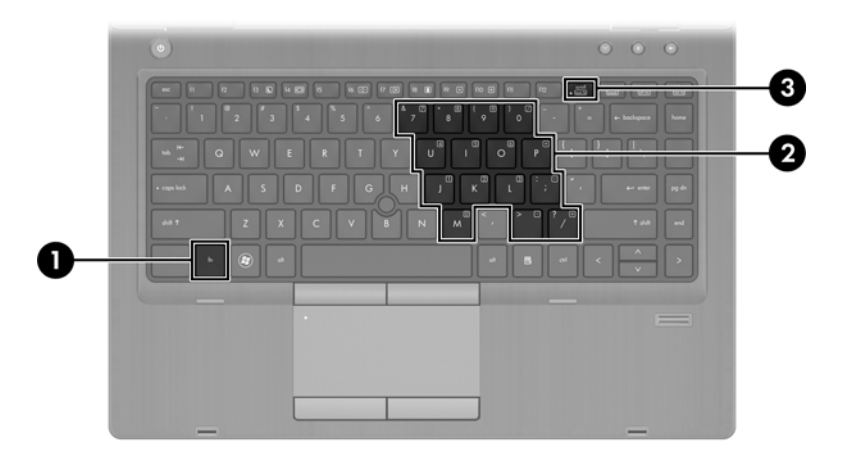

<span id="page-33-0"></span>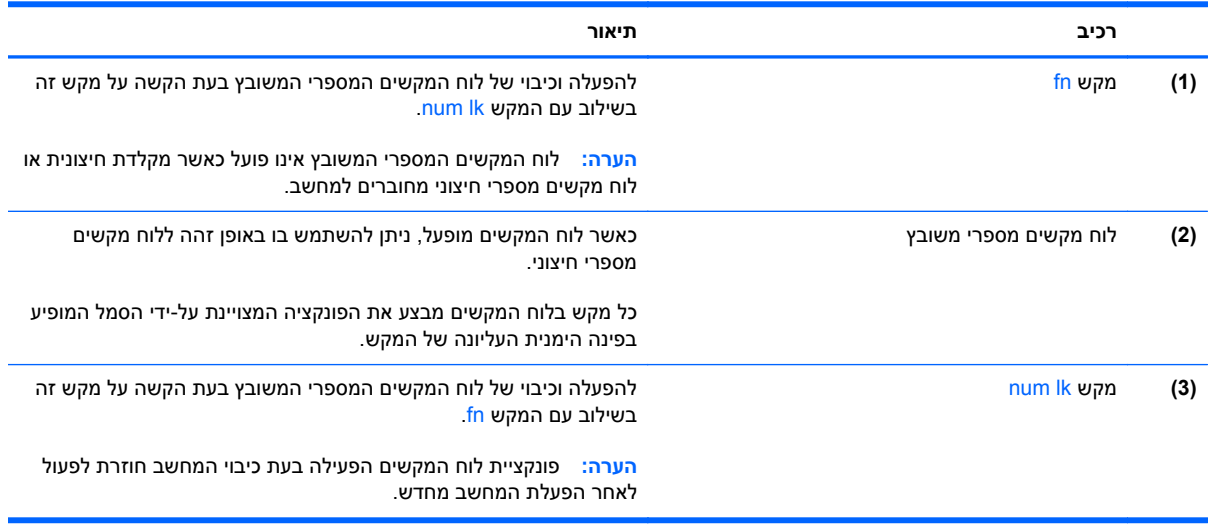

#### **הפעלה וכיבוי של לוח המקשים המספרי המשובץ**

הקש fn+num Ik כדי להפעיל את לוח המקשים המספרי המשובץ. הקש fn+num Ik שוב כדי לכבות את לוח המקשים.

**הערה:** לוח המקשים המספרי המשובץ נכבה כאשר מחוברים למחשב מקלדת חיצונית או לוח מקשים מספרי חיצוני.

#### **החלפת פונקציות מקשים בלוח המקשים המספרי המשובץ**

באפשרותך לשנות את פונקציות המקשים של לוח המקשים המספרי המשובץ באופן זמני, מפונקציות המקלדת הרגילות שלהם לפונקציות לוח המקשים ולהפך:

- כדי להשתמש בפונקציית הניווט של מקש בלוח המקשים כאשר לוח המקשים כבוי, הקש ממושכות על מקש fn תוך כדי לחיצה על המקש בלוח המקשים.
	- כדי להשתמש בפונקציה הרגילה של מקש בלוח המקשים כאשר לוח המקשים מופעל:
		- ∘ לחץ לחיצה ממושכת על מקש fn כדי להקליד באותיות קטנות באנגלית.
		- ⊕ לחץ לחיצה ממושכת על fn+shift כדי להקליד באותיות רישיות באנגלית.

## **שימוש בלוח המגע**

<span id="page-34-0"></span>כדי להזיז את המצביע, הזז אצבע אחת על לוח המגע בכיוון שאליו ברצונך להזיז את המצביע. השתמש בלחצן השמאלי ובלחצן הימני של לוח המגע כפי שהיית משתמש בלחצנים בעכבר חיצוני.

**הערה:** בנוסף להתקני ההצבעה הכלולים במחשב, ניתן להשתמש בעכבר USB חיצוני (לרכישה בנפרד) על-ידי חיבורו לאחת מיציאות ה-USB במחשב.

### **הפעלה וכיבוי לוח המגע**

לכיבוי והפעלה של לוח המגע, הקש במהירות בהקשה כפולה על לחצן ההפעלה/כיבוי של לוח המגע.

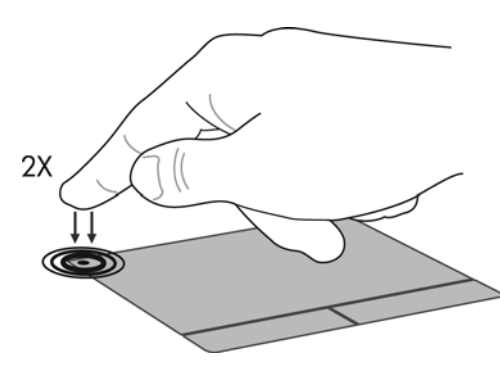

#### **ניווט**

כדי להזיז את המצביע, הזז אצבע אחת על לוח המגע בכיוון שאליו ברצונך להזיז את המצביע.

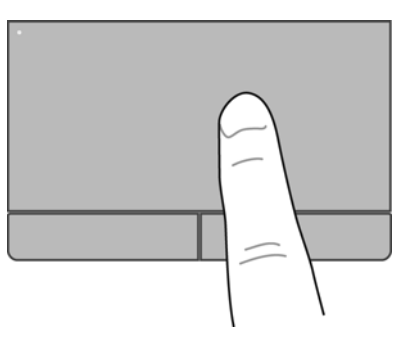

#### **בחירה**

השתמש בלחצן השמאלי ובלחצן הימני של לוח המגע כפי שהיית משתמש בלחצנים התואמים בעכבר חיצוני.

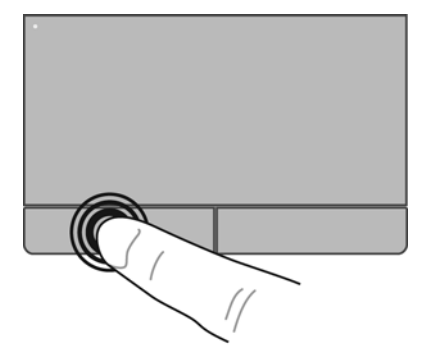

#### **שימוש במחוות לוח המגע**

<span id="page-35-0"></span>לוח המגע תומך במגוון מחוות. כדי להשתמש במחוות לוח המגע, הנח שתי אצבעות על לוח המגע בו-זמנית.

יר**ערה: | מחוות לוח המגע אינן נתמכות בכל התוכניות.∏** 

להצגת מידע אודות כל מחווה:

- **.1** בחר **Computer**) מחשב) **> Applications More**) יישומים נוספים).
- בחלונית השמאלית או הימנית, לחץ על **System**) מערכת), ולאחר מכן לחץ על סמל **לוח המגע** בחלונית **.2** הימנית או השמאלית.
	- **.3** בכרטיסייה **Settings Device**) הגדרות התקן), בחר בהתקן בחלון שמוצג ולאחר מכן לחץ על **Settings** (הגדרות).
		- **.4** בחר במחווה כדי להציג מידע אודות המאפיינים שלה.

להפעלה ולכיבוי של המחוות:

- **.1** בחר **Computer**) מחשב) **> Applications More**) יישומים נוספים).
- בחלונית השמאלית או הימנית, לחץ על **System**) מערכת), ולאחר מכן לחץ על סמל **לוח המגע** בחלונית **.2** הימנית או השמאלית.
	- **.3** בכרטיסייה **Settings Device**) הגדרות התקן), בחר בהתקן בחלון שמוצג ולאחר מכן לחץ על **Settings** (הגדרות).
		- **.4** בחר בתיבת הסימון ליד המחווה שאותה ברצונך להפעיל או לכבות.
			- **.5** לחץ על **Apply**) החל) ולאחר מכן לחץ על **OK**) אישור).
#### **גלילה**

הגלילה שימושית למעבר למעלה, למטה או לצדדים ברחבי עמוד או תמונה. כדי לגלול, הנח שתי אצבעות על לוח המגע במרווח קטן זו מזו, ולאחר מכן גרור אותן לאורך לוח המגע בתנועה כלפי מעלה, מטה, שמאלה או ימינה.

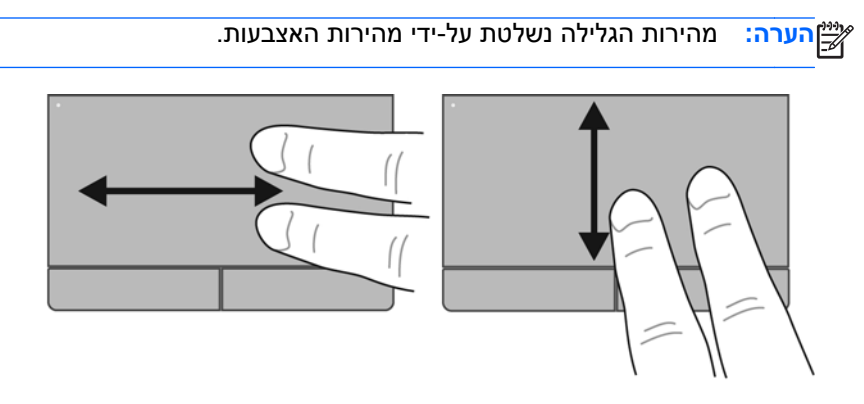

#### **צביטה/זום**

צביטה מאפשרת לך לבצע זום קרוב או רחוק בתמונות או טקסט.

- כדי לבצע זום קרוב, הנח שתי אצבעות יחד על לוח המגע ולאחר מכן הרחק אותן זו מזו.
- כדי לבצע זום רחוק, הנח שתי אצבעות על לוח המגע במרחק מה זו מזו ולאחר מכן קרב אותן זו לזו.

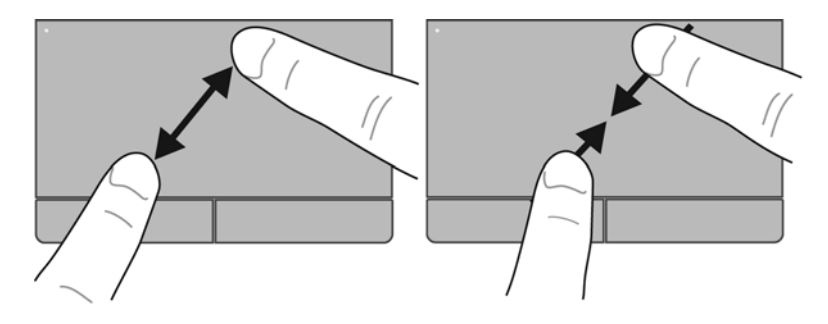

#### **הגדרת העדפות התקן ההצבעה**

כדי להתאים הגדרות באופן אישי להתקני הצבעה, כגון תצורת לחצנים, מהירות לחיצה ואפשרויות מצביע:

- **.1** בחר **Computer**) מחשב) **> Center Control**) מרכז בקרה).
- **.2** בחלונית השמאלית או הימנית, לחץ על **Hardware**) חומרה) ולאחר מכן לחץ על **Mouse**) עכבר) בחלונית הימנית או השמאלית.

## **שימוש בקורא טביעות האצבע (בדגמים נבחרים בלבד)**

קוראי טביעות אצבע משולבים זמינים בדגמי מחשב נבחרים בלבד. כדי להשתמש בקורא טביעות אצבע, עליך להגדיר חשבון משתמש עם סיסמה במחשב. חשבון זה יאפשר לך להיכנס למחשב על-ידי הנחת האצבע שהוקצתה לזיהוי.

#### **איתור קורא טביעות האצבע**

קורא טביעות האצבע הוא חיישן מתכתי קטן הממוקם בצידו הימני של לוח המגע.

### **הפעלה של אימות טביעות אצבע במהלך כניסה**

להפעלת אימות טביעות אצבע במהלך כניסה:

- **.1** בחר **Computer**) מחשב) **> YaST**.
- **.2** הזן את סיסמת הבסיס שלך ולאחר מכן לחץ על **Continue**) המשך).
- **.3** בחלונית השמאלית או הימנית, לחץ על **Hardware**) חומרה) ולאחר מכן לחץ על **Reader Fingerprint**) קורא טביעות אצבע) בחלונית הימנית או השמאלית.
	- **.4** בחר באפשרות **Reader Fingerprint Use**) שימוש בקורא טביעות אצבע).

יים ה**ערה: \_ כדי לרשום את טביעת האצבע שלך, עליך לפתוח את תוכנית השירות לניהול משתמשים. באפשרותך <mark>י</mark>** להפעיל תוכנית שירות זו מתיבת הדו-שיח להגדרת החשבון על-ידי בחירה בתיבת הסימון שליד **user Start finish after management**) הפעל ניהול משתמשים לאחר הסיום).

#### **רישום טביעת אצבע**

אם לא רשמת את טביעת האצבע שלך כאשר הגדרת את חשבון המשתמש של טביעות האצבע שלך, באפשרותך לפתוח את תוכנית השירות לניהול משתמשים כדי לשנות את הגדרות טביעות האצבע. לפתיחת תוכנית השירות לניהול משתמשים ולרישום טביעת האצבע שלך:

- **.1** בחר **Computer**) מחשב) **> YaST**.
- **.2** הזן את סיסמת הבסיס שלך ולאחר מכן לחץ על **Continue**) המשך).
- **.3** בחלונית השמאלית או הימנית, לחץ על **Users and Security**) אבטחה ומשתמשים), ולאחר מכן לחץ על **User Management Group and**) ניהול משתמש וקבוצה) בחלונית הימנית או השמאלית.
	- **.4** בחר את החשבון שברצונך לשנות ולאחר מכן לחץ על **Edit**) עריכה).
- **.5** לחץ על הכרטיסייה **Ins-Plug**) יישומי In-Plug(, לחץ על **fingerprint s'user the Set**) הגדרת טביעת האצבע של המשתמש), ולאחר מכן לחץ על **Launch**) הפעלה).
	- **.6** פעל לפי ההוראות שעל-גבי המסך כדי לרשום את טביעת האצבע שלך.

**הערה:** לאחר רישום טביעת האצבע שלך, באפשרותך להעביר את האצבע שלך על-גבי קורא טביעות האצבע כאשר אתה מפעיל את המחשב, לבטל את נעילת המחשב, או לחדש פעולה ממצב Suspend) השהיה) או Hibernation) מצב שינה), במקום להקליד סיסמה.

# **5 מולטימדיה**

#### פרק זה כולל את הסעיפים הבאים:

- שימוש במאפייני השמע
- שימוש במצלמת [האינטרנט](#page-39-0) (בדגמים נבחרים בלבד)
	- שימוש [בהתקני](#page-40-0) וידאו

ייתכן שהמחשב שברשותך כולל את הרכיבים הבאים:

- רמקולים משולבים
- מיקרופונים משולבים
- מצלמת אינטרנט משולבת
- תוכנת מולטימדיה מותקנת מראש
- לחצנים או מקשים של מולטימדיה

## **שימוש במאפייני השמע**

המחשב מאפשר לך להשתמש במגוון מאפייני שמע:

- השמעת מוסיקה.
- הקלטת צלילים.
- הורדת מוסיקה מהאינטרנט.
	- יצירת מצגות מולטימדיה.
- העברת תמונות ושמע באמצעות תוכניות של הודעות מיידיות.
	- קבלת תוכניות רדיו בזרימה.
- צור (צרוב) תקליטורי CD של שמע באמצעות הכונן האופטי המותקן (בדגמים נבחרים בלבד) או בכונן אופטי חיצוני אופציונלי (לרכישה בנפרד).

## **כוונון עוצמת הקול**

<span id="page-39-0"></span>בהתאם לדגם המחשב שברשותך, ניתן לכוונן את עוצמת הקול באמצעות האפשרויות הבאות:

- לחצני עוצמת קול
- מקשים חמים של עוצמת הקול
	- מקשי עוצמת הקול

**אזהרה!** כדי להפחית את הסכנה לפגיעה גופנית, כוונן את עוצמת הקול לפני שתרכיב את האוזניות השונות. לקבלת מידע נוסף בנושא בטיחות, עיין בחלק *הודעות תקינה, בטיחות וסביבה*.

**הערה:** בנוסף, ניתן לשלוט בעוצמת הקול באמצעות מערכת ההפעלה ותוכניות מסוימות.

יין בפרק <u>הכרת [המחשב](#page-12-0) בעמוד 3</u> בעמוד Σ3 במחשב שברשותך, עיין בפרק <u>הכרת המחשב בעמוד 3</u> ובפרק [מקלדת](#page-31-0) והתקני הצבעה בעמוד .22

#### **בדיקת פונקציות השמע**

לבדיקת צלילי המערכת במחשב שברשותך, פעל על-פי השלבים הבאים:

- **.1** בחר **Computer**) מחשב) **> Center Control**) מרכז בקרה).
- **.2** בחלונית השמאלית או הימנית, לחץ על **Hardware**) חומרה) ולאחר מכן לחץ על **Sound**) צליל) בחלונית הימנית או השמאלית.
- **.3** לחץ על הכרטיסייה **Effects Sound**) אפקטי צליל), ולאחר מכן בחר באחת מאפשרויות הצלילים תחת **Choose sound alert an**) בחר צליל התראה) כדי לבדוק כל צליל.

לבדיקת פונקציות ההקלטה של המחשב, פעל על-פי השלבים הבאים:

- **.1** בחר **Computer**) מחשב) **> Center Control**) מרכז בקרה).
- **.2** בחלונית השמאלית או הימנית, לחץ על **Hardware**) חומרה) ולאחר מכן לחץ על **Sound**) צליל) בחלונית הימנית או השמאלית.
- **.3** לחץ על הכרטיסייה **Input**) קלט), ולאחר מכן בחר **Microphone**) מיקרופון) או **in-Line**) כניסת שמע) בתפריט הנפתח ליד **Connector**) מחבר).
	- **.4** כוונן את עוצמת הקול של הקלט על-ידי הסטת המחוון **volume Input**) עוצמת קלט) אל ההגדרה הרצויה.

יים ועניה לקבלת תוצאות הקלטה מיטביות, דבר ישירות לתוך המיקרופון והקלט צלילים בסביבה נטולת רעשי רקע. <u>β</u>

כדי לאשר או לשנות את הגדרות השמע במחשב, לחץ לחיצה ימנית על הסמל **Sound**) צליל) באזור ההודעות, בקצה הימני או השמאלי של שורת המשימות.

## **שימוש במצלמת האינטרנט (בדגמים נבחרים בלבד)**

מחשבים מסוימים כוללים מצלמת אינטרנט משולבת, הממוקמת בחלק העליון של הצג. בעזרת התוכנות המותקנות מראש, כגון Cheese, באפשרותך להשתמש במצלמת האינטרנט כדי לצלם תמונה או להקליט וידאו. באפשרותך להציג צילום או וידאו בתצוגה מקדימה ולשמור אותם. התוכנה של מצלמת האינטרנט מאפשרת לך להתנסות במאפיינים הבאים:

- לכידה ושיתוף של וידאו
- שליחת קטעי וידאו בעזרת תוכנת הודעות מיידיות
	- צילום תמונות סטילס

<span id="page-40-0"></span>**הערה:** לקבלת פרטים נוספים אודות השימוש במצלמת האינטרנט, לחץ על התפריט Help) עזרה) בתוכנת Cheese.

## **שימוש בהתקני וידאו**

ייתכן שהמחשב שברשותך כולל לפחות אחת מיציאות הווידאו החיצוניות הבאות:

- **VGA**
- DisplayPort

## **VGA**

יציאת הצג החיצוני, או יציאת VGA, הינה ממשק תצוגה אנלוגי המשמש לחיבור התקן תצוגה חיצוני מסוג VGA, כגון צג VGA חיצוני או מקרן VGA חיצוני, אל המחשב.

**▲** כדי לחבר התקן תצוגה מסוג VGA, חבר את כבל ההתקן ליציאת הצג החיצוני.

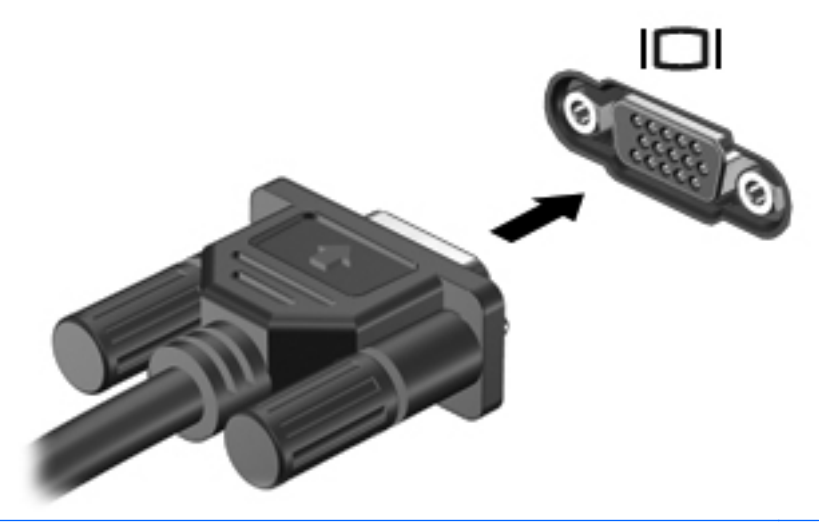

**הערה:** הקש 4f+fn כדי להעביר את התמונה בין התקני התצוגה המחוברים למחשב. אם התקן תצוגה חיצוני אינו מציג תמונה או אינו מזוהה על-ידי המחשב, ייתכן שיהיה צורך בהגדרת תצורה נוספת באמצעות GNOME Applet Display) יישומון לתצוגת Gnome (או תוכנית השירות לתצורת ATI בהתאם לסוג הכרטיס הגרפי המותקן במחשב.

אם הצג החיצוני לא אותר לאחר הקשה על 4f+fn, פעל על-פי השלבים הבאים:

**הערה:** אם ברשותך כרטיס AMD, פעל בהתאם להוראות בסעיף הבא.

- **.1** לחץ על הסמל **Applet Display Gnome**) יישומון לתצוגת Gnome (באזור ההודעות, בקצה הימני או השמאלי של שורת המשימות.
	- **.2** לחץ על **Monitors Detect**) איתור צגים).

**.3** לחץ על לחצן האפשרויות **הפעלה** בצידה הימני או השמאלי של פריסת התצוגה. אם הצג שהוגדר כברירת המחדל לא אותר, הגדר את הרזולוציה ואת קצב הרענון באמצעות מפרטי הצג החיצוני. שנה את הסיבוב במידת הצורך. אם התצוגה דורשת שיקוף, לחץ על תיבת הסימון **Screens Mirror**) שיקוף מסכים).

**הערה:** לחץ על **Default**) ברירת מחדל) לשינוי הצג החיצוני למצב תצוגה לרוחב.

- **.4** לחץ על **Apply**) החל).
- **.5** לחץ על **Close**) סגור).

אם הצג החיצוני לא אותר לאחר הקשה על 4f+fn, וברשותך כרטיס גרפי של AMD, פעל על-פי השלבים הבאים:

- **ATI Catalyst <** (מערכת (**System <** (נוספים יישומים (**More Applications <** (מחשב (**Computer** בחר **.1** (מרכז הבקרה של ATI Catalyst (מרכז הבקרה של ATI Catalyst).
	- **.2** הזן את סיסמת הבסיס שלך.
	- **.3** בחר **Manager Display**) מנהל התצוגות) בחלונית הימנית או השמאלית.
	- **.4** לחץ על הלחצן **displays connected Detect**) איתור תצוגות מחוברות).
	- **.5** ניתן לשנות את הגדרות התצוגה באמצעות לחיצה על תיבת הדו-שיח ולאחר מכן בחירה בכרטיסייה **Display properties**) מאפייני התצוגה) או בכרטיסייה **Display-Multi**) תצוגות מרובות).
- **.6** לאחר שתצורת ההגדרות נקבעה, לחץ על **Apply**) החל), ולאחר מכן לחץ על **OK**) אישור). ייתכן שיידרש אתחול של המחשב.

## **DisplayPort**

יציאת DisplayPort מחברת התקן תצוגה דיגיטלי, כגון צג בעל ביצועים גבוהים או מקרן. יציאת DisplayPort מספקת ביצועים גבוהים בהשוואה ליציאה של צג VGA חיצוני ומשפרת את הקישוריות הדיגיטלית.

**▲** כדי לחבר התקן תצוגה דיגיטלי, חבר את כבל ההתקן ליציאת DisplayPort.

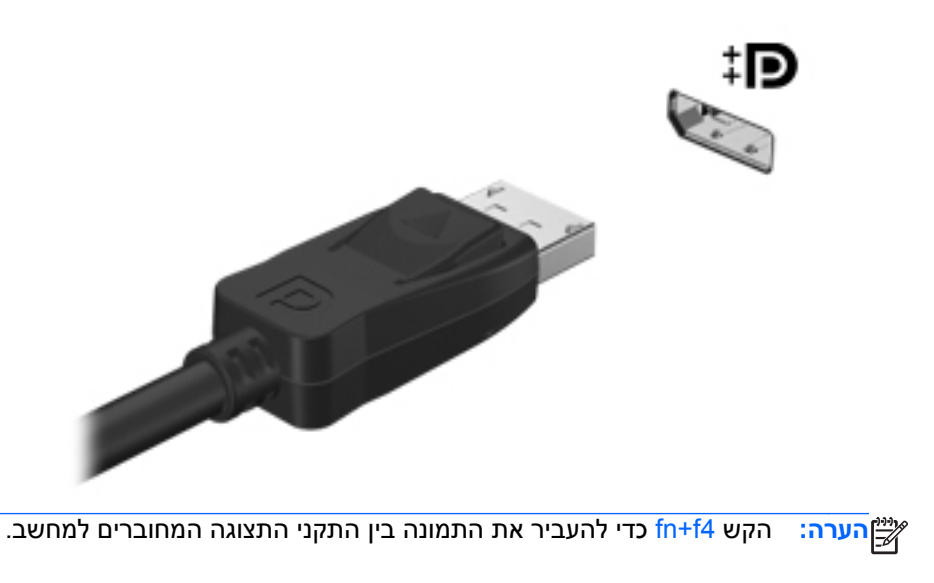

יים ועיים עם האת הדי להסיר את כבל ההתקן, לחץ כלפי מטה על תפס המחבר כדי לנתק אותו מהמחשב.

# **6 ניהול צריכת החשמל**

פרק זה כולל את הסעיפים הבאים:

- כיבוי המחשב
- הגדרת [אפשרויות](#page-44-0) צריכת החשמל
	- שימוש במתח [הסוללה](#page-45-0)
	- [שימוש](#page-51-0) במקור מתח [AC](#page-51-0) [חיצוני](#page-51-0)

## **כיבוי המחשב**

**זהירות:** מידע שלא נשמר יאבד בעת כיבוי המחשב.

הפקודה Shutdown) כיבוי) סוגרת את כל התוכניות הפתוחות, לרבות מערכת ההפעלה, ולאחר מכן מכבה את הצג והמחשב.

כבה את המחשב באחד מהתנאים הבאים:

- כאשר עליך להחליף סוללה או לגשת לרכיבים הממוקמים בתוך המחשב
	- כאשר אתה מחבר התקן חומרה חיצוני שאינו מתחבר ליציאת USB
- כאשר המחשב אינו בשימוש ומנותק ממקור מתח חיצוני למשך פרק זמן ממושך

לכיבוי המחשב, פעל בהתאם לשלבים הבאים:

**הערה:** אם המחשב במצב Suspend) השהיה) או Hibernation) מצב שינה), תחילה עליך לצאת מ- Suspend) השהיה) או Hibernation) מצב שינה) לפני הכיבוי אם ניתן.

- **.1** שמור את עבודתך וסגור את כל התוכניות הפתוחות.
- **.2** בחר **Computer**) מחשב) **> Shutdown**) כיבוי) **> Down Shut**) כיבוי).

אם המחשב אינו מגיב ואינך יכול להשתמש בהליך הכיבוי שתואר לעיל, נסה לבצע את הליכי החירום הבאים, לפי סדר הופעתם:

- לחץ באופן ממושך על לחצן ההפעלה במשך 5 שניות לפחות.
- נתק את המחשב ממקור המתח החיצוני ולאחר מכן הסר את הסוללה.

## **הגדרת אפשרויות צריכת החשמל**

### **שימוש במצבים של חיסכון בצריכת חשמל**

<span id="page-44-0"></span>המחשב כולל שני מצבים של חיסכון בחשמל המופעלים על-ידי היצרן: Suspend) השהיה) ו-Hibernation) מצב שינה).

כאשר מצב Suspend) השהיה) מופעל, נוריות ההפעלה מהבהבות והתצוגה נעלמת מהמסך. העבודה נשמרת בזיכרון וכך באפשרותך לצאת ממצב Suspend) השהיה) מהר יותר מאשר ממצב Hibernation) מצב שינה). אם המחשב נמצא במצב Suspend) השהיה) למשך פרק זמן ממושך או אם הסוללה מגיעה למצב של רמת סוללה חלשה במיוחד במהלך Suspend) השהיה), המחשב מפעיל Hibernation) מצב שינה).

כאשר מופעל מצב Hibernation) מצב שינה), עבודתך נשמרת בקובץ השינה בכונן הקשיח והמחשב נכבה.

**זהירות:** כדי למנוע פגיעה אפשרית באיכות השמע והווידאו, אובדן פונקציונליות של הפעלת שמע או וידאו, או אובדן מידע, הימנע ממעבר למצב Suspend) השהיה) או Hibernation) מצב שינה) בעת קריאה או כתיבה לתקליטור או לכרטיס מדיה חיצוני.

ייין וואס האים האים האים האים לא היבור לעבודה ברשת או לבצע פונקציות כלשהן של המחשב בזמן שהמחשב נמצא αדמצא במצב Suspend) השהיה) או Hibernation) מצב שינה).

#### **הפעלה של מצב Suspend) השהיה) ויציאה ממנו**

המערכת מוגדרת על-ידי היצרן כך שתיכנס למצב Suspend) השהיה) לאחר פרק זמן של חוסר פעילות כאשר ההתקן מופעל באמצעות מתח סוללה או באמצעות מקור מתח חיצוני.

ניתן לשנות את הגדרות צריכת החשמל ופסקי הזמן באמצעות Management Power) ניהול צריכת חשמל) ב-Control Center) מרכז בקרה).

כאשר המחשב מופעל, באפשרותך להפעיל את Suspend) השהיה) באחת מהדרכים הבאות:

- לחץ לחיצה קצרה על לחצן ההפעלה.
	- סגור את הצג.

הערה: | אפשרות זו פועלת רק כאשר המחשב מופעל באמצעות מתח סוללה.<u>.</u><br>\*

- בחר **Computer**) מחשב) **> Shutdown**) כיבוי) **> Suspend**) השהיה).
- לחץ על הסמל **Power**) צריכת חשמל), הממוקם בקצה הימני או השמאלי של שורת המשימות ולאחר מכן לחץ על **Suspend**) השהיה).

ליציאה מ-Suspend) השהיה):

**▲** לחץ לחיצה קצרה על לחצן ההפעלה.

כאשר המחשב יוצא ממצב Suspend) השהיה), נוריות ההפעלה נדלקות והעבודה חוזרת למסך שבו הפסקת לעבוד.

#### **הפעלה של Hibernation) מצב שינה) ויציאה ממנו**

המערכת מוגדרת על-ידי היצרן להפעלה של Hibernation) מצב שינה) לאחר פרק זמן של חוסר פעילות כאשר המחשב מופעל באמצעות מתח סוללה או באמצעות מקור מתח חיצוני, או כאשר הסוללה מגיעה למצב של סוללה חלשה במיוחד.

ניתן לשנות את הגדרות צריכת החשמל ופסקי הזמן באמצעות Management Power) ניהול צריכת חשמל) ב-Control Center) מרכז בקרה). כאשר המחשב מופעל, באפשרותך להפעיל את Hibernation) מצב שינה) באחת מהדרכים הבאות:

- לחץ לחיצה קצרה על לחצן ההפעלה.
- בחר **Computer**) מחשב) **> Shutdown**) כיבוי) **> Hibernate**) מצב שינה).
- <span id="page-45-0"></span>● לחץ על הסמל **Power**) צריכת חשמל) הממוקם בקצה הימני או השמאלי של שורת המשימות ולאחר מכן לחץ על **Hibernate**) מצב שינה).

ליציאה מ-Hibernation) מצב שינה):

**▲** לחץ לחיצה קצרה על לחצן ההפעלה.

כאשר המחשב יוצא מ-Hibernation) מצב שינה), נוריות ההפעלה נדלקות והעבודה חוזרת למסך שבו הפסקת לעבוד.

## **שימוש בסמל Power) צריכת חשמל)**

הסמל **Power**) צריכת חשמל) ממוקם באזור ההודעות, בקצה הימני או השמאלי של שורת המשימות. הסמל **Power** (צריכת חשמל) מאפשר לך לגשת במהירות להגדרות צריכת חשמל, להציג את כמות הטעינה שנותרה בסוללה ולבחור תוכנית שונה של צריכת חשמל.

- כדי להציג את האחוז של כמות הטעינה שנותרה בסוללה, לחץ על הסמל של **Power**) צריכת חשמל) ולאחר מכן לחץ על **Information**) מידע).
	- כדי לגשת אל Preferences Management Power) העדפות ניהול צריכת חשמל) לחץ על הסמל **Power** (צריכת חשמל), ולאחר מכן לחץ על **Preferences**) העדפות).

### **שימוש בניהול צריכת חשמל**

ניהול צריכת חשמל הינו אוסף של הגדרות מערכת המנהל את האופן שבו המחשב משתמש בחשמל. ניהול צריכת חשמל יכול לסייע לך לשמר חשמל או לשפר את הביצועים.

באפשרותך להתאים אישית את הגדרות ניהול צריכת החשמל.

#### **הצגה של הגדרות ניהול צריכת החשמל הנוכחיות**

**▲** לחץ לחיצה ימנית על הסמל **Power**) צריכת חשמל) באזור ההודעות, בקצה הימני או השמאלי של שורת המשימות, ולאחר מכן לחץ על **Preferences**) העדפות).

#### **שינוי של הגדרות ניהול צריכת החשמל הנוכחיות**

- **.1** לחץ לחיצה ימנית על הסמל **Power**) צריכת חשמל) באזור ההודעות, בקצה הימני או השמאלי של שורת המשימות, ולאחר מכן לחץ על **Preferences**) העדפות).
- **.2** שנה את ההגדרות בכרטיסייה **Power AC On**) פועל במתח AC(, בכרטיסייה **Power Battery On**) פועל במתח סוללה) ובכרטיסייה **General**) כללי), לפי הצורך.

## **שימוש במתח הסוללה**

כאשר מותקנת במחשב סוללה טעונה והמחשב אינו מחובר למקור מתח חיצוני, המחשב פועל באמצעות מתח סוללה. כאשר מותקנת במחשב סוללה טעונה והמחשב מחובר למקור מתח AC חיצוני, המחשב פועל באמצעות מתח AC.

אם במחשב מותקנת סוללה טעונה והמחשב מופעל באמצעות מקור מתח AC חיצוני המסופק על-ידי מתאם AC, המחשב עובר לפעול באמצעות מתח הסוללה אם מתאם ה-AC מנותק מהמחשב.

יים <sub>א</sub>ניים הערה: ⊥בעת ניתוק מתח AC, בהירות התצוגה מופחתת באופן אוטומטי כדי לשמר את חיי הסוללה. לקבלת מידע <u>β</u> אודות הגברה או הפחתה של בהירות תצוגה, עיין בפרק [מקלדת](#page-31-0) והתקני הצבעה בעמוד .22

באפשרותך להשאיר את הסוללה במחשב או לאחסן אותה, בהתאם לאופן שבו אתה נוהג לעבוד. השארת הסוללה במחשב בכל עת בה המחשב מחובר למתח AC גורמת לטעינת הסוללה ומגנה על עבודתך במקרה של נפילת מתח. עם זאת, הסוללה במחשב מתרוקנת באיטיות כשהמחשב כבוי ואינו מחובר למקור מתח חיצוני.

**אזהרה!** לצמצום בעיות בטיחות אפשריות, השתמש רק בסוללה שסופקה עם המחשב, בסוללה חלופית המסופקת על- ידי HP, או בסוללה תואמת שנרכשה מ-HP.

אורך חייה של סוללת מחשב משתנה בהתאם להגדרות של ניהול צריכת החשמל, התוכניות המופעלות במחשב, בהירות התצוגה, התקנים חיצוניים המחוברים למחשב וגורמים אחרים.

### **הצגת כמות הטעינה הנותרת של הסוללה**

**▲** הזז את הסמן מעל הסמל **Power**) צריכת חשמל) באזור ההודעות, הממוקם בקצה הימני או השמאלי של שורת המשימות.

## **הכנסה או הסרה של הסוללה**

להכנסת הסוללה:

- **.1** הפוך את המחשב על משטח ישר, כאשר תא הסוללה פונה לעברך.
	- **.2** הכנס את הסוללה **(1)** לתוך תא הסוללה עד שתתייצב במקומה.

תפס השחרור של הסוללה **(2)** נועל באופן אוטומטי את הסוללה למקומה.

<span id="page-47-0"></span>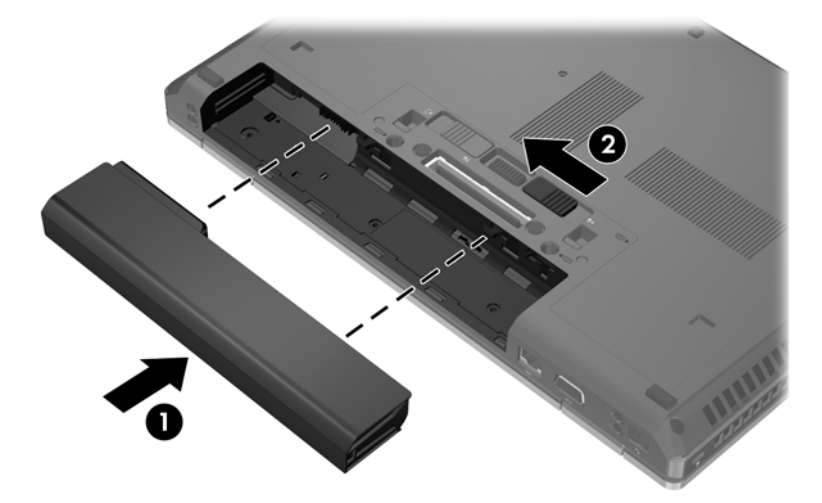

להסרת הסוללה:

**זהירות:** הסרת סוללה המהווה את מקור המתח היחידי עלולה לגרום לאובדן מידע. כדי למנוע אובדן מידע, שמור את עבודתך והפעל את מצב Hibernation) מצב שינה) או כבה את המחשב לפני הסרת הסוללה.

- **.1** הפוך את המחשב על משטח ישר, כאשר תא הסוללה פונה לעברך.
- **.2** הסט את תפס השחרור של הסוללה **(1)** כדי לשחרר את הסוללה.
	- **.3** הוצא את הסוללה מהמחשב **(2)**.

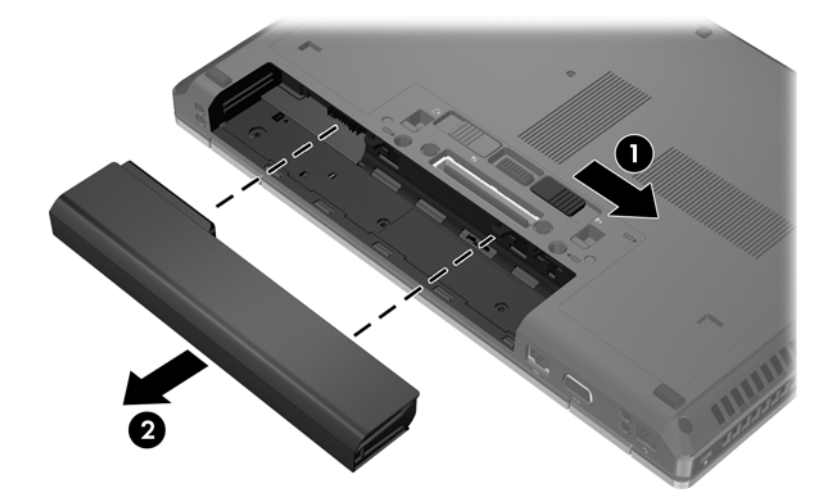

## **טעינת סוללה**

**אזהרה!** אין לטעון את סוללת המחשב בעת שהייה במטוס.

הסוללה נטענת בכל פעם שהמחשב מחובר למקור מתח חיצוני באמצעות מתאם AC או מתאם מתח אופציונלי.

הסוללה נטענת הן כאשר המחשב כבוי והן כאשר הוא נמצא בשימוש, אך הטעינה מהירה יותר כאשר המחשב כבוי.

הטעינה עשויה להימשך זמן רב יותר כאשר הסוללה חדשה, כאשר הסוללה לא הייתה בשימוש במשך שבועיים או יותר, או כאשר הסוללה חמה בהרבה או קרה בהרבה מטמפרטורת החדר.

כדי להאריך את חיי הסוללה ולמטב את הדיוק של תצוגות טעינת הסוללה, פעל בהתאם להמלצות הבאות:

● אם אתה טוען סוללה חדשה, טען אותה במלואה לפני הפעלת המחשב.

**הערה:** אם המחשב מופעל בזמן שהסוללה בטעינה, מד הסוללה באזור ההודעות עשוי להציג טעינה של 100 אחוז לפני שהסוללה טעונה במלואה.

- אפשר את פריקת הסוללה עד לרמה הנמוכה מ5%- מטעינה מלאה, באמצעות שימוש רגיל, לפני טעינתה.
	- אם לא נעשה שימוש בסוללה במשך חודש או יותר, כייל את הסוללה במקום לטעון אותה.

### **מיטוב חיי הסוללה**

כדי למטב את חיי הסוללה:

- **.1** בחר **Computer**) מחשב) **> Center Control**) מרכז בקרה).
- **.2** בחלונית השמאלית או הימנית, לחץ על **System**) מערכת), ולאחר מכן לחץ על **Management Power**) ניהול צריכת חשמל) בחלונית הימנית או השמאלית.
	- **.3** בכרטיסייה **Power Battery On**) פועל במתח סוללה):
- כוונן את המחוון שמימין לאפשרות **for inactive when sleep to computer Put**) גרום למחשב לישון כאשר המחשב אינו פעיל במשך) ל30- דקות.
- בחר באפשרות **Suspend**) השהיה) או **Hibernate**) מצב שינה) מתיבת הדו-שיח המופיעה מימין לכיתוב .(סגור הנייד המחשב כשמכסה (**When laptop lid is closed**
- בחר באפשרות **Hibernate**) מצב שינה) או **Shutdown**) כיבוי) מתיבת הדו-שיח המופיעה מימין לכיתוב .(במיוחד חלשה הסוללה כשרמת (**When battery power is critically low**
- **.4** כוונן את המחוון שמימין לאפשרות **for inactive when sleep to display Put**) גרום לתצוגה לישון כאשר המחשב אינו פעיל במשך) לערך של 15 דקות, ובחר בתיבת הסימון שליד **brightness backlight Reduce** (הפחת בהירות תאורה אחורית).
	- **.5** בחר בתיבת הסימון ליד **idle when display Dim**) עמעם תצוגה במצב לא פעיל).
		- **.6** לחץ על **Close**) סגור).

**זהירות:** הסרת סוללה המהווה את מקור המתח היחידי עבור המחשב עלולה לגרום לאובדן מידע. כדי למנוע אובדן מידע, שמור את עבודתך והפעל את מצב Hibernation) מצב שינה) או כבה את המחשב לפני הסרת הסוללה.

### **ניהול רמות סוללה חלשה**

המידע בסעיף זה מתאר את ההתראות ואת תגובות המערכת כפי שהוגדרו על-ידי היצרן. ניתן לשנות התראות מסוימות של סוללה חלשה ותגובות מערכת מסוימות באמצעות Management Power) ניהול צריכת חשמל) ב-Control Center) מרכז בקרה). ההעדפות שנקבעו באמצעות Management Power) ניהול צריכת חשמל) אינן משפיעות על הנוריות.

#### **זיהוי רמות של סוללה חלשה**

כאשר סוללה המהווה את מקור המתח היחיד של המחשב מגיעה לרמה של סוללה חלשה או חלשה במיוחד, תתרחש התופעה הבאה:

- אם Hibernation) מצב שינה) מופעל והמחשב פועל או נמצא במצב Suspend) השהיה), המחשב נכנס למצב Hibernation) מצב שינה).
- אם Hibernation) מצב שינה) מושבת והמחשב פועל או נמצא במצב Suspend) השהיה), המחשב יישאר במצב Suspend) השהיה) לפרק זמן קצר ולאחר מכן יכבה. נתונים שלא נשמרו, יאבדו.

#### **פתרון מצב של רמת סוללה חלשה**

#### **פתרון מצב של רמת סוללה חלשה כאשר ישנו מקור מתח חיצוני זמין**

- **▲** חבר את אחד מההתקנים הבאים:
	- מתאם AC
- התקן עגינה או הרחבה אופציונליים
- מתאם מתח אופציונלי הנרכש כאביזר מ-HP

#### **פתרון מצב של רמת סוללה חלשה כאשר ישנה סוללה טעונה זמינה**

- **.1** כבה את המחשב או הפעל Hibernation) מצב שינה).
	- **.2** החלף את הסוללה הריקה בסוללה טעונה.
		- **.3** הפעל את המחשב.

#### **פתרון מצב של רמת סוללה חלשה כאשר אין מקור מתח זמין**

- היכנס למצב Hibernation) מצב שינה).
	- שמור את עבודתך וכבה את המחשב.

#### **פתרון מצב של רמת סוללה חלשה כשהמחשב אינו יכול לצאת מ-Hibernation) מצב שינה)**

כאשר למחשב אין די מתח כדי לצאת מ-Hibernation) מצב שינה), פעל בהתאם לשלבים הבאים:

- **.1** החלף את הסוללה הריקה בסוללה טעונה, או חבר את מתאם ה-AC למחשב ולמתח חיצוני.
	- **.2** צא ממצב Hibernation) מצב שינה) על-ידי לחיצה על לחצן ההפעלה לפרק זמן קצר.

#### **שימור מתח הסוללה**

- כבה את חיבורי האלחוט ורשת התקשורת המקומית (LAN (וצא מיישומי המודם כשאינך משתמש בהם.
	- נתק התקנים חיצוניים שאינם בשימוש ושאינם מחוברים למקור מתח חיצוני.
	- הפסק, השבת או הסר את כל כרטיסי המדיה החיצוניים האופציונליים שאינך משתמש בהם.
		- הפחת את הבהירות.
- היכנס למצב Suspend) השהיה) או Hibernation) מצב שינה), או כבה את המחשב כאשר אינו בשימוש.

#### **אחסון סוללה**

**זהירות:** כדי להפחית את הסכנה לגרימת נזק לסוללה, אל תחשוף אותה לטמפרטורות גבוהות למשך פרקי זמן ממושכים.

אם לא ייעשה כל שימוש במחשב והוא לא יהיה מחובר למקור מתח חיצוני במשך למעלה משבועיים, הסר את הסוללה ואחסן אותה בנפרד.

כדי להאריך את חייה של סוללה הנמצאת באחסון, שמור אותה במקום קריר ויבש.

יים לבדוק סוללות מאוחסנות אחת ל-6 חודשים. אם הקיבולת היא פחות מ-50 אחוז, טען את הסוללה מחדשβ לפני שתחזיר אותה לאחסון.

אם סוללה הייתה מאוחסנת במשך חודש או יותר, יש לכייל אותה לפני השימוש.

### **השלכת סוללה משומשת**

<span id="page-51-0"></span>**אזהרה!** כדי להפחית את הסכנה לשריפה או לכוויות, אין לפרק, למעוך או לנקב את הסוללה; אין לקצר את המגעים החיצוניים של הסוללה; אין להשליך את הסוללה לאש או למים.

עיין בסעיף *Notices Environmental and ,Safety ,Regulatory*) הודעות תקינה, בטיחות וסביבה) למידע אודות השלכת סוללות.

## **החלפת הסוללה**

אורך חייה של סוללת מחשב משתנה בהתאם להגדרות של ניהול צריכת החשמל, התוכניות המופעלות במחשב, בהירות התצוגה, התקנים חיצוניים המחוברים למחשב וגורמים אחרים.

באפשרותך למצוא פרטים אודות הסוללה באמצעות לחיצה על הסמל **Battery**) סוללה) באזור ההודעות, בקצה הימני או השמאלי של שורת המשימות.

ייין וואס הערה: ⊂כדי להבטיח שתמיד יהיה מתח סוללה זמין כשתזדקק לו, HP ממליצה על רכישת סוללה חדשה כאשר המחוון∰ של קיבולת האחסון הופך לירוק-צהוב.

## **שימוש במקור מתח AC חיצוני**

**הערה:** לקבלת מידע אודות חיבור למתח AC, עיין בפוסטר *הוראות התקנה* המצורף לאריזת המחשב.

מתח AC חיצוני מסופק באמצעות מתאם AC מאושר או באמצעות התקן עגינה או הרחבה אופציונלי.

**אזהרה!** כדי לצמצם את הסיכוי לבעיות בטיחות אפשריות, יש להשתמש רק במתאם ה-AC שסופק עם המחשב, מתאם AC חלופי המסופק על-ידי HP, או מתאם AC תואם שנרכש דרך HP.

חבר את המחשב למקור מתח AC חיצוני באחד מהתנאים הבאים:

**אזהרה!** אין לטעון את הסוללה בעת שהייה במטוס.

- בעת טעינה או כיול של סוללה
- בעת התקנה או שינוי של תוכנת המערכת
- בעת כתיבת מידע לתקליטור CD או DVD

בעת חיבור ההתקן למקור מתח AC חיצוני, מתרחשים האירועים הבאים:

- הסוללה מתחילה להיטען.
- אם המחשב מופעל, הסמל **Battery**) סוללה) באזור ההודעות משתנה.

בעת ניתוק מקור מתח AC חיצוני, מתרחשים האירועים הבאים:

- המחשב עובר לשימוש במתח סוללה.
- בהירות התצוגה מופחתת באופן אוטומטי כדי להאריך את חיי הסוללה.

## **בדיקת מתאם AC**

בדוק את מתאם ה-AC אם מתרחשת במחשב לפחות אחת מהתופעות שלהלן כאשר הוא מחובר למתח AC:

- שלא ניתן להפעיל את המחשב.
	- לא ניתן להפעיל את הצג.
		- נוריות ההפעלה כבויות.

כדי לבדוק את מתאם ה-AC:

- **.1** כבה את המחשב.
- **.2** הוצא את הסוללה מהמחשב.
- **.3** חבר את מתאם ה-AC למחשב, ולאחר מכן חבר אותו לשקע AC.
	- **.4** הפעל את המחשב.
	- אם נוריות ההפעלה **דולקות**, מתאם ה-AC פועל כהלכה.
- אם נוריות ההפעלה נשארות **כבויות**, מתאם ה-AC אינו פועל ויש להחליפו.

פנה לתמיכה הטכנית לקבלת מידע אודות קבלת מתאם AC חלופי.

# **7 כוננים**

פרק זה כולל את הסעיפים הבאים:

- טיפול בכוננים
- הסרת מכסה החלק התחתון [והחזרתו](#page-54-0) למקומו
	- [החלפה](#page-56-0) או שדרוג של הכונן הקשיח
		- החלפת כונן בתא [השדרוג](#page-57-0)
- שימוש בכוננים [אופטיים](#page-62-0) (בדגמים נבחרים בלבד)

## **טיפול בכוננים**

כוננים הם רכיבים עדינים של המחשב, שיש לטפל בהם בזהירות. עיין באזהרות שלהלן לפני הטיפול בכוננים. אזהרות נוספות מצוינות בהליכים שאליהם הן קשורות.

הקפד על אמצעי הזהירות הבאים:

- לפני שתזיז מחשב המחובר לכונן קשיח חיצוני, הפעל את מצב Suspend) השהיה) ואפשר למסך להתנקות או להתנתק כראוי מהכונן הקשיח החיצוני.
	- לפני הטיפול בכונן, יש לפרוק חשמל סטטי באמצעות נגיעה במשטח המתכתי שאינו צבוע של הכונן.
		- אל תיגע בפיני המחבר של הכונן הנשלף או של המחשב.
		- טפל בכונן בזהירות; אין להפיל כונן או להניח עליו פריטים.
- לפני הסרה או הכנסה של כונן, כבה את המחשב. אם אינך בטוח אם המחשב כבוי, במצב Suspend) השהיה) או במצב Hibernation) מצב שינה), הפעל את המחשב ולאחר מכן כבה אותו באמצעות מערכת ההפעלה.
	- אל תפעיל כוח רב מדי בעת הכנסת כונן לתא כונן.
- אין להשתמש במקלדת או להזיז את המחשב בזמן שכונן אופטי כותב לתקליטור. תהליך הכתיבה רגיש לתנודות.
	- כאשר הסוללה היא מקור המתח היחידי, ודא שהיא טעונה מספיק לפני שתתחיל בכתיבה למדיה.
		- הימנע מלחשוף את הכונן לתנאי טמפרטורה ולחות קיצוניים.
		- הימנע מלחשוף את הכונן לנוזלים. אל תרסס חומרי ניקוי על הכונן.
	- הסר את המדיה מהכונן לפני הסרת הכונן מתא הכונן, או לפני נסיעה עם הכונן, שילוח הכונן או אחסון הכונן.
- <span id="page-54-0"></span>● אם יש צורך לשלוח כונן בדואר, הנח את הכונן במעטפה מרופדת או באריזת מגן מתאימה אחרת וסמן "שביר" על האריזה.
- הימנע מלחשוף את הכונן לשדות מגנטיים. התקני אבטחה עם שדות מגנטיים כוללים התקני מעבר בשדות תעופה וגלאי מתכות ידניים. חגורות מסוע והתקני אבטחה דומים הבודקים מטענים נישאים בשדה התעופה עושים שימוש בקרני רנטגן במקום בשדות מגנטיים ואינם גורמים נזק לכוננים.

## **הסרת מכסה החלק התחתון והחזרתו למקומו**

**זהירות:** כדי למנוע מצב של אובדן מידע או מערכת שאינה מגיבה:

שמור את עבודך וכבה את המחשב לפני הוספה או החלפה של מודול זיכרון או כונן קשיח.

אם אינך בטוח אם המחשב כבוי או נמצא במצב Hibernation) מצב שינה), הפעל אותו על-ידי לחיצה על לחצן ההפעלה. לאחר מכן כבה את המחשב באמצעות מערכת ההפעלה.

## **הסרת מכסה החלק התחתון**

הסר את מכסה החלק התחתון לקבלת גישה לחריץ מודול הזיכרון, לכונן הקשיח, לתווית התקינה ולרכיבים נוספים.

כדי להסיר את מכסה החלק התחתון:

- **.1** הסר את הסוללה (עיין בסעיף הכנסה או הסרה של [הסוללה](#page-47-0) בעמוד 38).
- **.2** כשתא הסוללה מופנה כלפיך, הסט את תפס השחרור של מכסה החלק התחתון **(1)** שמאלה, הסר את הבורג (אם השתמשת בבורג האופציונלי) **(2)** ולאחר מכן הסט שוב את תפס השחרור **(3)** כדי לשחרר את מכסה החלק התחתון.

יים ועים האים ברצונך להשתמש בבורג האופציונלי, הוא מאוחסן בתוך מכסה החלק התחתון.<br>.

**.3** הסט את מכסה החלק התחתון כלפי חלקו הקדמי של המחשב **(4)** והרם את המכסה **(5)** כדי להסירו.

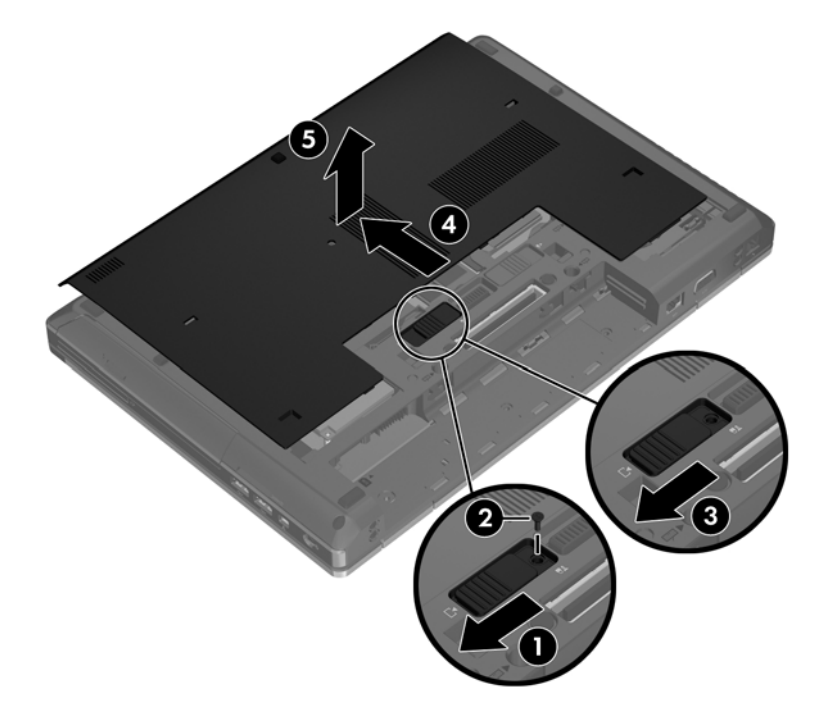

## **החזרת מכסה החלק התחתון למקומו**

<span id="page-55-0"></span>החזר את מכסה החלק התחתון למקומו לאחר שניגשת לחריץ מודול הזיכרון, לכונן הקשיח, לתווית התקינה ולרכיבים נוספים.

להחזרת מכסה החלק התחתון למקומו:

- **.1** הטה כלפי מטה את מכסה החלק התחתון כדי ליישר את הקצה הקדמי של מכסה החלק התחתון עם הקצה הקדמי של המחשב **(1)**.
	- **.2** הכנס את לשוניות היישור בקצה האחורי של מכסה החלק התחתון כך שיתיישרו עם השקעים במחשב.
	- **.3** הסט את מכסה החלק התחתון כלפי תא הסוללה **(2)** עד שמכסה החלק התחתון יינעל במקומו בנקישה.
- **.4** כשתא הסוללה מופנה כלפיך, הסט את תפס השחרור של מכסה החלק התחתון שמאלה **(3)** ובמידת הצורך, הברג והדק את הבורג האופציונלי **(4)** כדי לייצב את מכסה החלק התחתון במקומו. הסט את תפס השחרור ימינה כדי לנעול את מכסה החלק התחתון **(5)**.

יים וענים להשתמש בבורג האופציונלי, הוא מאוחסן בתוך מכסה החלק התחתון.<br>שבית האור

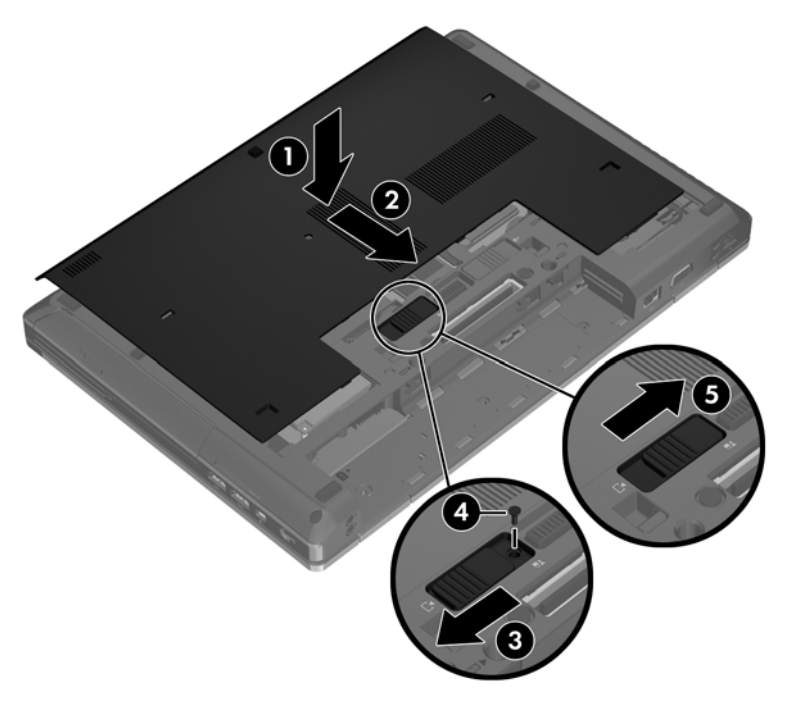

**.5** הכנס את הסוללה (עיין בסעיף הכנסה או הסרה של [הסוללה](#page-47-0) בעמוד 38).

## **החלפה או שדרוג של הכונן הקשיח**

**זהירות:** כדי למנוע מצב של אובדן מידע או מערכת שאינה מגיבה:

<span id="page-56-0"></span>כבה את המחשב לפני הסרת הכונן הקשיח מתא הכונן הקשיח. אין להסיר את הכונן הקשיח כאשר המחשב מופעל, נמצא במצב Suspend) השהיה) או במצב Hibernation) מצב שינה).

אם אינך בטוח אם המחשב כבוי או נמצא במצב Hibernation) מצב שינה), הפעל אותו על-ידי לחיצה על לחצן ההפעלה. לאחר מכן כבה את המחשב באמצעות מערכת ההפעלה.

#### **הסרת הכונן הקשיח**

להסרת הכונן הקשיח:

- **.1** שמור את עבודתך וכבה את המחשב.
- **.2** נתק את מתח ה-AC ואת ההתקנים החיצוניים המחוברים למחשב.
- **.3** הסר את הסוללה (עיין בסעיף הכנסה או הסרה של [הסוללה](#page-47-0) בעמוד 38).
- **.4** הסר את מכסה החלק התחתון (עיין בסעיף הסרת מכסה החלק [התחתון](#page-54-0) בעמוד 45).
	- **.5** שחרר את 3 הברגים של הכונן הקשיח **(1)**.
- **.6** משוך את לשונית הפלסטיק שעל הכונן הקשיח **(2)** כלפי צידו של המחשב כדי לנתק את הכונן הקשיח מהמחבר.
	- **.7** היעזר בלשונית הפלסטיק כדי להרים את הכונן הקשיח כלפי מעלה בזווית **(3)** והסר את הכונן **(4)** מהמחשב.

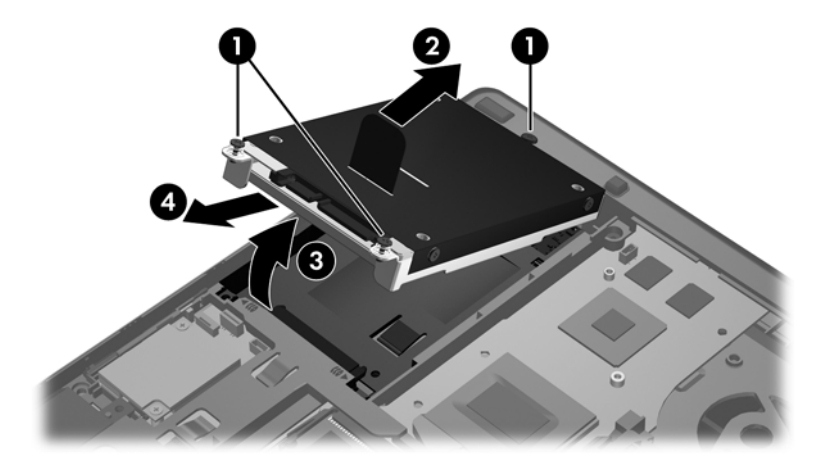

#### **התקנת כונן קשיח**

להתקנת הכונן הקשיח:

- **.1** הכנס את הכונן הקשיח לתא הכונן הקשיח בזווית **(1)** ולאחר מכן הנח את הכונן הקשיח במצב שטוח בתא הכונן הקשיח **(2)**.
	- **.2** משוך את לשונית הפלסטיק **(3)** כלפי מרכז המחשב כדי לחבר את הכונן הקשיח למחבר.

**.3** הדק את הברגים של הכונן הקשיח **(4)**.

<span id="page-57-0"></span>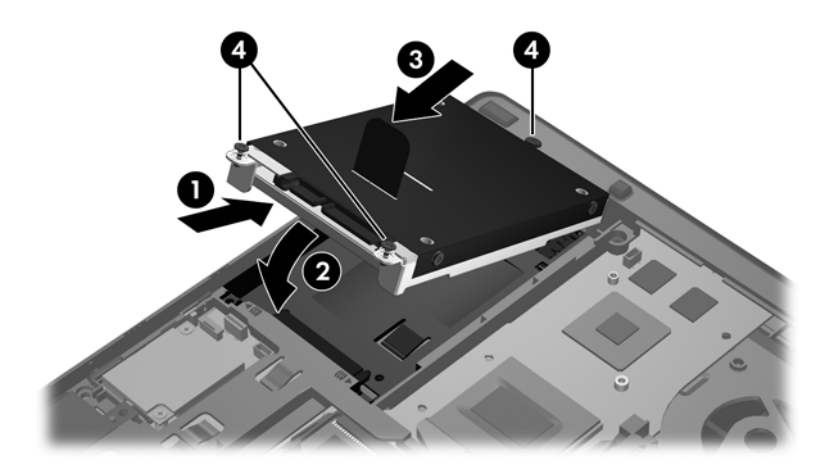

- **.4** החזר את מכסה החלק התחתון למקומו (עיין בסעיף החזרת מכסה החלק [התחתון](#page-55-0) למקומו בעמוד 46).
	- **.5** הכנס את הסוללה (עיין בסעיף הכנסה או הסרה של [הסוללה](#page-47-0) בעמוד 38).
		- **.6** חבר את מתח ה-AC ואת ההתקנים החיצוניים למחשב.
			- **.7** הפעל את המחשב.

## **החלפת כונן בתא השדרוג**

תא השדרוג יכול להכיל כונן קשיח או כונן אופטי.

## **החלפת כונן קשיח**

**זהירות:** כדי למנוע מצב של אובדן מידע או מערכת שאינה מגיבה:

כבה את המחשב לפני הסרת הכונן הקשיח מתא השדרוג. אין להסיר את הכונן הקשיח כאשר המחשב מופעל, נמצא במצב Suspend) השהיה) או במצב Hibernation) מצב שינה).

אם אינך בטוח אם המחשב כבוי או נמצא במצב Hibernation) מצב שינה), הפעל אותו על-ידי לחיצה על לחצן ההפעלה. לאחר מכן כבה את המחשב באמצעות מערכת ההפעלה.

להסרת כונן קשיח מתא השדרוג:

- **.1** שמור את עבודתך.
- **.2** כבה את המחשב וסגור את הצג.
- **.3** נתק את כל התקני החומרה החיצוניים המחוברים למחשב.
	- **.4** נתק את כבל המתח משקע ה-AC.
- **.5** הפוך את המחשב על משטח ישר, כאשר תא השדרוג פונה לעברך.
- **.6** הסר את הסוללה (עיין בסעיף הכנסה או הסרה של [הסוללה](#page-47-0) בעמוד 38).
- **.7** הסר את מכסה החלק התחתון (עיין בסעיף הסרת מכסה החלק [התחתון](#page-54-0) בעמוד 45).

**.8** הסר את הברגים של הכונן הקשיח מתא השדרוג.

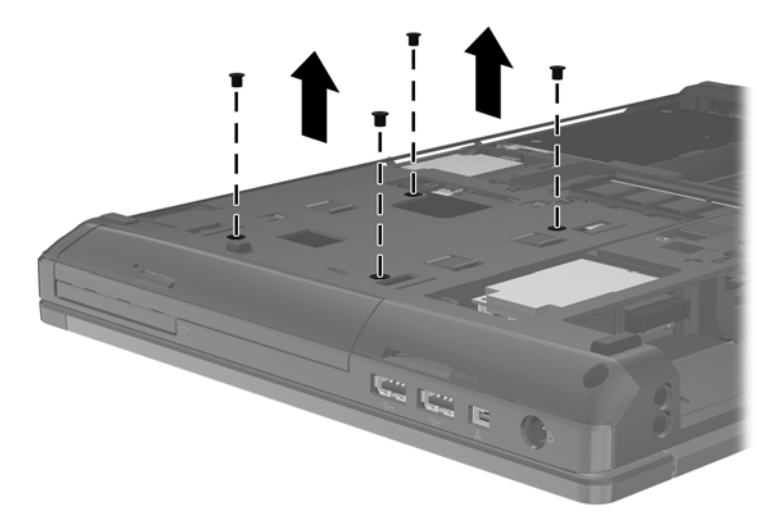

- **.9** שחרר את הבורג של תא השדרוג **(1)**.
- **.10** בעזרת מברג שטוח, דחוף את הלשונית בעדינות לשחרור הכונן הקשיח **(2)**.
	- **.11** הסר את הכונן הקשיח מתא השדרוג **(3)**.

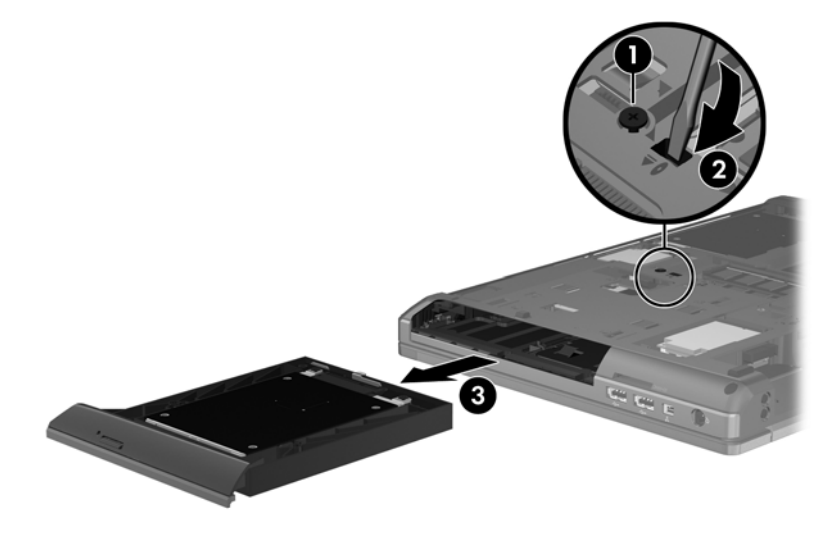

להתקנת כונן קשיח בתא השדרוג:

**.1** הכנס את הכונן הקשיח **(1)** לתא השדרוג, ולאחר מכן הדק את הבורג של תא השדרוג **(2)**.

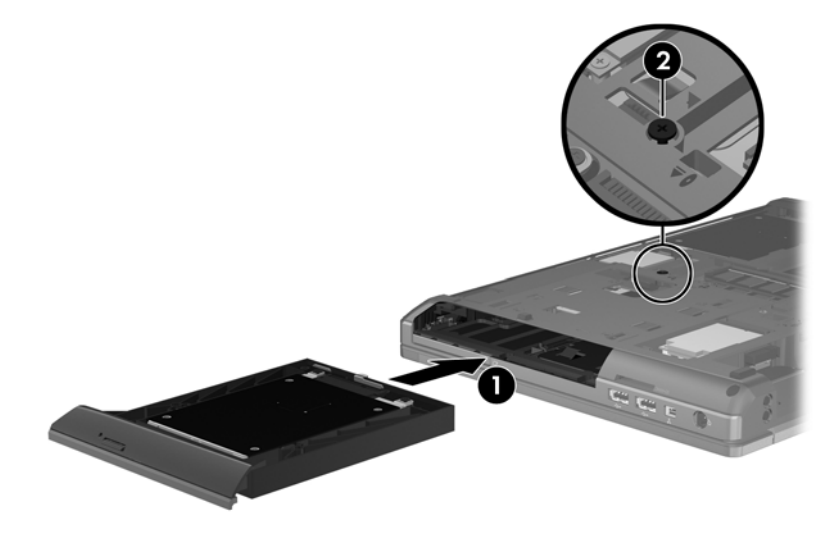

**.2** החזר את הברגים של הכונן הקשיח למקומם.

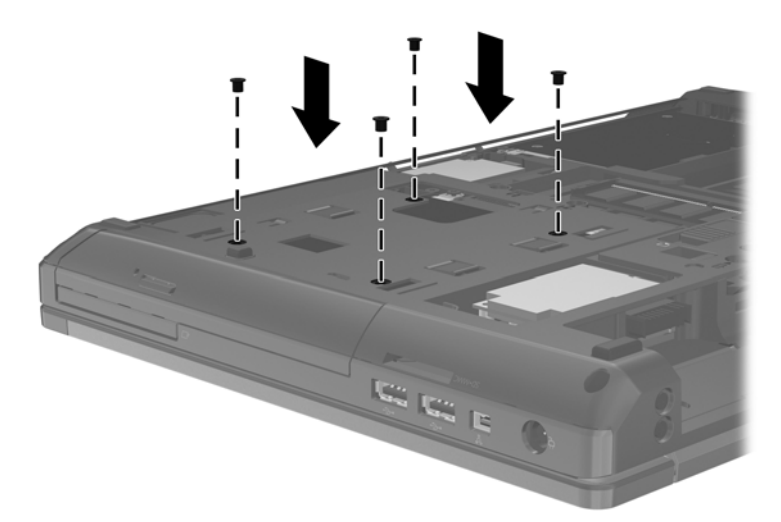

- **.3** החזר את מכסה החלק התחתון למקומו (עיין בסעיף החזרת מכסה החלק [התחתון](#page-55-0) למקומו בעמוד 46).
	- **.4** הכנס את הסוללה (עיין בסעיף הכנסה או הסרה של [הסוללה](#page-47-0) בעמוד 38).
	- **.5** הפוך את המחשב בחזרה ולאחר מכן חבר מחדש את מתח ה-AC ואת ההתקנים החיצוניים למחשב.
		- **.6** הפעל את המחשב.

## **החלפת כונן אופטי**

**זהירות:** כדי למנוע מצב של אובדן מידע או מערכת שאינה מגיבה:

כבה את המחשב לפני הסרת הכונן האופטי מתא השדרוג. אין להסיר את הכונן האופטי כאשר המחשב מופעל, נמצא במצב Suspend) השהיה) או במצב Hibernation) מצב שינה).

אם אינך בטוח אם המחשב כבוי או נמצא במצב Hibernation) מצב שינה), הפעל אותו על-ידי לחיצה על לחצן ההפעלה. לאחר מכן כבה את המחשב באמצעות מערכת ההפעלה.

להסרת כונן אופטי מתא השדרוג:

- **.1** שמור את עבודתך.
- **.2** כבה את המחשב וסגור את הצג.
- **.3** נתק את כל התקני החומרה החיצוניים המחוברים למחשב.
	- **.4** נתק את כבל המתח משקע ה-AC.
- **.5** הפוך את המחשב על משטח ישר, כאשר תא השדרוג פונה לעברך.
- **.6** הסר את הסוללה (עיין בסעיף הכנסה או הסרה של [הסוללה](#page-47-0) בעמוד 38).
- **.7** הסר את מכסה החלק התחתון (עיין בסעיף הסרת מכסה החלק [התחתון](#page-54-0) בעמוד 45).
	- **.8** שחרר את הבורג של תא השדרוג **(1)**.
	- **.9** בעזרת מברג שטוח, דחוף את הלשונית בעדינות לשחרור הכונן האופטי **(2)**.
		- **.10** הסר את הכונן האופטי מתא השדרוג **(3)**.

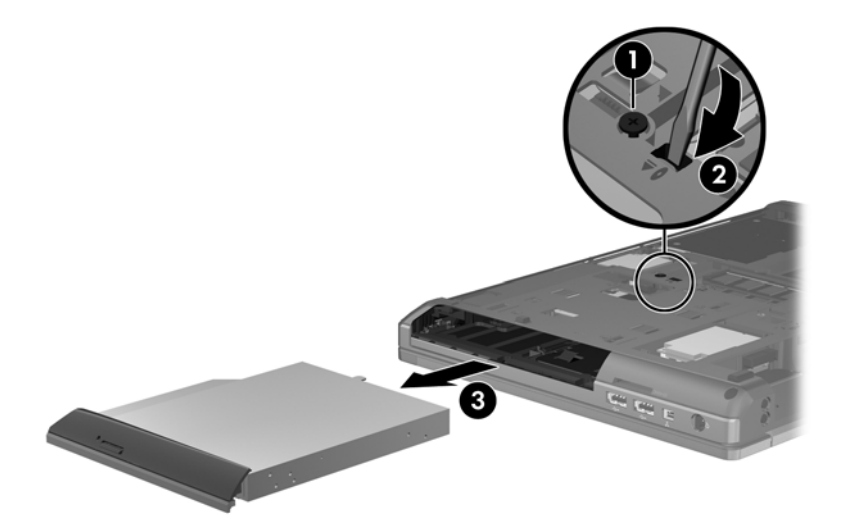

להתקנת כונן אופטי בתא השדרוג:

**.1** הכנס את הכונן האופטי לתא השדרוג **(1)**.

**.2** הדק את הבורג של תא השדרוג **(2)**.

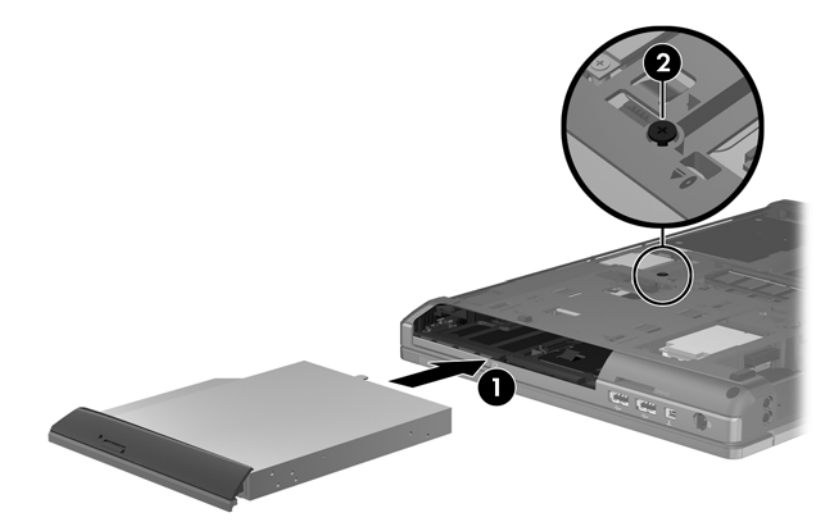

- **.3** החזר את מכסה החלק התחתון למקומו (עיין בסעיף החזרת מכסה החלק [התחתון](#page-55-0) למקומו בעמוד 46).
	- **.4** הכנס את הסוללה (עיין בסעיף הכנסה או הסרה של [הסוללה](#page-47-0) בעמוד 38).
	- **.5** הפוך את המחשב בחזרה ולאחר מכן חבר מחדש את מתח ה-AC ואת ההתקנים החיצוניים למחשב.
		- **.6** הפעל את המחשב.

## **שימוש בכוננים אופטיים (בדגמים נבחרים בלבד)**

#### **זיהוי הכונן האופטי המותקן**

<span id="page-62-0"></span>**▲** בחר **Computer**) מחשב) **> Applications More**) יישומים נוספים), ולאחר מכן בחר בקבוצה **& Audio Video**) שמע ווידאו) בסרגל הצידי השמאלי.

תוצג רשימה של כל ההתקנים המותקנים במחשב, כולל הכונן האופטי שלך.

### **הכנסת תקליטור אופטי**

#### **טעינה באמצעות מגש**

- **.1** הפעל את המחשב.
- **.2** לחץ על לחצן השחרור **(1)** בלוח הקדמי של הכונן כדי לשחרר את מגש התקליטור.
	- **.3** משוך החוצה את המגש **(2)**.
- **.4** אחוז בתקליטור בקצותיו מבלי לגעת בפני שטח התקליטור ומקם את התקליטור כשהצד עם התווית פונה כלפי מעלה מעל ציר המגש.

יים וואיים המגש לא נפתח עד הסוף, הטה את התקליטור בזהירות כדי למקמו מעל הציר. <u>∜</u>

**.5** לחץ על התקליטור בעדינות **(3)** כלפי מטה על ציר המגש עד שיתייצב במקומו בנקישה.

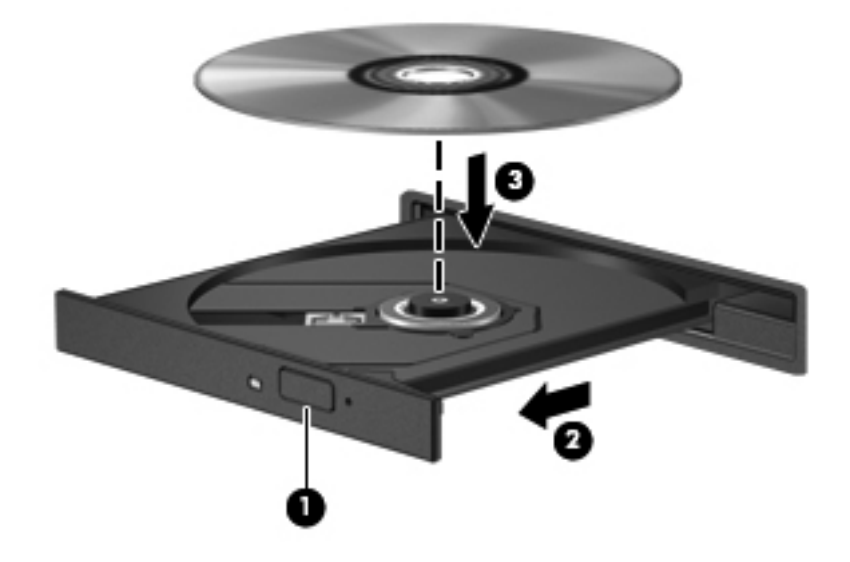

**.6** סגור את מגש התקליטור.

**הערה:** השהיה קצרה לאחר הכנסת התקליטור היא תופעה רגילה. אם טרם בחרת נגן מדיה, נפתחת תיבת דו-שיח של AutoPlay) הפעלה אוטומטית). בתיבת הדו-שיח תתבקש לבחור כיצד ברצונך להשתמש בתוכן המדיה.

#### **טעינה באמצעות חריץ**

**זהירות:** אין להכניס תקליטורים אופטיים של **8 ס"מ** לכונן אופטי עם חריץ טעינה. פעולה זו עלולה לגרום נזק לכונן האופטי.

- **.1** הפעל את המחשב.
- **.2** אחוז בתקליטור בקצותיו מבלי לגעת בפני שטח התקליטור ומקם את התקליטור כשהצד עם התווית פונה כלפי מעלה.
	- **.3** החלק בעדינות את התקליטור לתוך הכונן האופטי עם חריץ הטעינה.

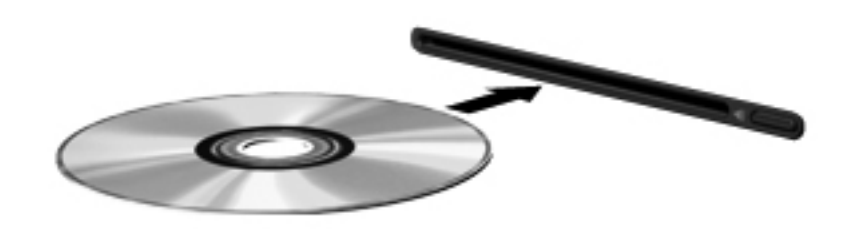

### **הסרת תקליטור אופטי**

#### **טעינה באמצעות מגש**

ישנן שתי דרכים להסרת תקליטור, בהתאם לאופן פתיחת מגש התקליטור, כרגיל או בדרך אחרת.

#### **כאשר מגש התקליטור נפתח באופן תקין**

**.1** לחץ על לחצן השחרור **(1)** בלוח הקדמי של הכונן כדי לשחרר את מגש התקליטור ולאחר מכן משוך בעדינות את המגש כלפי חוץ **(2)** עד שייעצר.

**.2** הסר את התקליטור **(3)** מהמגש על-ידי לחיצה קלה על הציר בעודך מרים את קצוות התקליטור. אחוז בתקליטור בקצותיו והימנע מלגעת בפני התקליטור.

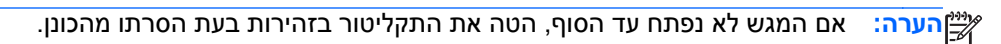

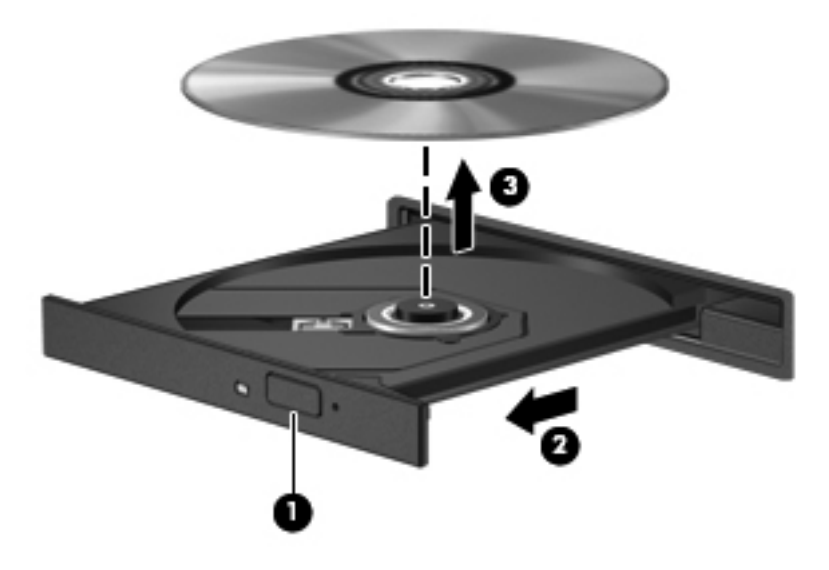

**.3** סגור את מגש התקליטור והכנס את התקליטור לאריזת מגן.

#### **כאשר מגש התקליטורים אינו נפתח**

- **.1** הכנס קצה של מהדק נייר **(1)** לחריר השחרור בלוח הקדמי של הכונן.
- **.2** לחץ על מהדק הנייר בעדינות עד לשחרור המגש ולאחר מכן משוך את המגש כלפי חוץ **(2)** עד שייעצר.

**.3** הסר את התקליטור **(3)** מהמגש על-ידי לחיצה קלה על הציר בעודך מרים את קצוות התקליטור. אחוז בתקליטור בקצותיו והימנע מלגעת בפני התקליטור.

יים והערה: אם המגש לא נפתח עד הסוף, הטה את התקליטור בזהירות בעת הסרתו מהכונן.<br>א

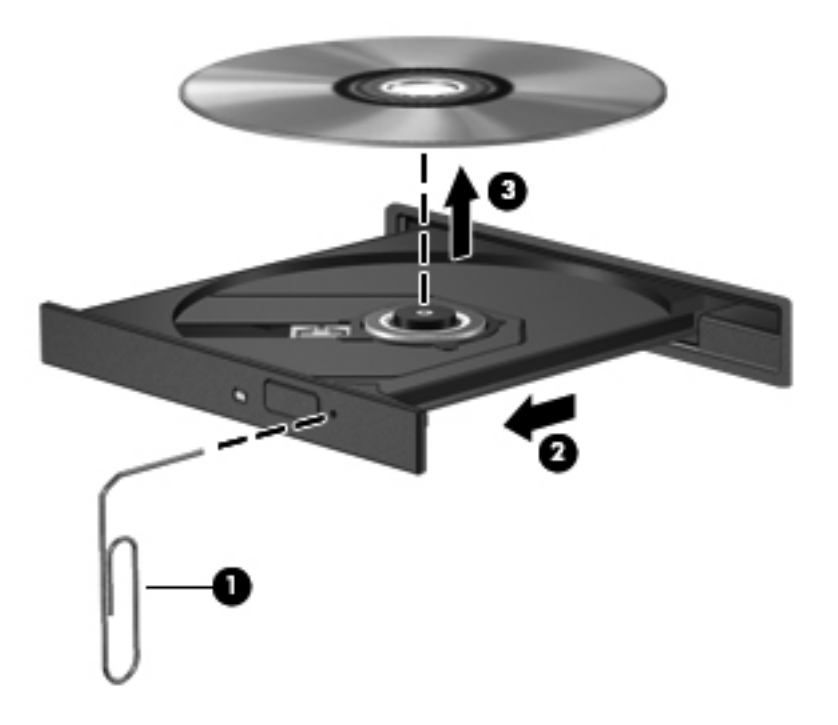

**.4** סגור את מגש התקליטור והכנס את התקליטור לאריזת מגן.

#### **טעינה באמצעות חריץ**

- **.1** לחץ על לחצן השחרור **(1)** שליד הכונן.
- **.2** הסר את התקליטור **(2)** על-ידי אחיזה בקצותיו והימנע מלגעת בפני שטח התקליטור.

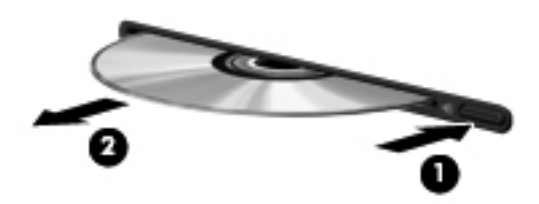

**.3** הכנס את התקליטור לאריזת מגן.

# **8 כרטיסים והתקנים חיצוניים**

פרק זה כולל את הסעיפים הבאים:

- שימוש בכרטיסים של קורא כרטיסי מדיה
- שימוש [בכרטיסי](#page-68-0) [ExpressCard](#page-68-0)) [בדגמים](#page-68-0) נבחרים בלבד)
	- שימוש [בהתקן](#page-70-0) [USB](#page-70-0)
	- שימוש [בהתקני](#page-72-0) [1394](#page-72-0)
	- שימוש [בהתקן](#page-73-0) [eSATA](#page-73-0)
	- שימוש בהתקנים חיצוניים [אופציונליים](#page-73-0)
		- שימוש [במחבר](#page-74-0) העגינה

## **שימוש בכרטיסים של קורא כרטיסי מדיה**

כרטיסי מדיה אופציונליים מספקים אחסון נתונים מאובטח ושיתוף נוח של נתונים. כרטיסים אלה משמשים לעתים קרובות במצלמות דיגיטליות ובהתקני PDA המצוידים במדיה דיגיטלית וכן במחשבים אחרים.

כדי לקבוע אילו תבניות של כרטיסי מדיה נתמכות במחשב שברשותך, ראה הכרת [המחשב](#page-12-0) בעמוד .3

#### **הכנסת כרטיס מדיה**

**זהירות:** כדי להפחית את הסיכון לגרימת נזק למחברי כרטיס המדיה, הפעל כמה שפחות כוח בעת הכנסת כרטיס מדיה.

**.1** אחוז בכרטיס המדיה כשהצד עם התווית פונה כלפי מעלה, ומחברי הכרטיס פונים לכיוון המחשב.

**.2** הכנס את הכרטיס לקורא כרטיסי המדיה ולאחר מכן לחץ את הכרטיס עד אשר יתייצב.

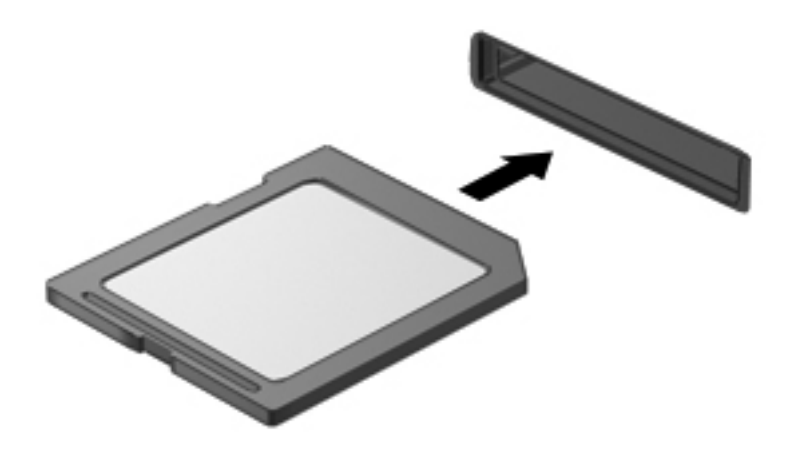

#### **הסרת כרטיס מדיה**

**זהירות:** כדי להפחית את הסכנה לאובדן נתונים או להפסקת תגובה של המערכת, בצע את ההליך הבא כדי להסיר בבטחה את כרטיס המדיה.

שמור את המידע שלך וסגור את כל התוכניות המשויכות לכרטיס המדיה.

להסרת כרטיס מדיה:

- **.1** פתח את Browser File) דפדפן הקבצים) על-ידי בחירת **Computer**) מחשב) **> Nautilus**.
- **.2** לחץ על הסמל **Eject**) הוצא) שליד השם של כרטיס המדיה ברשימה **Places**) מקומות) בחלונית השמאלית של Browser File) דפדפן הקבצים).

יים וועג הודעה כי ניתן להסיר את התקן החומרה ללא חשש.<br>ש∰

**.3** לחץ על הכרטיס **(1)** ולאחר מכן הסר אותו מהחריץ **(2)**.

<span id="page-68-0"></span>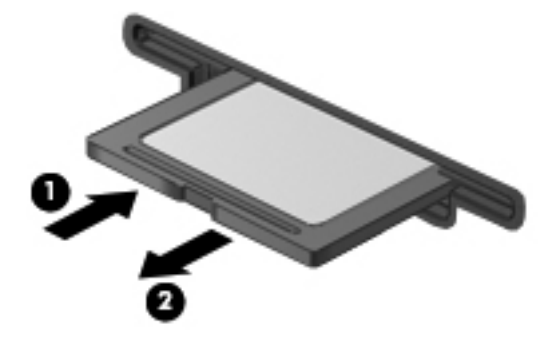

– לחלופין –

משוך את הכרטיס אל מחוץ לחריץ.

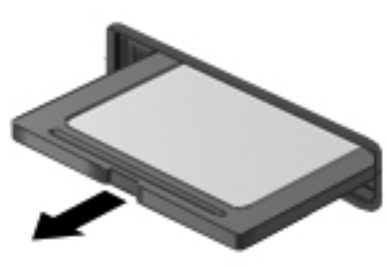

## **שימוש בכרטיסי ExpressCard) בדגמים נבחרים בלבד)**

כרטיס ExpressCard הינו כרטיס PC בעל ביצועים ברמה גבוהה, שמוכנס לחריץ ExpressCard.

בדומה לכרטיסי Card PC רגילים, כרטיסי ExpressCard תוכננו לעמוד במפרטים הסטנדרטיים של Personal Association International Card Memory Computer) PCMCIA(, אולם ייתכן שבמערכת הפעלה זו, תידרש תוכנת יישום לצורך שימוש בהתקן.

י וואה ווערה: (די לחסוך חשמל, הפסק את פעולת כרטיס ה-ExpressCard או הסר אותו כשאינך משתמש בו.

## **הגדרת תצורה של כרטיס ExpressCard**

התקן אך ורק את התוכנה הנחוצה לכרטיס. אם קיבלת הנחיות מיצרן כרטיסי ה-ExpressCard להתקין מנהלי התקן:

- התקן רק את מנהלי ההתקן המתאימים למערכת ההפעלה שלך.
- אל תתקין תוכנות נוספות, כגון שירותי כרטיסים, שירותי Socket או תוכנות תמיכה, המסופקים על-ידי יצרן כרטיסי ה-ExpressCard.

## **הכנסת כרטיס ExpressCard**

**זהירות:** כדי לא לגרום נזק למחשב ולכרטיסי מדיה חיצוניים, אל תכניס כרטיס Card PC לחריץ של כרטיס .ExpressCard

**זהירות:** להפחתת הסיכון של גרימת נזק למחברים:

הפעל כמה שפחות כוח בעת הכנסת כרטיס ExpressCard.

הימנע מהזזה או מהעברה של המחשב ממקום למקום כאשר כרטיס ExpressCard נמצא בשימוש.

ייתכן שקיימת תושבת הגנה בחריץ כרטיס ExpressCard. להסרת התושבת:

- **.1** לחץ על התושבת **(1)** כדי לבטל את הנעילה שלה.
	- **.2** משוך את התושבת אל מחוץ לחריץ **(2)**.

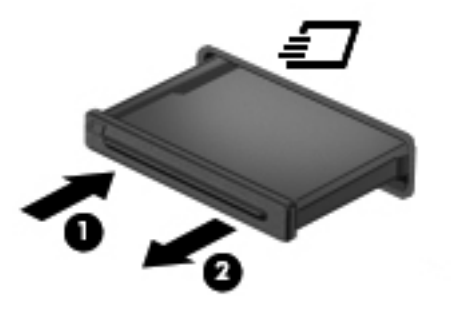

להכנסת כרטיס ExpressCard:

- **.1** אחוז בכרטיס כשהצד עם התווית פונה כלפי מעלה, ומחברי הכרטיס פונים לכיוון המחשב.
- **.2** הכנס את הכרטיס לחריץ ה-ExpressCard ולאחר מכן לחץ את הכרטיס פנימה עד שיתייצב במקומו כהלכה.

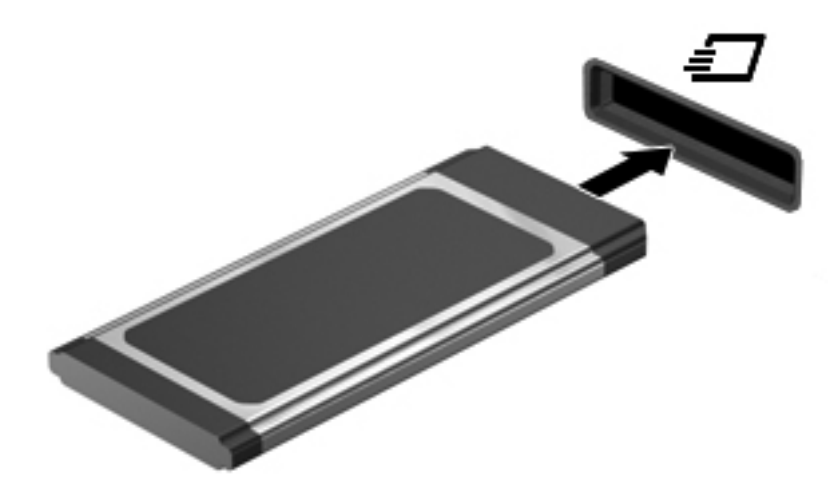

## **הסרת כרטיס ExpressCard**

<span id="page-70-0"></span>**זהירות:** להפחתת הסיכון של אובדן נתונים או הפסקת תגובה של המערכת, בצע את ההליך הבא כדי להסיר בבטחה את כרטיס ה-ExpressCard.

שמור את המידע שלך וסגור את כל התוכניות המשויכות לכרטיס ה-ExpressCard.

להסרת כרטיס ExpressCard:

- **.1** פתח את Browser File) דפדפן הקבצים) על-ידי בחירת **Computer**) מחשב) **> Nautilus**.
- **.2** לחץ על הסמל **Eject**) הוצא) שליד השם של כרטיס המדיה ברשימה Places) מקומות) בחלונית השמאלית של Browser File) דפדפן הקבצים).

תוצג הודעה כי ניתן להסיר את התקן החומרה ללא חשש.

**הערה:** שליפת כרטיס ה-ExpressCard מ-Nautilus נדרשת רק אם מדובר בהתקן אחסון.

- **.3** לשחרור והסרה של כרטיס ה-ExpressCard:
- **א.** לחץ בעדינות על כרטיס ה-ExpressCard**) 1 (**כדי לשחרר את הנעילה שלו.
	- **ב.** הוצא את כרטיס ה-ExpressCard מחוץ לחריץ **(2)**.

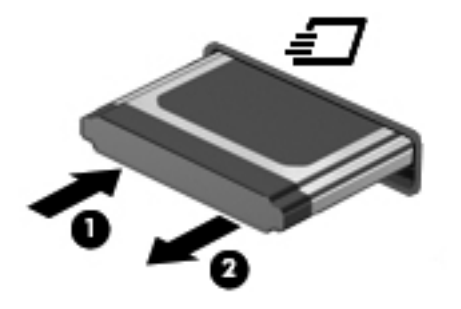

## **שימוש בהתקן USB**

Bus Serial Universal) USB (הוא ממשק חומרה המשמש לחיבור התקן חיצוני אופציונלי, כגון מקלדת, עכבר, כונן, מדפסת, סורק או רכזת בעלי חיבור USB. ניתן לחבר התקנים למערכת.

ייתכן שעבור התקני USB מסוימים יהיה צורך בתוכנת תמיכה נוספת, המצורפת בדרך כלל להתקן. לקבלת מידע נוסף אודות תוכנות ייחודיות להתקן, עיין בהוראות היצרן.

המחשב כולל 3 יציאות USB, התומכות בהתקני 2.0 USB. רכזת USB אופציונלית מספקת יציאות USB נוספות, שניתן להשתמש בהן עם המחשב.

## **חיבור התקן אחסון מסוג USB**

**זהירות:** כדי לא לגרום נזק למחבר USB, הפעל כמה שפחות כוח בעת חיבור התקן USB.

**▲** כדי לחבר התקן USB למחשב, חבר את כבל ה-USB של ההתקן ליציאת ה-USB.

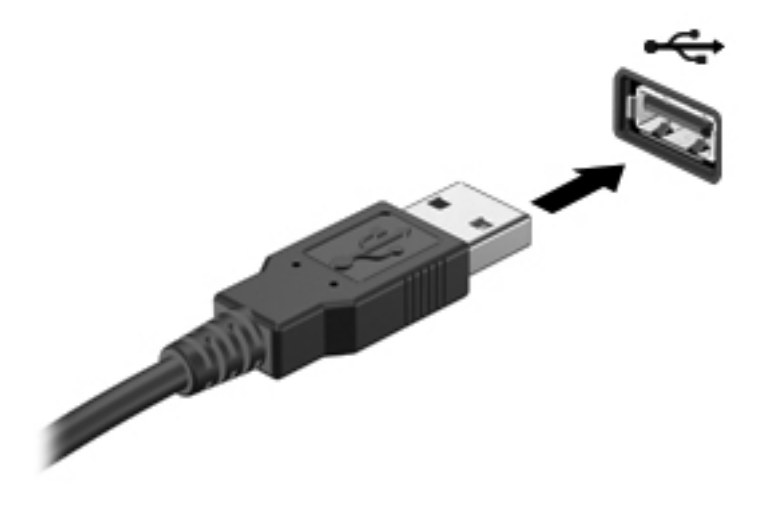

ייתכן µדערה: | בעת חיבור התקן USB, ייתכן שתראה הודעה באזור ההודעות על כך שההתקן זוהה על-ידי המערכת.

## **הסרת התקן USB**

**זהירות:** כדי לא לגרום נזק למחבר USB, אל תמשוך את הכבל בעת הסרה של התקן ה-USB.

**זהירות:** כדי למנוע אובדן מידע או הפסקת תגובה של המערכת, בצע את ההליך הבא כדי להסיר בבטחה התקן USB.

להסרת התקן USB:

- **.1** פתח את Browser File) דפדפן הקבצים) על-ידי בחירת **Computer**) מחשב) **> Nautilus**.
- **.2** לחץ על הסמל **Eject**) הוצא) ליד שם ההתקן ברשימה **Places**) מקומות) בחלונית השמאלית של Browser File (דפדפן הקבצים).

**הערה:** שליפת התקן USB מ-Nautilus נדרשת רק אם מדובר בהתקן אחסון.

**.3** הסר את ההתקן.
# **שימוש בהתקני 1394**

<span id="page-72-0"></span>1394 IEEE הוא ממשק חומרה, המשמש לחיבור של התקן מולטימדיה במהירות גבוהה או התקן לאחסון נתונים, למחשב. סורקים, מצלמות דיגיטליות ומצלמות וידאו דיגיטליות מחייבים בדרך כלל שימוש בחיבור .1394

ייתכן שעבור התקני 1394 מסוימים יהיה צורך בתוכנת תמיכה נוספת, המצורפת בדרך כלל להתקן. לקבלת מידע נוסף אודות תוכנות ייחודיות להתקן, עיין בהוראות היצרן.

יציאת ה1394- תומכת גם בהתקני a1394 IEEE.

### **חיבור התקן 1394**

**זהירות:** כדי להפחית את הסיכון לגרימת נזק למחבר של יציאת ,1394 הפעל כמה שפחות כוח בעת חיבור ההתקן.

**▲** כדי לחבר התקן 1394 למחשב, חבר את כבל ה1394- של ההתקן ליציאת ה.1394-

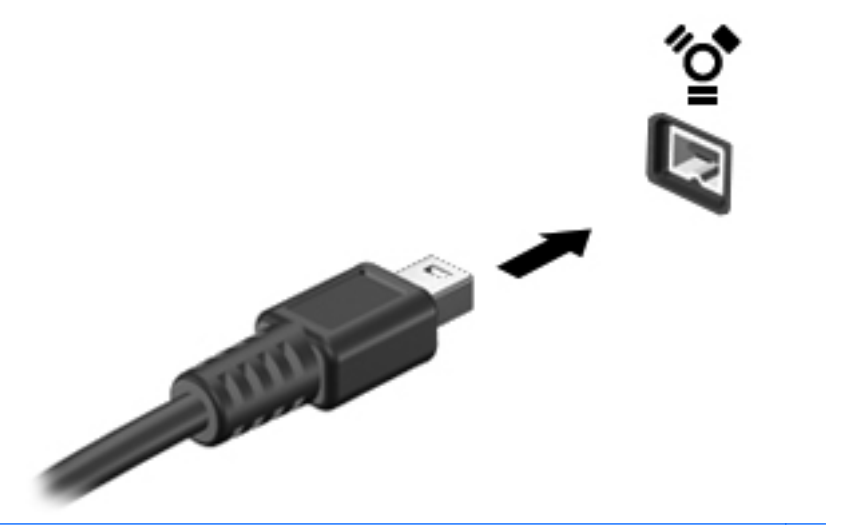

יים ועליים הערה: | בעת חיבור התקן 1394, ייתכן שתראה הודעה באזור ההודעות על כך שההתקן זוהה על-ידי המערכת.

#### **הסרת התקן 1394**

**זהירות:** כדי להפחית את הסיכון לאובדן מידע או להפסקת תגובה של המערכת, הפסק את פעולת התקן ה1394- לפני הסרתו.

**זהירות:** כדי להפחית את הסיכון לגרימת נזק למחבר ,1394 אל תמשוך את הכבל כדי להסיר את התקן ה.1394-

להסרת התקן :1394

- **.1** פתח את Browser File) דפדפן הקבצים) על-ידי בחירת **Computer**) מחשב) **> Nautilus**.
- **.2** לחץ על הסמל **Eject**) הוצא) ליד שמו של ההתקן ברשימה Places) מקומות) בחלונית השמאלית של File Browser) דפדפן הקבצים).

**הערה:** שליפת התקן 1394 מ-Nautilus נדרשת רק אם מדובר בהתקן אחסון.

**.3** הסר את ההתקן.

# **שימוש בהתקן eSATA**

יציאת eSATA מחברת רכיב eSATA אופציונלי בעל ביצועים גבוהים, כגון כונן קשיח חיצוני eSATA.

<span id="page-73-0"></span>ייתכן שעבור התקני eSATA מסוימים יהיה צורך בתוכנת תמיכה נוספת, המצורפת בדרך כלל להתקן. לקבלת מידע נוסף אודות תוכנות ייחודיות להתקן, עיין בהוראות היצרן.

**הערה:** כמו כן, יציאת eSATA תומכת בהתקני USB אופציונליים.

## **חיבור התקן eSATA**

**זהירות:** כדי להפחית את הסיכון לגרימת נזק למחבר של יציאת eSATA, הפעל כמה שפחות כוח בעת חיבור ההתקן.

**▲** כדי לחבר התקן eSATA למחשב, חבר את כבל ה-eSATA של ההתקן ליציאת ה-eSATA.

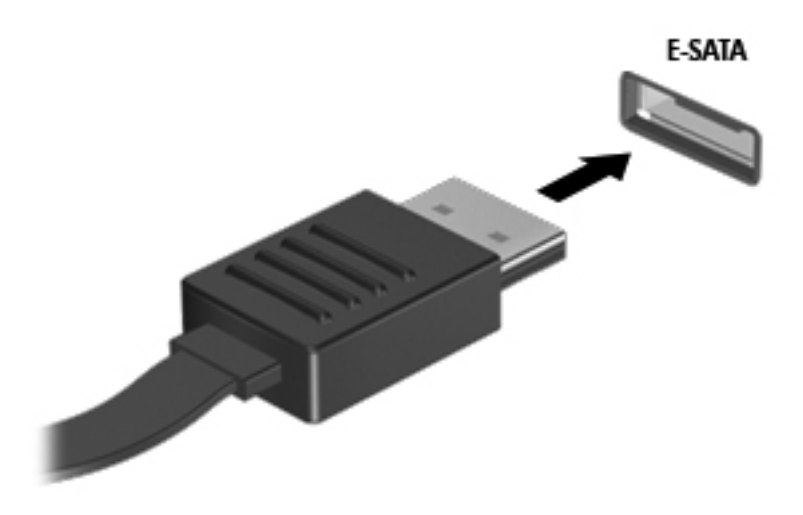

ייתכן eSATA, ייתכן שתראה הודעה באזור ההודעות על כך שההתקן זוהה על-ידיβבאת האים באזור הא המערכת.

## **הסרת התקן eSATA**

**זהירות:** כדי להפחית את הסיכון לגרימת נזק למחבר eSATA, אל תמשוך את הכבל כדי להסיר את התקן ה- .eSATA

**זהירות:** כדי להפחית את הסכנה לאובדן מידע או להפסקת תגובה של המערכת, בצע את ההליך הבא כדי להסיר בבטחה את ההתקן.

להסרת התקן eSATA:

- **.1** פתח את Browser File) דפדפן הקבצים) על-ידי בחירת **Computer**) מחשב) **> Nautilus**.
- **.2** לחץ על הסמל **Eject**) הוצא) ליד שמו של ההתקן ברשימה Places) מקומות) בחלונית השמאלית של File Browser) דפדפן הקבצים).
	- **.3** הסר את ההתקן.

## **שימוש בהתקנים חיצוניים אופציונליים**

יים ווארים לקבלת מידע נוסף אודות תוכנה ומנהלי התקן דרושים, או לקבלת מידע אודות יציאת המחשב שבה ישβ להשתמש, עיין בהוראות היצרן.

לחיבור התקן חיצוני למחשב:

<span id="page-74-0"></span>**זהירות:** להפחתת הסיכון לגרימת נזק לציוד בעת חיבור התקן בעל אספקת מתח, ודא שההתקן כבוי ושכבל המתח AC מנותק.

- **.1** חבר את ההתקן למחשב.
- **.2** אם אתה מחבר התקן בעל אספקת מתח, חבר את כבל המתח של ההתקן לשקע חשמל מוארק.
	- **.3** הפעל את ההתקן.

לניתוק התקן חיצוני ללא אספקת מתח, כבה את ההתקן ולאחר מכן נתק אותו מהמחשב. לניתוק התקן חיצוני בעל אספקת מתח, כבה את ההתקן, נתק אותו מהמחשב ולאחר מכן נתק את כבל מתח ה-AC.

#### **שימוש בכוננים חיצוניים אופציונליים**

כוננים חיצוניים הניתנים להסרה מרחיבים את אפשרויותיך לאחסון מידע ולגישה אליו. ניתן להוסיף כונן USB באמצעות חיבור הכונן ליציאת USB במחשב.

כונני USB כוללים את הסוגים הבאים:

- כונן תקליטונים MB 1.44
- כונן קשיח חיצוני (כונן קשיח עם מתאם מחובר)
	- כונן אופטי חיצוני (CD ו-DVD(
		- התקן MultiBay

### **שימוש במחבר העגינה**

מחבר העגינה מחבר את המחשב להתקן עגינה אופציונלי. התקן עגינה אופציונלי מספק יציאות ומחברים נוספים שניתן להשתמש בהם עם המחשב.

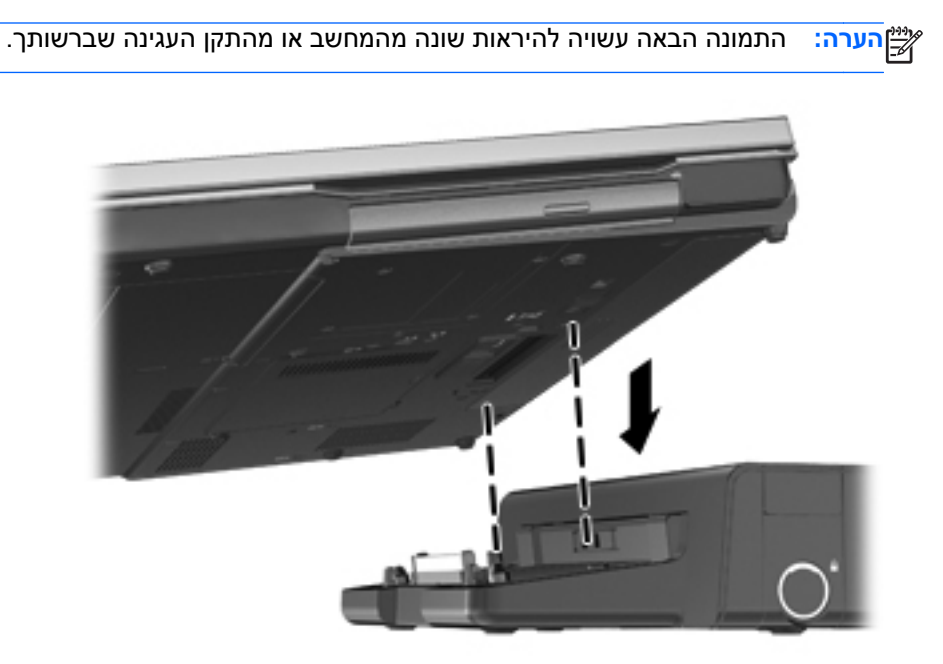

# **9 מודולי זיכרון**

<span id="page-75-0"></span>המחשב כולל תא אחד למודול זיכרון. ניתן לשדרג את קיבולת המחשב על-ידי הוספת מודול זיכרון לחריץ המודול להרחבת הזיכרון הפנוי, או על-ידי שדרוג מודול הזיכרון הקיים בחריץ מודול הזיכרון הראשי.

**אזהרה!** כדי להפחית את הסיכון להתחשמלות ולגרימת נזק לציוד, נתק את כבל המתח והוצא את כל הסוללות לפני התקנת מודול זיכרון.

**זהירות:** פריקת חשמל סטטי (ESD (עלולה לגרום נזק לרכיבים אלקטרוניים. לפני שתתחיל בהליך עבודה כלשהו, הקפד לפרוק מעצמך חשמל סטטי באמצעות מגע בחפץ מתכתי מוארק.

יים ועדולי הזיכרון זהיםµ<br>קיים התוכשי הדי להשתמש בתצורה דו-ערוצית בעת הוספת מודול זיכרון שני, ודא ששני מודולי הזיכרון זהים.

להוספה או להחלפה של מודול זיכרון:

**זהירות:** כדי למנוע מצב של אובדן מידע או מערכת שאינה מגיבה:

כבה את המחשב לפני הוספה או החלפה של מודולי זיכרון. אין להסיר מודול זיכרון כאשר המחשב מופעל, נמצא במצב Suspend) השהיה) או במצב Hibernation) מצב שינה).

אם אינך בטוח אם המחשב כבוי או נמצא במצב Hibernation) מצב שינה), הפעל אותו על-ידי לחיצה על לחצן ההפעלה. לאחר מכן כבה את המחשב באמצעות מערכת ההפעלה.

- **.1** שמור את עבודתך וכבה את המחשב.
- **.2** נתק את מתח ה-AC ואת ההתקנים החיצוניים המחוברים למחשב.
	- **.3** הפוך את המחשב על-גבי משטח ישר.
- **.4** הסר את הסוללה. (עיין בסעיף הכנסה או הסרה של [הסוללה](#page-47-0) בעמוד 38).
- **.5** הסר את מכסה החלק התחתון. (עיין בסעיף הסרת מכסה החלק התחתון [והחזרתו](#page-54-0) למקומו בעמוד 45).
	- **.6** אם אתה מחליף מודול זיכרון, הוצא את מודול הזיכרון הקיים:
	- **א.** משוך כלפי חוץ את התפסים **(1)** שנמצאים בשני צידיו של מודול הזיכרון.

מודול הזיכרון מתרומם כלפי מעלה.

**זהירות:** כדי למנוע נזק למודול הזיכרון, אחוז במודול הזיכרון בקצותיו בלבד. אל תיגע ברכיבים שבמודול הזיכרון ואל תכופף את מודול הזיכרון.

<span id="page-76-0"></span>**ב.** אחוז במודול הזיכרון בקצוות **(2)** ומשוך אותו בזהירות אל מחוץ לחריץ מודול הזיכרון.

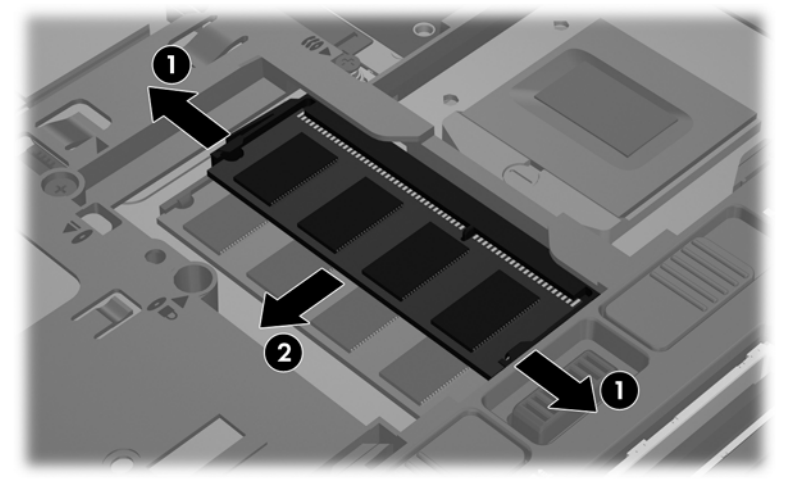

כדי להגן על מודול זיכרון לאחר הוצאתו, הנח אותו באריזה נגד חשמל סטטי.

**.7** הכנס מודול זיכרון חדש:

**זהירות:** כדי למנוע נזק למודול הזיכרון, אחוז במודול הזיכרון בקצותיו בלבד. אל תיגע ברכיבים שבמודול הזיכרון ואל תכופף את מודול הזיכרון.

- **א.** ישר את הקצה המחורץ **(1)** של מודול הזיכרון עם הלשונית בחריץ מודול הזיכרון.
- **ב.** כשמודול הזיכרון מונח בזווית של 45 מעלות ממשטח תא מודול הזיכרון, דחוף את המודול **(2)** לתוך חריץ מודול הזיכרון עד שיתייצב במקומו.
- **ג.** לחץ בעדינות על מודול הזיכרון **(3)** כלפי מטה, תוך הפעלת לחץ הן על הצד הימני והן על הצד השמאלי של מודול הזיכרון, עד שהתפסים יינעלו במקומם בנקישה.

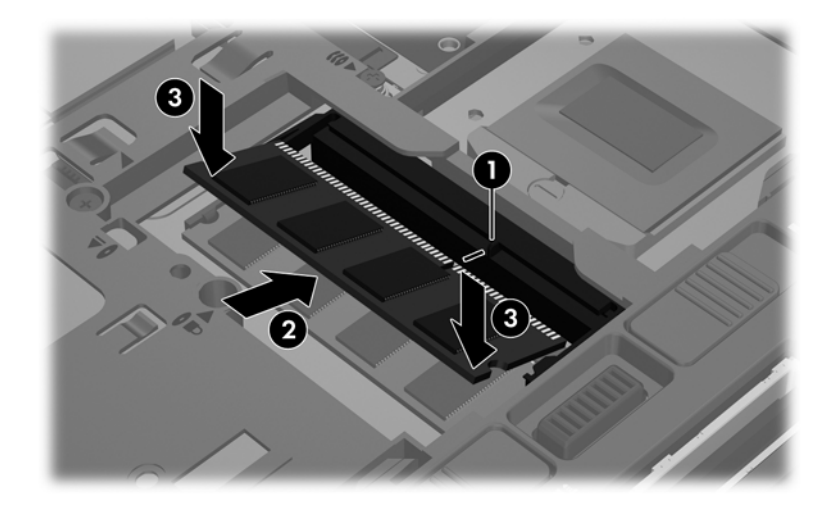

- **.8** החזר את מכסה החלק התחתון למקומו. (עיין בסעיף הסרת מכסה החלק התחתון [והחזרתו](#page-54-0) למקומו בעמוד 45).
	- **.9** החזר את הסוללה למקומה. (עיין בסעיף הכנסה או הסרה של [הסוללה](#page-47-0) בעמוד 38).
	- **.10** הפוך את המחשב בחזרה ולאחר מכן חבר מחדש את מתח ה-AC ואת ההתקנים החיצוניים למחשב.
		- **.11** הפעל את המחשב.

# **10 אבטחה**

פרק זה כולל את הסעיפים הבאים:

- הגנה על המחשב
- שימוש [בסיסמאות](#page-78-0)
- שימוש [בתוכנת](#page-80-0) חומת אש
- התקנת כבל אבטחה [אופציונלי](#page-81-0)

# **הגנה על המחשב**

ייתכן שהם לא ימנעו התקפות תוכנה לפעול כגורמים מרתיעים, אולם ייתכן שהם לא ימנעו התקפות תוכנה, שימושβ לרעה במחשב או גניבה של המחשב.

מאפייני אבטחה שכלולים במחשב יכולים להגן על המחשב, על המידע האישי ועל הנתונים מפני מגוון של סיכונים. האופן שבו אתה משתמש במחשב יקבע באילו מאפייני אבטחה עליך להשתמש.

מערכת ההפעלה מציעה מאפייני אבטחה מסוימים. מאפייני אבטחה נוספים מפורטים בטבלה שלהלן. ניתן להגדיר את מרבית מאפייני האבטחה הנוספים הללו בתוכנית השירות Setup Computer.

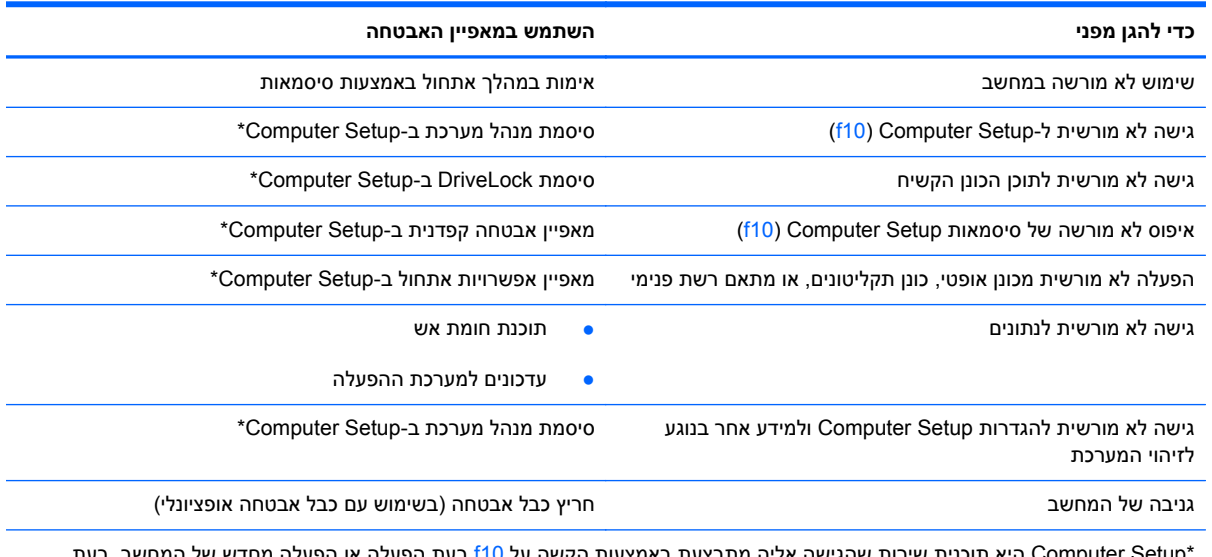

Computer Setup היא תוכנית שירות שהגישה אליה מתבצעת באמצעות הקשה על 10f בעת הפעלה או הפעלה מחדש של המחשב. בעת השימוש ב-Setup Computer, עליך להשתמש במקשים שבמחשב כדי לנווט ולבצע בחירות.

## **שימוש בסיסמאות**

<span id="page-78-0"></span>סיסמה היא קבוצת תווים שאתה בוחר כדי לאבטח את המידע במחשב. ניתן להגדיר מספר סוגי סיסמאות, בהתאם לאופן שבו ברצונך לשלוט בגישה למידע. ניתן להגדיר סיסמאות במערכת ההפעלה או בתוכנית השירות Computer Setup המותקנת מראש במחשב.

יים ועדים ערה להפחית את הסיכון של נעילת המחשב, רשום לעצמך כל סיסמה ושמור אותה במקום בטוח.<br>א

#### **הגדרת סיסמאות במערכת ההפעלה**

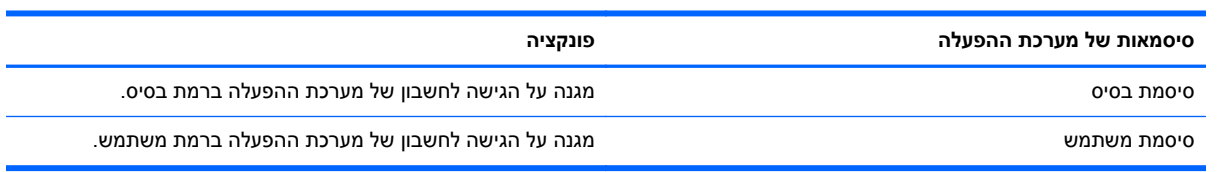

## **הגדרת סיסמאות ב-Setup Computer**

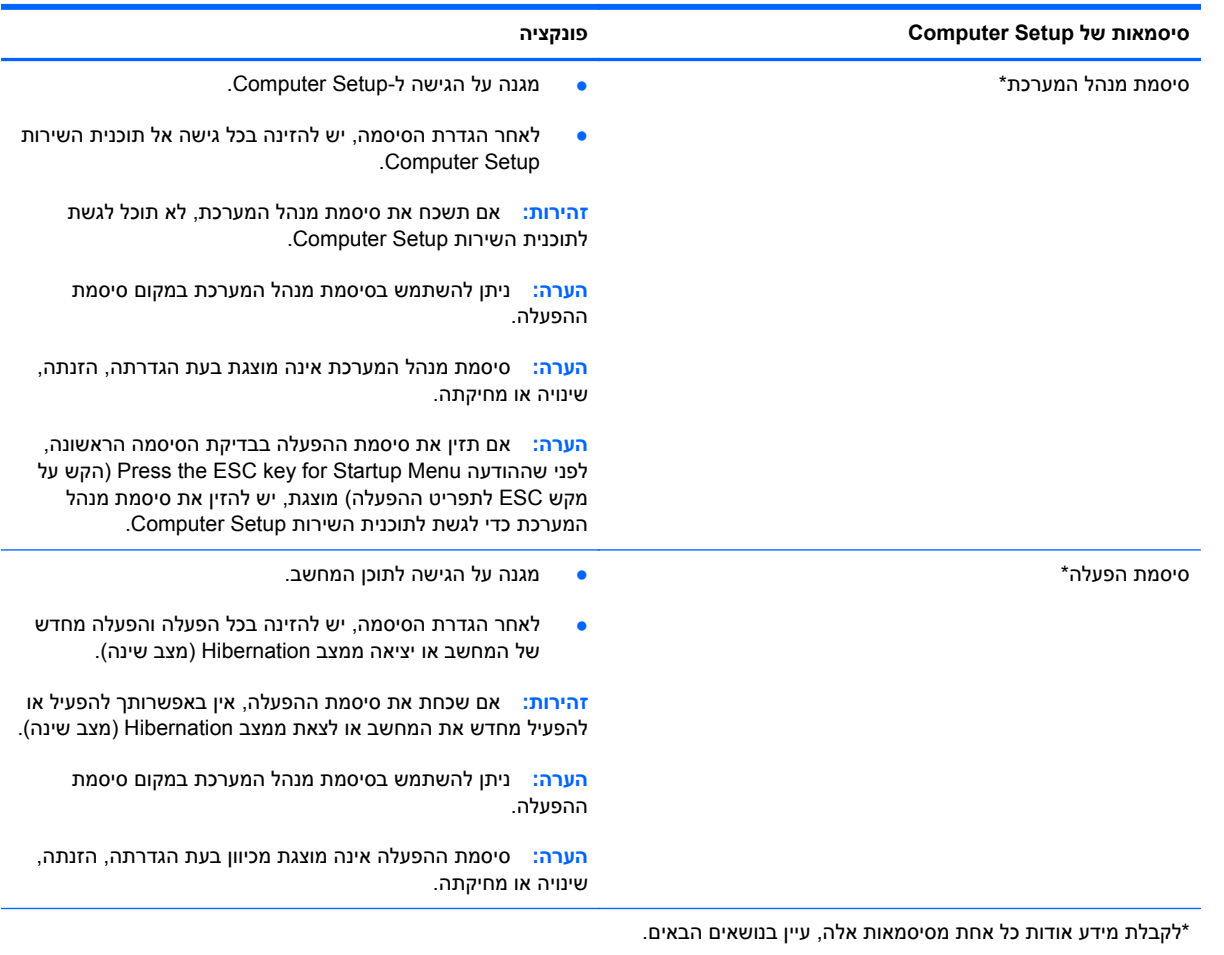

#### **ניהול סיסמת מנהל מערכת**

להגדרה, שינוי או מחיקת סיסמה זו, פעל על-פי השלבים הבאים:

- <span id="page-79-0"></span>**.1** פתח את תוכנית השירות Setup Computer על-ידי הפעלה או הפעלה מחדש של המחשב. כאשר מוצגת ההודעה "Menu Startup for key ESC the Press) "הקש על מקש ESC לתפריט ההפעלה) בפינה השמאלית או הימנית התחתונה של המסך, הקש esc. כאשר Menu Startup) תפריט הפעלה) מוצג, הקש 10f.
	- **.2** השתמש במקשי החיצים לבחירת **Security**) אבטחה) **> password Administrator Set**) הגדרת סיסמת מנהל המערכת), ולאחר מכן הקש enter.
	- להגדרת סיסמת מנהל המערכת, הקלד את הסיסמה שלך בשדות **Password New Enter**) הזן סיסמה חדשה) ו-**Password New Confirm**) אשר סיסמה חדשה), ולאחר מכן הקש enter.
- כדי לשנות סיסמת מנהל מערכת, הקלד את הסיסמה הנוכחית בשדה **Password Current Enter**) הזן סיסמה נוכחית), הקלד את הסיסמה החדשה בשדה **Password New Enter**) הזן סיסמה חדשה) ובשדה **Password New Confirm**) אשר סיסמה חדשה), ולאחר מכן הקש enter.
	- כדי למחוק סיסמת מנהל מערכת, הקלד את הסיסמה הנוכחית בשדה **Password Enter**) הזן סיסמה), ולאחר מכן הקש 4 enter פעמים.
		- **.3** כדי לשמור את השינויים ולצאת מתוכנית השירות Setup Computer, השתמש במקשי החיצים לבחירה ב- **Exit**) יציאה) **> Changes Saving Exit**) יציאה תוך שמירת שינויים).

השינויים ייכנסו לתוקף לאחר שהמחשב יופעל מחדש.

#### **הזנת סיסמת מנהל מערכת**

כאשר תוצג הבקשה **password Enter**) הזן סיסמה), הקלד את סיסמת מנהל המערכת, ולאחר מכן הקש enter. לאחר 3 ניסיונות כושלים להזנת סיסמת מנהל המערכת, יהיה עליך להפעיל מחדש את המחשב ולנסות שוב.

#### **ניהול סיסמת הפעלה**

להגדרה, שינוי או מחיקת סיסמה זו, פעל על-פי השלבים הבאים:

- **.1** פתח את תוכנית השירות Setup Computer על-ידי הפעלה או הפעלה מחדש של המחשב. כאשר מוצגת ההודעה "Menu Startup for key ESC the Press) "הקש על מקש ESC לתפריט ההפעלה) בפינה השמאלית או הימנית התחתונה של המסך, הקש esc. כאשר Menu Startup) תפריט הפעלה) מוצג, הקש 10f.
	- **.2** השתמש במקשי החיצים כדי לבחור **Security**) אבטחה) **> Password On-Power Set**) הגדר את סיסמת ההפעלה), ולאחר מכן הקש enter.
- להגדרת סיסמת הפעלה, הקלד את הסיסמה שלך בשדות **Password New Enter**) הזן סיסמה חדשה) ו- **Password New Confirm**) אשר סיסמה חדשה), ולאחר מכן הקש enter.
- כדי לשנות סיסמת הפעלה, הקלד את הסיסמה הנוכחית בשדה **Password Current Enter**) הזן סיסמה נוכחית), הקלד את הסיסמה החדשה בשדה **Password New Enter**) הזן סיסמה חדשה) ובשדה **Password New Confirm**) אשר סיסמה חדשה), ולאחר מכן הקש enter.
- כדי למחוק סיסמת הפעלה, הקלד את הסיסמה הנוכחית בשדה **Password Current Enter**) הזן סיסמה נוכחית), ולאחר מכן הקש 4 enter פעמים.
	- **.3** כדי לשמור את השינויים ולצאת מתוכנית השירות Setup Computer, השתמש במקשי החיצים לבחירה ב- **Exit**) יציאה) **> Changes Saving Exit**) יציאה תוך שמירת שינויים).

השינויים ייכנסו לתוקף לאחר שהמחשב יופעל מחדש.

#### **הזנת סיסמת הפעלה**

<span id="page-80-0"></span>כאשר תוצג הבקשה **Password Enter**) הזן סיסמה), הקלד את הסיסמה שלך ולאחר מכן הקש enter. לאחר 3 ניסיונות כושלים להזנת הסיסמה, יהיה עליך להפעיל מחדש את המחשב ולנסות שוב.

## **שימוש בתוכנת חומת אש**

חומות אש מיועדות למנוע גישה לא מורשית למערכת או לרשת. חומת אש יכולה להיות תוכנה שבאפשרותך להתקין במחשב ו/או ברשת שברשותך או פתרון שנוצר עבור חומרה ותוכנה.

קיימים שני סוגים של חומות אש:

- חומות אש מבוססות-מארח—תוכנה המגינה רק על המחשב שבו היא מותקנת.
- חומות אש מבוססות-רשת—מותקנות בין מודם ה-DSL או הכבלים לרשת הביתית שלך כדי להגן על כל המחשבים ברשת.

כשחומת אש מותקנת במערכת, מבוצע מעקב אחר כל הנתונים הנשלחים למערכת וממנה ונערכת השוואה ביניהם לבין סדרה של קריטריוני אבטחה מוגדרי-משתמש. הנתונים שאינם עומדים בקריטריונים אלה, ייחסמו.

ייתכן שבמחשב שברשותך או בציוד לעבודה ברשת כבר מותקנת חומת אש. אם לא, קיימים פתרונות תוכנה של חומת אש.

יים ווערה: ) בתנאים מסוימים חומת האש יכולה לחסום גישה למשחקים באינטרנט, להפריע לשיתוף מדפסות או קבציםβ ברשת, או לחסום קבצים מצורפים מורשים בדואר אלקטרוני. כדי לפתור את הבעיה באופן זמני, השבת את חומת האש, בצע את המשימה הרצויה ולאחר מכן הפעל מחדש את חומת האש. כדי לפתור את הבעיה לצמיתות, הגדר מחדש את התצורה של חומת האש.

**.1** כדי להציג או לשנות את הגדרות חומת האש, בחר **Computer**) מחשב) **> YaST**.

**הערה:** בעת הגישה אל YaST, תתבקש להזין את סיסמת הבסיס.

**.2** בחלונית השמאלית או הימנית, לחץ על **Users and Security**) אבטחה ומשתמשים), ולאחר מכן לחץ על **Firewall**) חומת אש) בחלונית הימנית או השמאלית.

ייים בעת ביצוע שינויים בהגדרות חומת האש, תתבקש להזין את סיסמת הבסיס.βי

# **התקנת כבל אבטחה אופציונלי**

יים וואר ה': | כבל אבטחה מיועד לפעול כגורם מרתיע, אך הוא לא ימנע שימוש לרעה או גניבה של המחשב.

<span id="page-81-0"></span>יתכן שחריץ כבל האבטחה שבמחשב שברשותך ייראה שונה מהאיור בסעיף זה. עיין בפרק <u>הכרת [המחשב](#page-12-0)¶</u> .<br><u>[בעמוד](#page-12-0) 3</u> לקבלת מידע על מיקומו של חריץ כבל האבטחה במחשב.

- **.1** כרוך את כבל האבטחה מסביב לחפץ יציב כלשהו.
	- **.2** הכנס את המפתח **(1)** לתוך מנעול הכבל **(2)**.
- **.3** הכנס את מנעול הכבל לחריץ כבל האבטחה במחשב **(3)**, ולאחר מכן נעל את מנעול הכבל באמצעות המפתח.

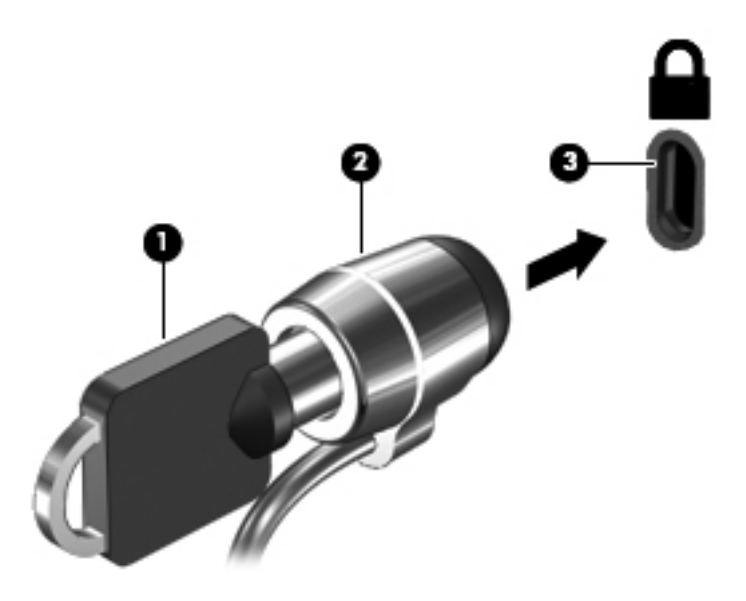

**.4** הסר את המפתח ושמור אותו במקום בטוח.

# **11 גיבוי ושחזור**

פרק זה כולל את הסעיפים הבאים:

- ביצוע שחזור [מערכת](#page-83-0)
	- גיבוי [המידע](#page-84-0)

<span id="page-82-0"></span>השחזור לאחר כשל במערכת זהה לגיבוי העדכני ביותר שלך. כאשר אתה מוסיף תוכנות וקובצי נתונים חדשים, עליך להמשיך לגבות את המערכת באופן קבוע כדי שיהיה ברשותך גיבוי עדכני יחסית.

# **ביצוע שחזור מערכת**

<span id="page-83-0"></span>Recovery) שחזור) מאפשר לך לתקן או לשחזר את המחשב למצב המקורי שהוגדר על-ידי היצרן. באפשרותך ליצור DVD לשחזור תמונת היצרן של HP באמצעות כונן אופטי מסוג RW±DVD. כמו כן, באפשרותך לשחזר את המחשב להגדרות היצרן ממחיצת השחזור הייעודית של HP בכונן הקשיח.

**זהירות:** השימוש ב-Recovery) שחזור) מוחק את כל התוכן של הכונן הקשיח ומאתחל מחדש את הכונן הקשיח. כל הקבצים שיצרת וכל תוכנה שהתקנת במחשב מוסרים לצמיתות. כלי השחזור מתקין מחדש את מערכת ההפעלה המקורית ותוכניות ומנהלי התקן של HP שהותקנו על-ידי היצרן. יש לבצע התקנה מחדש באופן ידני של תוכנות, מנהלי התקן ועדכונים שלא הותקנו על-ידי HP. יש לשחזר קבצים אישיים מתוך גיבוי.

כדי לשחזר את המחשב באמצעות ה-DVD לשחזור תמונת היצרן של HP, תחילה עליך ליצור את תקליטור השחזור. ליצירת תקליטור השחזור:

יים לדודה לעדה לממליצה שתיצור את ה-DVD לשחזור תמונת היצרן של HP במקרה של כשל במערכת.<br>∰

- **.1** בחר **Computer**) מחשב) **> Applications More**) יישומים נוספים).
- **.2** בחלונית השמאלית או הימנית, לחץ על **Tools**) כלים) ולאחר מכן לחץ על **Image Factory HP Create DVD Restore**) יצירת DVD לשחזור תמונת היצרן של HP (בחלונית הימנית או השמאלית.
	- **.3** פעל בהתאם להוראות שעל-גבי המסך כדי ליצור קובץ תמונה לצריבת תקליטור שחזור.

לשחזור המחשב מהמחיצה, פעל בהתאם לשלבים הבאים:

- **.1** אם ניתן, גבה את כל הקבצים האישיים.
- **.2** הכנס את DVD Restore Image Factory HP) DVD לשחזור תמונת היצרן של HP (לתוך כונן אופטי חיצוני והפעל מחדש את המחשב.
- **.3** במהלך ההפעלה מחדש של המחשב, הקש 9f כדי לפתוח את תפריט אפשרויות האתחול של Setup Computer.
	- **.4** בחר באפשרות **Bay Upgrade Notebook**) תא שדרוג במחשב נייד).
- **Do you want to start the System-Restore?** :השאלה כשתוצג) כן (**Yes** בחר ,החיצים מקשי באמצעות **.5 (האם ברצונך להתחיל את שחזור המערכת?)**
	- **.6** פעל לפי ההוראות שעל-גבי המסך.

יים ולאחר מכן, באפשרותך לשחזר את המחשב מהמחיצה על-ידי הפעלה מחדש של המחשב, ולאחר מכן הקשה על αדער לת<br>שב מקש 11f.

אם אין באפשרותך לאתחל (להפעיל) את המחשב שברשותך ממחיצת הכונן הקשיח באמצעות מערכת ההפעלה הראשית או ממחיצת השחזור, ולא יצרת תקליטור לשחזור המערכת, עליך לרכוש את תקליטור ה-DVD של *SUSE* כדי) SUSE Linux Enterprise Desktop ההפעלה מערכת (*Linux Enterprise Desktop Operating System* להתקין מחדש את מערכת ההפעלה. לקבלת מידע נוסף, עיין בחוברת *Numbers Telephone Worldwide*) מספרי טלפון ברחבי העולם).

## **גיבוי המידע**

<span id="page-84-0"></span>מומלץ לגבות את קובצי המחשב בתזמון קבוע כדי לשמור על גיבוי עדכני. באפשרותך לגבות באופן ידני את המידע שלך על-גבי כונן חיצוני אופציונלי, כונן רשת, או תקליטורים. בצע גיבוי למערכת במועדים הבאים:

- במועדים קבועים
- לפני תיקון או שחזור של המחשב
- לפני הוספה או שינוי של חומרה או תוכנה

לגיבוי הקבצים בספריית הבית שלך באמצעות **Settings Manager Backup**) הגדרות מנהל הגיבויים):

- **Backup Manager <** (כלים (**Tools <** (נוספים יישומים (**More Applications <** (מחשב (**Computer** בחר **.1 Settings**) הגדרות מנהל הגיבויים) ולאחר מכן לחץ על לחצן **directory home my Backup**) גבה את ספריית הבית שלי).
	- **.2** לחץ על **Location Destination Storage**) מיקום יעד לאחסון) ובחר מיקום לגיבוי המידע.
		- **.3** לחץ על **Schedule**) לוח זמנים) ובחר לוח זמנים לביצוע גיבויים במועדים קבועים מראש.

לגיבוי מיידי של המידע, לחץ על תיבת הסימון **Now Backup**) גבה עכשיו).

יים היה לפני גיבוי המידע, ודא שייעדת מיקום לשמירת קובצי הגיבוי.<mark>≱</mark>

**.4** לחץ על לחצן **Backup and Save**) שמירה וגיבוי) כדי להתחיל בביצוע הגיבוי ולשמור את הגדרות הגיבוי.

לשחזור קובצי גיבוי:

- **Backup Manager <** (כלים (**Tools <** (נוספים יישומים (**More Applications <** (מחשב (**Computer** בחר **.1 Restore**) שחזור מנהל הגיבוי).
	- **.2** לחץ על **Source Backup**) מקור הגיבוי) ובחר את מיקום קובצי הגיבוי.
	- **.3** לחץ על **Destination Restore**) יעד שחזור) ובחר יעד לשחזור הקבצים.
- **.4** לשחזור כל הקבצים מתוך המיקום שנבחר, לחץ על לחצן **files all Restore**) שחזר את כל הקבצים). לשחזור קבצים נבחרים בלבד, לחץ על לחצן **files selected Restore**) שחזר קבצים נבחרים), ולאחר מכן לחץ על לחצן **Files Select**) בחר קבצים) ובחר את הקבצים לשחזור.
	- **.5** תחת **Point Restore**) נקודת שחזור), לחץ על השעה והתאריך של הגיבוי.

**הערה:** אם בוצעו מספר גיבויים, לחץ על לחצן **version latest the Use**) השתמש בגרסה האחרונה) לשחזור הגרסה האחרונה.

**.6** לחץ על לחצן **Restore**) שחזור) כדי להתחיל בשחזור הקבצים, או על לחצן **Cancel**) ביטול) לביטול הפעולה.

# <span id="page-85-0"></span>**Advanced-ו) BIOS) Computer Setup 12 System Diagnostics**

Setup Computer או ה-BIOS) System Output/Input Basic(, שולט בתקשורת בין כל התקני הקלט והפלט במערכת (כגון כונני דיסקים, צג, מקלדת, עכבר ומדפסת). Setup Computer כולל הגדרות עבור סוגי הציוד ההיקפי שמותקנים, רצף האתחול של המחשב, והכמות של זיכרון המערכת והזיכרון המורחב.

ייתות האבדה: נהג בזהירות רבה בעת ביצוע שינויים ב-Computer Setup. שגיאות עשויות למנוע מהמחשב לפעול כהלכה. αדלכה

# **Computer Setup הפעלת**

**הערה:** ניתן להשתמש ב-Setup Computer עם מקלדת או עכבר חיצוניים המחוברים באמצעות יציאת USB רק אם הופעלה תמיכה בהתקני USB מדור קודם.

כדי להפעיל את Setup Computer, בצע את השלבים הבאים:

- **.1** הפעל או הפעל מחדש את המחשב ולאחר מכן הקש esc כאשר ההודעה Startup for key ESC the Press" "Menu) הקש על מקש ESC לתפריט ההפעלה) מוצגת בתחתית המסך.
	- **.2** הקש 10f כדי להיכנס ל-Setup Computer.

# **שימוש ב-Setup Computer**

## **ניווט ובחירה ב-Setup Computer**

כדי לנווט ולבצע בחירות ב-Setup Computer, בצע את השלבים הבאים:

- **.1** הפעל או הפעל מחדש את המחשב ולאחר מכן הקש esc כאשר ההודעה Startup for key ESC the Press" "Menu) הקש על מקש ESC לתפריט ההפעלה) מוצגת בתחתית המסך.
- לבחירת תפריט או פריט מתפריט, השתמש במקש tab ובמקשי החיצים במקלדת ולאחר מכן הקש enter או השתמש בהתקן הצבעה כדי ללחוץ על הפריט.
	- כדי לגלול למעלה ולמטה, לחץ על החץ למעלה או על החץ למטה בפינה הימנית העליונה של המסך, או השתמש במקש החץ למעלה או במקש החץ למטה.
	- כדי לסגור תיבות דו-שיח פתוחות ולחזור למסך הראשי של Setup Computer, הקש esc ולאחר מכן פעל בהתאם להוראות שעל-גבי המסך.

**הערה:** באפשרותך להשתמש בהתקן הצבעה (לוח מגע, מוט הצבעה או עכבר USB (או במקלדת לניווט ולביצוע בחירות ב-Setup Computer.

**.2** הקש 10f כדי להיכנס ל-Setup Computer.

כדי לצאת מהתפריטים של Setup Computer, בחר באחת מהשיטות הבאות:

<span id="page-86-0"></span>● כדי לצאת מהתפריטים של Setup Computer ללא שמירת השינויים, לחץ על הסמל **Exit**) יציאה) בפינה השמאלית התחתונה של המסך, ולאחר מכן פעל בהתאם להוראות שעל-גבי המסך.

– לחלופין –

השתמש במקש tab ובמקשי החיצים כדי לבחור **File**) קובץ) **> Exit and Changes Ignore**) התעלמות משינויים ויציאה) ולאחר מכן הקש enter.

- לחלופין –
- כדי לשמור את השינויים ולצאת מתפריטי Setup Computer, לחץ על הסמל **Save**) שמור) בפינה השמאלית התחתונה של המסך, ולאחר מכן פעל בהתאם להוראות שעל-גבי המסך.

– לחלופין –

השתמש במקש tab ובמקשי החיצים כדי לבחור **File**) קובץ) **> Exit and Changes Save**) שמירת שינויים ויציאה) ולאחר מכן הקש enter.

השינויים ייכנסו לתוקף לאחר שהמחשב יופעל מחדש.

## **שחזור הגדרות היצרן ב-Setup Computer**

ירות ברירות המחדל לא ישנה את מצב הכונן הקשיח.∜<del>"</del>

להחזרת כל ההגדרות ב-Setup Computer לערכים שנקבעו על-ידי היצרן, בצע את השלבים הבאים:

- **.1** הפעל או הפעל מחדש את המחשב ולאחר מכן הקש esc כאשר ההודעה Startup for key ESC the Press" "Menu) הקש על מקש ESC לתפריט ההפעלה) מוצגת בתחתית המסך.
	- **.2** הקש 10f כדי להיכנס ל-Setup Computer.
	- **.3** השתמש בהתקן הצבעה או במקשי החיצים כדי לבחור **File**) קובץ) **> Defaults Restore**) שחזור ברירות המחדל).
		- **.4** פעל לפי ההוראות שעל-גבי המסך.
- **.5** כדי לשמור את השינויים ולצאת, לחץ על הסמל **Save**) שמור) בפינה השמאלית התחתונה של המסך, ולאחר מכן פעל לפי ההוראות שעל-גבי המסך.

– לחלופין –

השתמש במקשי החיצים כדי לבחור **File**) קובץ) **> Exit and Changes Save**) שמירת שינויים ויציאה), ולאחר מכן הקש enter.

השינויים ייכנסו לתוקף לאחר שהמחשב יופעל מחדש.

<mark>ייוות האבדרות הסיסמאות והגדרות האבטחה לא משתנות עם שחזור הגדרות ברירת המחדל של היצרן.</mark>

# **עדכון ה-BIOS**

גרסאות עדכניות של התוכנות הכלולות במחשב עשויות להיות זמינות באתר האינטרנט של HP.

רוב עדכוני התוכנה וה-BIOS באתר האינטרנט של HP ארוזים בקבצים דחוסים שנקראים *SoftPaqs*.

תוכנות מסוימות להורדה כוללות קובץ בשם Readme.txt, המכיל מידע לגבי התקנה ופתרון בעיות בתוכנה.

#### **איתור גרסת ה-BIOS**

<span id="page-87-0"></span>כדי לקבוע אם עדכוני BIOS הזמינים כוללים גרסאות BIOS מעודכנות יותר מאלו שמותקנות במחשב, עליך לברר את גרסת ה-BIOS של המערכת הנוכחית המותקנת.

ניתן להציג את פרטי גרסת ה-BIOS) המכונים גם *date ROM*) תאריך ROM (ו-*BIOS System*) BIOS המערכת)) על-ידי הפעלת Setup Computer.

- **.1** הפעל את Setup Computer.
- **.2** השתמש בהתקן הצבעה או במקשי החיצים לבחירת **File**) קובץ) **> Information System**) מידע אודות המערכת).
- **.3** כדי לצאת מ-Setup Computer ללא שמירת השינויים, לחץ על הסמל **Exit**) יציאה) בפינה השמאלית התחתונה של המסך, ולאחר מכן פעל בהתאם להוראות שעל-גבי המסך.

– לחלופין –

השתמש במקש tab ובמקשי החיצים כדי לבחור **File**) קובץ) **> Exit and Changes Ignore**) התעלמות משינויים ויציאה) ולאחר מכן הקש enter.

**הערה:** ניתן לקבוע את גרסת ה-BIOS גם באמצעות הפעלה או הפעלה מחדש של המחשב, הקשה על מקש esc בזמן שמוצגת ההודעה "Menu Startup for key ESC the Press) "הקש על מקש ESC לתפריט ההפעלה) בתחתית המסך, ולאחר מכן הקשה על מקש 1f. פעל לפי ההוראות שעל-גבי המסך כדי לצאת ממסך זה.

#### **הורדת עדכון BIOS**

**זהירות:** כדי להפחית את הסיכון של נזק למחשב או התקנה כושלת, הורד והתקן עדכון BIOS רק כשהמחשב מחובר למקור מתח חיצוני מהימן באמצעות מתאם ה-AC. אל תוריד או תתקין עדכון BIOS בזמן שהמחשב מופעל באמצעות מתח סוללה, עוגן בהתקן עגינה אופציונלי או מחובר למקור מתח אופציונלי. במהלך ההורדה וההתקנה, פעל בהתאם להוראות הבאות:

אין לנתק את החשמל מהמחשב על-ידי ניתוק כבל המתח משקע החשמל.

אל תכבה את המחשב ואל תיכנס למצב Suspend) השהיה) או Hibernation) מצב שינה).

אין להתקין, להסיר, לחבר או לנתק התקן, כבל או חוט כלשהו.

- 1. פתח את דפדפן האינטרנט, עבור אל http://www.hp.com/support ובחר את המדינה/אזור שלך. באתר האינטרנט של HP, גש לדף שמספק תוכנות עבור המחשב שברשותך. פעל לפי ההוראות המוצגות על-גבי המסך כדי לזהות את המחשב שברשותך וגש לעדכון ה-BIOS שברצונך להוריד.
- **.2** לחץ על האפשרות של הורדת תוכנות ומנהלי התקן, הקלד את מספר הדגם של המחשב שברשותך בתיבת המוצר, ולאחר מכן הקש enter. פעל לפי ההוראות המוצגות על-גבי המסך כדי לזהות את המחשב שברשותר וגש לעדכון ה-BIOS שברצונך להוריד.
	- **.3** לחץ על המוצר הספציפי שלך מרשימת הדגמים.
		- **.4** לחץ על מערכת ההפעלה המתאימה.
	- **.5** עבור למקטע ה-BIOS והורד את מארז תוכנת ה-BIOS.
	- **.6** עקוב אחר הוראות ההתקנה כפי שסופקו עם מארז תוכנת ה-BIOS שהורדת.

יים ועים לאחר שתוצג הודעה על המסך, המציינת שההתקנה הושלמה בהצלחה, באפשרותך למחוק את הקובץ <mark>β</mark> שהורדת מהכונן הקשיח.

# **Advanced System Diagnostics-ב שימוש**

Diagnostics System Advanced מאפשר לך להפעיל בדיקות אבחון כדי לקבוע אם חומרת המחשב מתפקדת כראוי. בדיקות האבחון הבאות זמינות ב-Advanced System Diagnostics:

- test up-Start) בדיקת הפעלה)—בדיקה זו מנתחת את רכיבי המחשב העיקריים הנחוצים להפעלת המחשב.
- test in-Run) בדיקת הרצה)—בדיקה זו חוזרת על בדיקת ההפעלה ומחפשת אחר בעיות חוזרות שלא אותרו בבדיקת ההפעלה.
- test disk Hard) בדיקת דיסק קשיח)—בדיקה זו מנתחת את מצבו הפיזי של הכונן הקשיח, ולאחר מכן בודקת את כל הנתונים בכל גזרה בכונן הקשיח. אם הבדיקה מאתרת גזרה פגומה, היא מנסה להעביר את הנתונים לגזרה תקינה.
	- test Memory) בדיקת זיכרון)—בדיקה זו מנתחת את מצבם הפיזי של מודולי הזיכרון. אם היא מדווחת על שגיאה, החלף את מודולי הזיכרון באופן מיידי.
	- test Battery) בדיקת הסוללה)—בדיקה זו מנתחת את מצב הסוללה ומכיילת אותה לפי הצורך. אם הבדיקה מצביעה על כשל בסוללה, צור קשר עם מוקד שירות הלקוחות של HP כדי לדווח על הבעיה ולרכוש סוללה חלופית.
- Up-Tune System) כוונון המערכת)—זוהי קבוצה של בדיקות נוספות שנועדה לוודא כי הרכיבים העיקריים במחשב פועלים כראוי. בדיקת Up-Tune System מריצה בדיקות ממושכות ומקיפות יותר על מודולי הזיכרון, מאפייני ה-SMART של הכונן הקשיח, משטח הכונן הקשיח, הסוללה (וכיול הסוללה), זיכרון הווידיאו, ומצב מודול ה-WLAN.

באפשרותך להציג מידע אודות המערכת ויומני שגיאות בחלון של Diagnostics System Advanced.

:Advanced System Diagnostics להפעלת

- **.1** הפעל או הפעל מחדש את המחשב. כאשר מוצגת ההודעה "Menu Startup for key ESC the Press) "הקש על מקש ESC לתפריט ההפעלה) בפינה השמאלית או הימנית התחתונה של המסך, הקש esc. כאשר Startup Menu) תפריט הפעלה) מוצג, הקש 2f.
	- **.2** לחץ על בדיקת האבחון שברצונך להפעיל, ולאחר מכן פעל לפי ההוראות שעל-גבי המסך.

י ה**ערה: µאם עליך לעצור בדיקת אבחון לאחר שהתחילה לפעול, הקש"esc.** 

# **MultiBoot 13**

# **אודות סדר התקני האתחול**

<span id="page-89-0"></span>עם הפעלת המחשב, המערכת מנסה לאתחל מתוך התקני אתחול מופעלים. כלי השירות MultiBoot, שמופעל על-ידי היצרן, שולט על הסדר שבו המערכת בוחרת התקן אתחול. התקני אתחול יכולים לכלול כוננים אופטיים, כונני תקליטונים, כרטיס ממשק רשת (NIC(, כוננים קשיחים והתקני USB. התקני אתחול מכילים מדיה או קבצים הניתנים לאתחול, שהמחשב זקוק להם לצורך הפעלה ותפעול תקינים.

יים להפעיל התקני אתחול מסוימים ב-Computer Setup לפני שניתן יהיה לכלול אותם בסדר האתחול. Σ

הגדרת היצרן היא שהמחשב יבחר את התקן האתחול באמצעות חיפוש התקני אתחול מופעלים ומיקומים של תאי כוננים בסדר הבא:

ייתכן שהמחשב שברשותך לא תומך בחלק מהתקני האתחול ומיקומי תאי הכוננים המפורטים.π<mark>א</mark>

- תא שדרוג של מחשב נייד
	- כונן אופטי
- כונן קשיח של מחשב נייד
- כונן תקליטונים מסוג USB
- USB מסוג CD-ROM כונן●
	- כונן קשיח מסוג USB
- האתרנט של המחשב הנייד
- Secure Digital (SD) Memory Card
	- תא שדרוג של תחנת עגינה
		- כונן SATA חיצוני

באפשרותך לשנות את הסדר שבו המחשב מחפש אחר התקן אתחול באמצעות שינוי סדר האתחול ב-Computer Setup. באפשרותך גם להקיש esc כאשר מוצגת ההודעה Menu Startup for key ESC the Press) הקש על מקש ESC לתפריט ההפעלה) בתחתית המסך, ולאחר מכן להקיש 9f. הקשה על 9f מציגה תפריט שמראה את התקני האתחול הנוכחיים ומאפשר לך לבחור התקן אתחול. לחלופין, באפשרותך להשתמש ב-Express MultiBoot להגדרת המחשב לבקש מיקום אתחול עם כל הפעלה או הפעלה מחדש של המחשב.

# **הפעלת התקני אתחול ב-Setup Computer**

המחשב יבצע אתחול להתקן USB או התקן NIC רק אם ההתקן הופעל קודם ב-Setup Computer.

כדי להפעיל את Setup Computer והתקן USB או התקן NIC כהתקן אתחול, בצע את השלבים הבאים:

- <span id="page-90-0"></span>**.1** הפעל את המחשב או הפעל אותו מחדש, ולאחר מכן הקש esc כאשר מוצגת ההודעה "for key ESC the Press Menu Startup) "הקש על מקש ESC לתפריט ההפעלה) בתחתית המסך.
	- **.2** הקש 10f כדי להיכנס ל-Setup Computer.
	- **.3** כדי להפעיל מדיה ניתנת לאתחול בכוננים מסוג USB או בכוננים שמוכנסים להתקן עגינה אופציונלי (בדגמים נבחרים בלבד), השתמש בהתקן הצבעה או במקשי החיצים לבחירת **Configuration System**) תצורת המערכת) **> Configurations Device**) תצורת ההתקן). אשר שנבחר **support legacy USB**) תמיכה בהתקני USB מדור קודם).

**הערה:** יש להפעיל את האפשרות Port USB) יציאת USB (כדי להשתמש בתמיכה בהתקני USB מדור קודם. היא מופעלת על-ידי היצרן. אם היציאה הופכת למושבתת, הפעל אותה מחדש על-ידי בחירה ב-**System Configuration**) תצורת מערכת) **> Options Port**) אפשרויות יציאה) ולאחר מכן בחירה ב-**Port USB**) יציאת .(USB

– לחלופין –

כדי להפעיל התקן NIC, בחר **Configuration System**) תצורת מערכת) **> Options Boot**) אפשרויות .(PXE Internal NIC אתחול (**PXE Internal NIC boot** בחר מכן ולאחר) אתחול

**.4** לשמירת השינויים ויציאה מ-Setup Computer, לחץ על הסמל **Save**) שמירה) בפינה השמאלית התחתונה של המסך ולאחר מכן פעל על-פי ההוראות שעל-גבי המסך.

– לחלופין –

השתמש במקשי החיצים כדי לבחור **File**) קובץ) **> Exit and Changes Save**) שמירת שינויים ויציאה), ולאחר מכן הקש enter.

השינויים ייכנסו לתוקף לאחר שהמחשב יופעל מחדש.

(RPL) Remote Program Load או) PXE) Preboot eXecution Environment לשרת NIC לחבר כדי **:הערה** מבלי להשתמש ב-MultiBoot, הקש על esc כאשר מוצגת ההודעה "Press the ESC key for Startup Menu" (הקש על מקש ESC לתפריט ההפעלה) בתחתית המסך ולאחר מכן הקש במהירות על 12f.

# **שקילת שינויים בסדר האתחול**

לפני שינוי סדר האתחול, שים לב לשיקולים הבאים:

- <span id="page-91-0"></span>● כאשר המחשב מופעל מחדש לאחר שינוי סדר האתחול, הוא מנסה לבצע הפעלה באמצעות סדר האתחול החדש.
- אם יש יותר מסוג אחד של התקן אתחול, המחשב מנסה לאתחל באמצעות התקן האתחול הראשון מכל סוג (למעט כוננים אופטיים). לדוגמה, אם המחשב מחובר להתקן עגינה אופציונלי (בדגמים נבחרים בלבד) שמכיל כונן קשיח, הכונן הקשיח יוצג בסדר האתחול ככונן קשיח מסוג USB. אם המערכת מנסה לאתחל מכונן קשיח זה ונכשלת, היא לא תנסה לאתחל אל הכונן קשיח בתא הכונן הקשיח. במקום זאת, היא תנסה לאתחל אל סוג ההתקן הבא בסדר האתחול. ואולם, אם יש שני התקנים אופטיים וההתקן האופטי הראשון אינו מאתחל (מכיוון שאינו מכיל מדיה או שהמדיה אינה תקליטור אתחול), המערכת תנסה לאתחל אל ההתקן האופטי השני.
	- שינוי סדר האתחול משנה גם את כינויי הכוננים הלוגיים. לדוגמה, אם אתה מבצע אתחול מכונן תקליטורים עם תקליטור שהוגדר ככונן C, כונן התקליטורים הופך לכונן C והכונן הקשיח בתא הכונן הקשיח הופך לכונן D.
- המחשב יבצע אתחול מהתקן NIC רק אם ההתקן מופעל בתפריט Options Device In-Built) אפשרויות התקנים מובנים) ב-Setup Computer ואם האפשרות לאתחול מההתקן הוגדרה כמופעלת בתפריט Options Boot (אפשרויות אתחול) ב-Setup Computer. אתחול מתוך NIC אינו משפיע על אותות הכונן הלוגיים מכיוון שלכרטיס NIC לא מקושרת אף אות כונן.
	- כוננים בהתקן עגינה אופציונלי (בדגמים נבחרים בלבד) נחשבים להתקני USB חיצוניים בסדר האתחול.

# **בחירת העדפות MultiBoot**

באפשרותך להשתמש ב-MultiBoot באופנים הבאים:

- <span id="page-92-0"></span>● להגדיר סדר אתחול חדש, שבו ישתמש המחשב בכל הפעלה, באמצעות שינוי סדר האתחול ב-Computer .Setup
- $P$ ress the ESC key for" לבחור באופן פעיל את התקן האתחול באמצעות הקשה על esc כאשר מוצגת ההודעה "for key for לב הקשה על מקש ESC לתפריט ההפעלה) בתחתית המסך, ולאחר מכן הקשה על 19 כדי להיכנס "Startup Menu לתפריט Options Device Boot) אפשרויות לאתחול ההתקן).
- להשתמש ב-Express MultiBoot להגדרת סדרי אתחול שונים. מאפיין זה מבקש התקן אתחול עם כל הפעלה או הפעלה מחדש של המחשב.

## **הגדרת סדר אתחול חדש ב-Setup Computer**

להפעלת Setup Computer והגדרת סדר אתחול ההתקן שהמחשב משתמש בו בכל הפעלה או הפעלה מחדש, פעל על-פי השלבים הבאים:

- **.1** הפעל את המחשב או הפעל אותו מחדש, ולאחר מכן הקש esc כאשר מוצגת ההודעה "for key ESC the Press Menu Startup) "הקש על מקש ESC לתפריט ההפעלה) בתחתית המסך.
	- **.2** הקש 10f כדי להיכנס ל-Setup Computer.
	- **.3** השתמש בהתקן הצבעה או במקשי החיצים כדי לבחור ברשימת **Order Boot Legacy**) סדר האתחול הישן) ולאחר מכן הקש enter.
	- **.4** כדי לקדם את ההתקן בסדר האתחול, השתמש בהתקן הצבעה כדי ללחוץ על החץ למעלה או הקש על מקש .+

– לחלופין –

כדי להוריד את ההתקן בסדר האתחול, השתמש בהתקן הצבעה כדי להקיש על מקש החץ למטה או הקש על מקש .-

**.5** לשמירת השינויים ויציאה מ-Setup Computer, לחץ על הסמל **Save**) שמירה) בפינה השמאלית התחתונה של המסך ולאחר מכן פעל על-פי ההוראות שעל-גבי המסך.

– לחלופין –

השתמש במקשי החיצים כדי לבחור **File**) קובץ) **> Exit and Changes Save**) שמירת שינויים ויציאה), ולאחר מכן הקש enter.

השינויים ייכנסו לתוקף לאחר שהמחשב יופעל מחדש.

### **בחירת התקן אתחול באופן פעיל, באמצעות הודעת 9f**

כדי לבחור באופן פעיל התקן אתחול עבור רצף ההפעלה הנוכחי, בצע את השלבים הבאים:

- **.1** פתח את התפריט Device Boot Select) בחירת התקן אתחול) על-ידי הפעלה או הפעלה מחדש של המחשב ולאחר מכן הקש על esc בזמן שההודעה "Press the ESC key for Startup Menu" (הקש על ESC לתפריט ההפעלה) מוצגת בתחתית המסך.
	- **.2** הקש 9f.
	- **.3** השתמש בהתקן הצבעה או במקשי החיצים כדי לבחור בהתקן אתחול ולאחר מכן הקש על enter.

השינויים שביצעת נכנסים לתוקף באופן מיידי.

## **הגדרת בקשת Express MultiBoot**

<span id="page-93-0"></span>כדי להפעיל את Setup Computer ולהגדיר את המחשב כך שיציג את תפריט מיקומי ההפעלה של MultiBoot בכל הפעלה או הפעלה מחדש, בצע את השלבים הבאים:

- **.1** הפעל את המחשב או הפעל אותו מחדש, ולאחר מכן הקש esc כאשר מוצגת ההודעה "for key ESC the Press Menu Startup) "הקש על מקש ESC לתפריט ההפעלה) בתחתית המסך.
	- **.2** הקש 10f כדי להיכנס ל-Setup Computer.
- **.3** השתמש בהתקן הצבעה או במקשי החיצים כדי לבחור ב-**Configuration System**) תצורת המערכת) **> Boot Options**) אפשרויות האתחול), ולאחר מכן הקש על enter.
- MultiBoot Express של מוקפצים חלונות עיכוב (**Multiboot Express Popup Delay (Sec)** בשדה **.4** (שניות)), הזן את משך הזמן בשניות שבו ברצונך שהמחשב יציג את תפריט מיקומי ההפעלה לפני שיציג את הגדרת ברירת המחדל הנוכחית של MultiBoot.) כאשר נבחרת הספרה ,0 תפריט מיקומי ההפעלה של Express Boot) אתחול מהיר) לא יוצג).
- **.5** לשמירת השינויים ויציאה מ-Setup Computer, לחץ על הסמל **Save**) שמירה) בפינה השמאלית התחתונה של המסך ולאחר מכן פעל על-פי ההוראות שעל-גבי המסך.

– לחלופין –

השתמש במקשי החיצים כדי לבחור **File**) קובץ) **> Exit and Changes Save**) שמירת שינויים ויציאה), ולאחר מכן הקש enter.

השינויים ייכנסו לתוקף לאחר שהמחשב יופעל מחדש.

#### **הזנת העדפות Express MultiBoot**

עם הופעת תפריט Boot Express) אתחול מהיר) במהלך ההפעלה, עומדות לרשותך האפשרויות הבאות:

- כדי לציין התקן אתחול מתפריט Boot Express, בחר את ההעדפה במסגרת פרק הזמן המוקצב ולאחר מכן הקש .enter
- כדי למנוע מהמחשב לנהוג בהתאם לברירת המחדל של הגדרת MultiBoot הנוכחית, הקש על אחד המקשים לפני חלוף פרק הזמן המוקצב. המחשב לא יופעל עד שתבחר התקן אתחול ותקיש enter.
- כדי לאפשר למחשב לבצע הפעלה בהתאם להגדרות MultiBoot הנוכחיות, המתן עד שפרק הזמן המוקצב יחלוף.

# <span id="page-94-0"></span>**א פתרון בעיות ותמיכה**

נספח זה כולל את הסעיפים הבאים:

- פתרון בעיות
- תהליך צריבת [התקליטור](#page-98-0) אינו מתחיל, או שהוא נעצר לפני השלמתו
	- פניה לשירות [הלקוחות](#page-98-0)
		- [תוויות](#page-99-0)

## **פתרון בעיות**

הסעיפים הבאים מתארים מספר בעיות נפוצות ופתרונות עבורן.

#### **לא ניתן להפעיל את המחשב**

אם המחשב לא מופעל בעת לחיצה על לחצן ההפעלה, ההצעות הבאות עשויות לסייע לך לקבוע מדוע לא ניתן להפעיל את המחשב:

● אם המחשב מחובר לשקע AC, חבר התקן חשמלי אחר לאותו שקע כדי לוודא כי שקע זה מספק מתח מתאים.

**הערה:** השתמש רק במתאם AC המצורף למחשב או במתאם המאושר לשימוש על-ידי HP עבור מחשב זה.

● אם המחשב מחובר למקור מתח חיצוני שאינו שקע AC, חבר את המחשב לשקע AC באמצעות מתאם ה-AC. ודא שכבל המתח ומתאם ה-AC מחוברים כהלכה.

#### **מסך המחשב ריק**

אם לא כיבית את המחשב אך המסך ריק, ייתכן שהגורם לכך הוא לפחות אחת מההגדרות הבאות:

- ייתכן שהמחשב נמצא במצב Suspend) השהיה) או Hibernation) מצב שינה). ליציאה ממצב Suspend) השהיה) או Hibernation) מצב שינה), לחץ לחיצה קצרה על לחצן ההפעלה. Suspend) השהיה) ו- Hibernation) מצב שינה) הם מאפיינים של מצבי חיסכון באנרגיה המכבים את התצוגה. המערכת יכולה ליזום הפעלה של Suspend) השהיה) ו-Hibernation) מצב שינה) כאשר המחשב מופעל אך אינו בשימוש, או כאשר המחשב הגיע לרמת סוללה חלשה. לשינוי הגדרות צריכת חשמל אלה ואחרות, לחץ לחיצה ימנית על הסמל **Battery**) סוללה) באזור ההודעות, בקצה הימני או השמאלי של שורת המשימות, ולאחר מכן לחץ על **Preferences**) העדפות).
- ייתכן שהמחשב אינו מוגדר להציג את התמונה על-גבי מסך המחשב. להעברת התמונה למסך המחשב, הקש fn 4f.+ ברוב דגמי המחשב, כאשר התקן תצוגה חיצוני אופציונלי, כגון צג, מחובר למחשב, ניתן להציג את התמונה על מסך המחשב או על צג חיצוני, או על שניהם בו-זמנית. כאשר תקיש 4F+Fn שוב ושוב, התמונה תעבור בין צג המחשב להתקן צג חיצוני אחד או יותר, או תוצג בו-זמנית בכל ההתקנים.

## **התוכנה פועלת באופן לא תקין**

אם התוכנה אינה מגיבה, או מגיבה באופן לא תקין, הפעל מחדש את המחשב על-ידי בחירה ב-**Computer**) מחשב) **> Shutdown**) כיבוי) **> Restart**) הפעלה מחדש). אם אין באפשרותך להפעיל מחדש את המחשב באמצעות הליך זה, עיין בסעיף הבא, המחשב מופעל אך אינו מגיב בעמוד .86

# **המחשב מופעל אך אינו מגיב**

אם המחשב מופעל אך אינו מגיב לפקודות תוכנה או מקלדת, נסה להשתמש בהליכים הבאים לכיבוי חירום ברצף שבו הם מפורטים, עד שיתרחש כיבוי:

**זהירות:** הליכי כיבוי חירום גורמים לאובדן מידע שלא נשמר.

- לחץ באופן ממושך על לחצן ההפעלה במשך 5 שניות לפחות.
	- נתק את המחשב ממקור המתח החיצוני והסר את הסוללה.

#### **חום המחשב גבוה באופן חריג**

התחממות יתר של המחשב כאשר הוא נמצא בשימוש היא תופעה שכיחה. אך אם אתה נוגע במחשב ומרגיש שהוא חם *באופן חריג*, ייתכן שהוא התחמם יתר על המידה כתוצאה מחסימה של פתח אוורור.

אם אתה סבור שהמחשב התחמם יתר על המידה, הנח למחשב להתקרר עד לטמפרטורת החדר. ודא שכל פתחי האוורור אינם חסומים בזמן השימוש במחשב.

**אזהרה!** כדי להפחית את הסיכון לפגיעות הקשורות לחום או להתחממות יתר של המחשב, אל תניח את המחשב ישירות על הרגליים שלך ואל תחסום את פתחי האוורור של המחשב. השתמש במחשב רק על-גבי משטח קשיח ושטוח. הימנע מחסימת פתחי האוורור כתוצאה מהצבת משטח קשיח, כגון מדפסת אופציונלית סמוכה, או עצמים רכים, כגון כריות או בגדים או שטיחים, בסמוך לפתחי האוורור. כמו כן, אל תניח למתאם ה-AC לבוא במגע עם העור או עם עצמים רכים, כגון כריות, שטיחים או בגדים במהלך ההפעלה. המחשב ומתאם ה-AC עומדים במגבלות הטמפרטורה למשטחים הבאים במגע עם המשתמש, כפי שהוגדרו בתקן הבטיחות הבינלאומי לציוד בתחום טכנולוגיית המידע (60950 IEC(.

יים ועדים לאוורר המחשב מופעל באופן אוטומטי כדי לצנן רכיבים פנימיים וכדי למנוע התחממות יתר. במסגרת הפעילותβישע<br>שנים האוויר השגרתית, זו תופעה רגילה שהמאוורר הפנימי נכבה ומופעל באופן מחזורי.

#### **התקן חיצוני לא פועל**

אם התקן חיצוני אינו פועל כצפוי, פעל בהתאם להצעות הבאות:

- הפעל את ההתקן בהתאם להוראות היצרן.
- ודא שכל החיבורים להתקן מחוברים כהלכה.
	- ודא שקיימת אספקת מתח להתקן.
- ודא שההתקן תואם למערכת ההפעלה שברשותך, במיוחד אם מדובר בהתקן ישן.
	- ודא שמנהלי ההתקן הנכונים מותקנים ומעודכנים.

#### **חיבור הרשת האלחוטית אינו פועל**

אם חיבור רשת ביתית אלחוטית אינו פועל כצפוי, פעל בהתאם לפתרונות הבאים:

- <span id="page-96-0"></span>● כדי להפעיל או להשבית התקן רשת אלחוטית או קווית, לחץ לחיצה ימנית על הסמל **Connection Network** (חיבור רשת), הממוקם באזור ההודעות, בקצה הימני או השמאלי של שורת המשימות. להפעלת התקנים, בחר בתיבת הסימון מאפשרות התפריט. להשבתת ההתקן, נקה את תיבת הסימון.
	- שההתקן האלחוטי מופעל.  $\bullet$
	- ודא שאין גורמים המפריעים לאנטנות האלחוט במחשב.
	- ודא שמודם הכבלים או מודם ה-DSL וכבל המתח שלו מחוברים כהלכה ושהנוריות דולקות.
- ודא שהנתב האלחוטי או נקודת הגישה מחוברים כהלכה למתאם המתח שלהם ולמודם הכבלים או מודם ה-DSL, ושהנוריות דולקות.
	- נתק וחבר מחדש את כל הכבלים, ונתק את המתח ולאחר מכן הפעל אותו בחזרה.

### **מגש התקליטור האופטי אינו נפתח להוצאת CD או DVD**

- **.1** הכנס קצה של מהדק נייר **(1)** לחריר השחרור בלוח הקדמי של הכונן.
- **.2** לחץ על מהדק הנייר בעדינות עד לשחרור מגש התקליטור ולאחר מכן משוך את המגש כלפי חוץ **(2)** עד שייעצר.
- **.3** הסר את התקליטור **(3)** מהמגש על-ידי לחיצה קלה על הציר בעודך מרים את קצוות התקליטור. אחוז בתקליטור בקצותיו והימנע מלגעת בפני התקליטור.

יים וואים המגש לא נפתח עד הסוף, הטה את התקליטור בזהירות בעת הסרתו מהכונן.<br>.

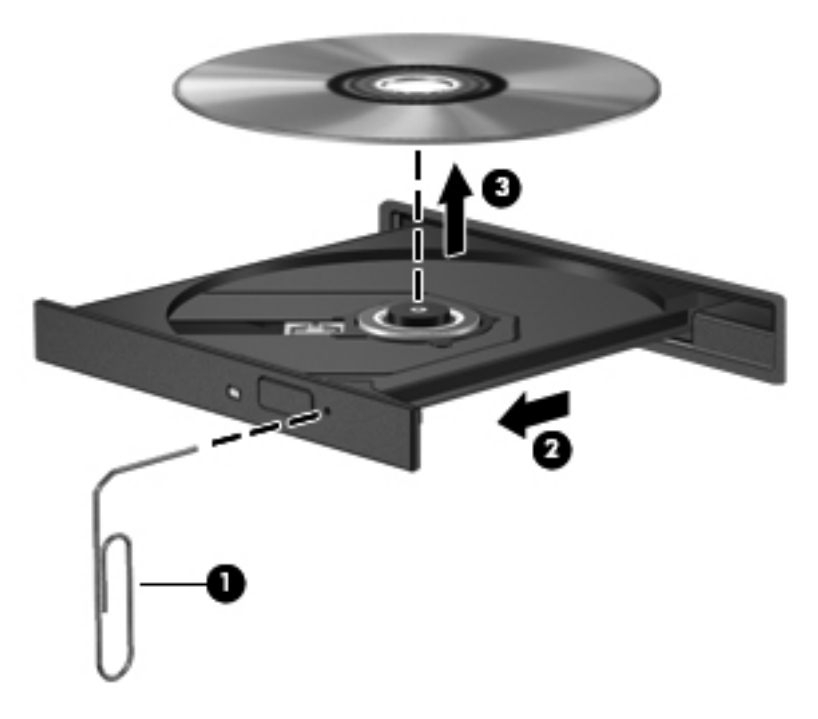

**.4** סגור את מגש התקליטור והכנס את התקליטור לאריזת מגן.

#### **המחשב אינו מזהה את הכונן האופטי**

<span id="page-97-0"></span>אם מערכת ההפעלה שברשותך אינה מזהה התקן מותקן, ייתכן שתוכנת מנהל ההתקן של ההתקן חסרה או פגומה.

- **.1** הסר את התקליטורים מהכונן האופטי.
- **.2** לחץ על **Computer**) מחשב) ולאחר מכן לחץ על **Monitor System**) צג מערכת).
- **.3** בכרטיסייה **Hardware**) חומרה), זהה את Controller Storage) בקר האחסון) שבעמודה **Type**) סוג).
- **.4** לחץ על המשולש שליד ההתקנים עד שתאתר את הכונן האופטי. אם הכונן מופיע ברשימה, הוא אמור לפעול באופן תקין.

#### **תקליטור אינו פועל**

- שמור את העבודה וסגור את כל התוכניות הפתוחות לפני שתפעיל CD או DVD.
	- התנתק מהאינטרנט לפני הפעלת CD או DVD.
		- ודא שהכנסת את התקליטור באופן תקין.
- ודא שהתקליטור נקי. במידת הצורך, נקה את התקליטור עם מים מסוננים ומטלית נקייה ממוך. נגב את התקליטור מהמרכז לכיוון הקצה החיצוני.
	- בדוק שאין שריטות על-גבי התקליטור. אם מצאת שריטות, טפל בתקליטור באמצעות ערכת תיקון לתקליטורים אופטיים, הזמינה בחנויות אלקטרוניקה רבות.
		- השבת את מצב Suspend) השהיה) לפני הפעלת התקליטור.

אל תפעיל את Hibernation) מצב שינה) או את Suspend) השהיה) במהלך הפעלת תקליטור. אחרת, ייתכן שתוצג הודעת אזהרה שבה תישאל אם ברצונך להמשיך. אם הודעה זו מוצגת, לחץ על **No**) לא). לאחר שלחצת על No) לא), המחשב יפעל באחת מהדרכים הבאות:

- ייתכן שההפעלה תחודש.
	- לחלופין –
- ייתכן שחלון ההפעלה בתוכנת המולטימדיה ייסגר. כדי לחזור להפעלה של התקליטור, לחץ על לחצן **Play** (הפעל) בתוכנית המולטימדיה שלך כדי להפעיל מחדש את התקליטור. במקרים נדירים, ייתכן שיהיה עליך לצאת מהתוכנית ולהפעילה מחדש.

#### **סרט אינו ניתן לצפיה בתצוגה החיצונית**

- **.1** אם תצוגת המחשב והתצוגה החיצונית מופעלות, הקש על 4f+fn פעם אחת או יותר כדי לעבור בין שתי התצוגות.
	- **.2** להגדרת התצורה של הגדרות התצוגה כדי שהתצוגה החיצונית תוגדר כראשית:
- **א.** לחץ לחיצה ימנית באזור ריק בשולחן העבודה של המחשב ובחר **Resolution Screen**) רזולוציית מסך).
	- **ב.** ציין תצוגה ראשית ותצוגה משנית.

ייין ווארה להיות העימוש בשתי התצוגות, תמונת ה-DVD לא תופיע בכל תצוגה המיועדת להיות התצוגה המשנית.

# <span id="page-98-0"></span>**תהליך צריבת התקליטור אינו מתחיל, או שהוא נעצר לפני השלמתו**

- ודא שכל התוכניות האחרות סגורות.
- כבה את מצב Suspend) השהיה) ו-Hibernation) מצב שינה).
	- ודא שאתה משתמש בסוג התקליטור המתאים לכונן שלך.
		- ודא שהתקליטור הוכנס באופן תקין.
		- בחר מהירות כתיבה איטית יותר ונסה שנית.
- אם אתה מעתיק תקליטור, שמור את המידע מתקליטור המקור לכונן הקשיח שלך לפני שתנסה לצרוב את תוכנו לתקליטור חדש ולאחר מכן צרוב מהכונן הקשיח שלך.

# **פניה לשירות הלקוחות**

אם המידע המסופק במדריך זה אינו עונה על שאלותיך, באפשרותך לפנות לתמיכה בלקוחות של HP בכתובת:

<http://www.hp.com/go/contactHP>

**הערה:** לתמיכה ברחבי העולם, לחץ על **worldwide HP Contact**) צור קשר עם HP ברחבי העולם) בצד השמאלי .[http://welcome.hp.com/country/us/en/wwcontact\\_us.html](http://welcome.hp.com/country/us/en/wwcontact_us.html) אל הדף, או עבור אל

כאן תוכל:

● לבצע שיחת צ'אט באופן מקוון עם טכנאי של HP.

יים וואניין באנגליתµ<br>איין הערה: ⊂כאשר צ'אט תמיכה טכנית אינו זמין בשפה מסוימת, הוא זמין באנגלית.

- לשלוח הודעת דוא"ל לשירות הלקוחות של HP.
- לאתר מספרי טלפון לתמיכה בלקוחות של HP ברחבי העולם.
	- לאתר מרכז שירות של HP.

# **תוויות**

<span id="page-99-0"></span>התוויות המודבקות על המחשב מספקות מידע שייתכן שתזדקק לו בעת פתרון בעיות במערכת או בעת נסיעה לחו"ל עם המחשב:

● תווית מספר סידורי—מספקת מידע חשוב, לרבות הפרטים הבאים:

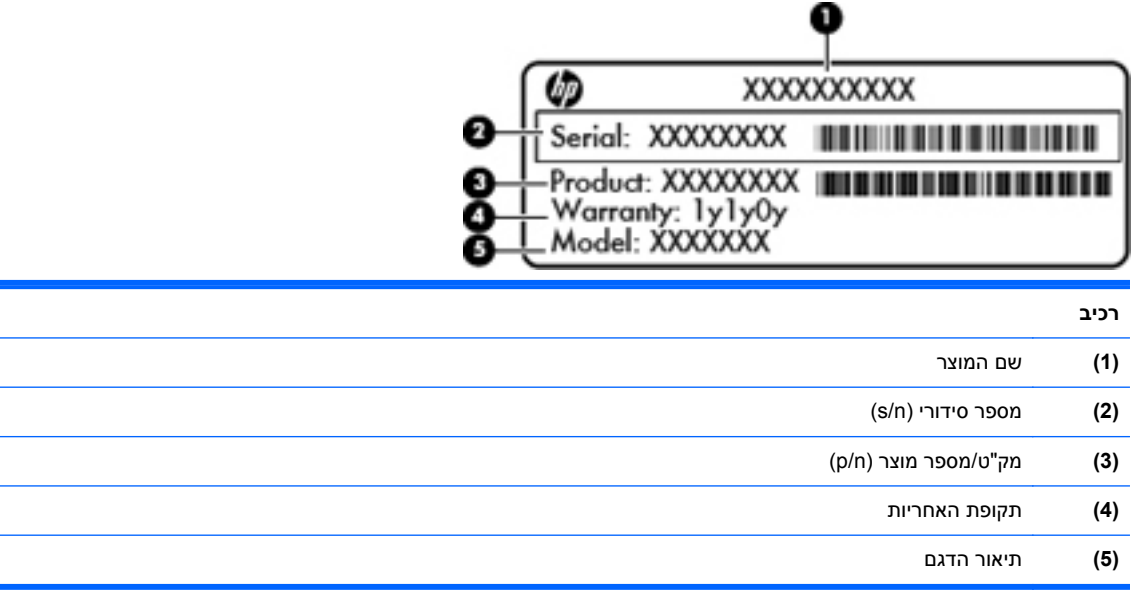

הקפד שמידע זה יהיה זמין ברשותך בעת הפנייה לתמיכה הטכנית. תווית המספר הסידורי מודבקת בתוך תא הסוללה.

- תווית תקינה—מספקת מידע תקינה בנוגע למחשב. תווית התקינה ממוקמת מתחת למכסה החלק התחתון של המחשב או בתוך תא הסוללה.
- תווית או תוויות אישור אלחוט (בדגמים נבחרים בלבד)—מספקות מידע אודות התקני אלחוט אופציונליים וסימוני האישור של חלק מהמדינות/אזורים שבהם אושרו ההתקנים לשימוש. אם דגם המחשב שברשותך כולל התקנים אלחוטיים נוספים, תוויות אישור נוספות מצורפות למחשב. ייתכן שמידע זה יידרש לך בעת נסיעות לחו"ל. תוויות אישור של אלחוט מודבקות למכסה החלק התחתון של המחשב או ממוקמות בתוך תא הסוללה.
- תווית SIM) מודול זיהוי מנוי) (בדגמים נבחרים בלבד)—מספקת את ICCID) מזהה כרטיס מעגל משולב) של ה- SIM. תווית זו ממוקמת בתוך תא הסוללה.
- תווית מספר סידורי של מודול פס רחב נייד של HP) בדגמים נבחרים בלבד)—מספקת את המספר הסידורי של מודול הפס הרחב הנייד של HP שברשותך. תווית זו ממוקמת בתוך תא הסוללה.

# **ב ניקוי המחשב**

● חומרי ניקוי

# **חומרי ניקוי**

השתמש בחומרים הבאים לניקוי ולחיטוי בטוחים של המחשב שברשותך:

- <span id="page-100-0"></span>● דימתיל בנזיל אמוניום כלוריד בריכוז מקסימלי של 0.3 אחוזים (לדוגמה: מגבונים חד-פעמיים עם חומר קוטל חיידים. מגבונים אלה קיימים במגוון מותגים.)
	- נוזל לניקוי זכוכית נטול אלכוהול
		- תמיסת מים עם סבון עדין
	- מטלית ניקוי יבשה עשויה מיקרופייבר או עור (מטלית בד נטולת חשמל סטטי ללא שמן)
		- מגבוני בד נטולי חשמל סטטי

**זהירות:** הימנע מחומרי הניקוי הבאים:

חומרים ממסים חזקים, כגון אלכוהול, אצטון, אמוניום כלוריד, מתילן כלוריד ופחמימנים, העלולים לגרום נזק בלתי הפיך למשטח המחשב.

חומרים המכילים סיבים, כגון מגבוני נייר, שעלולים לשרוט את המחשב. עם הזמן, חלקיקי לכלוך וחומרי ניקוי עלולים להילכד בין השריטות.

# **ג מפרטים**

נספח זה כולל את הסעיפים הבאים:

- מתח [כניסה](#page-102-0)
- סביבת [הפעלה](#page-103-0)

# **מתח כניסה**

פרטי המתח המפורטים בסעיף זה עשויים לסייע לך אם בכוונתך לנסוע לחו"ל עם המחשב.

<span id="page-102-0"></span>המחשב פועל באמצעות מתח DC, שיכול להיות מסופק באמצעות מקור מתח AC או DC. מקור מתח ה-AC צריך להיות בדירוג של 100-240 וולט, 50-60 הרץ. על אף שניתן להפעיל את המחשב באמצעות מקור מתח DC נפרד, רצוי להפעיל אותו רק באמצעות מתאם AC או מקור מתח DC המסופק ומאושר לשימוש במחשב זה על-ידי HP.

המחשב יכול לפעול באמצעות מתח DC בהתאם למפרטים הבאים.

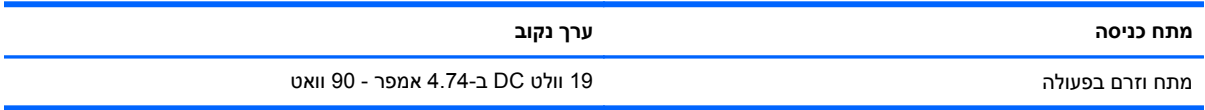

**הערה:** מוצר זה מתוכנן לשימוש במערכות חשמל IT בנורווגיה, התומכות במתח של פאזה-לפאזה שאינו עולה על 265 וולט rms.

יים ועידה לאפשר למצוא את מתח ההפעלה והזרם של המחשב על תווית התקינה של המערכת בתוך תא הסוללה.µ

# **סביבת הפעלה**

<span id="page-103-0"></span>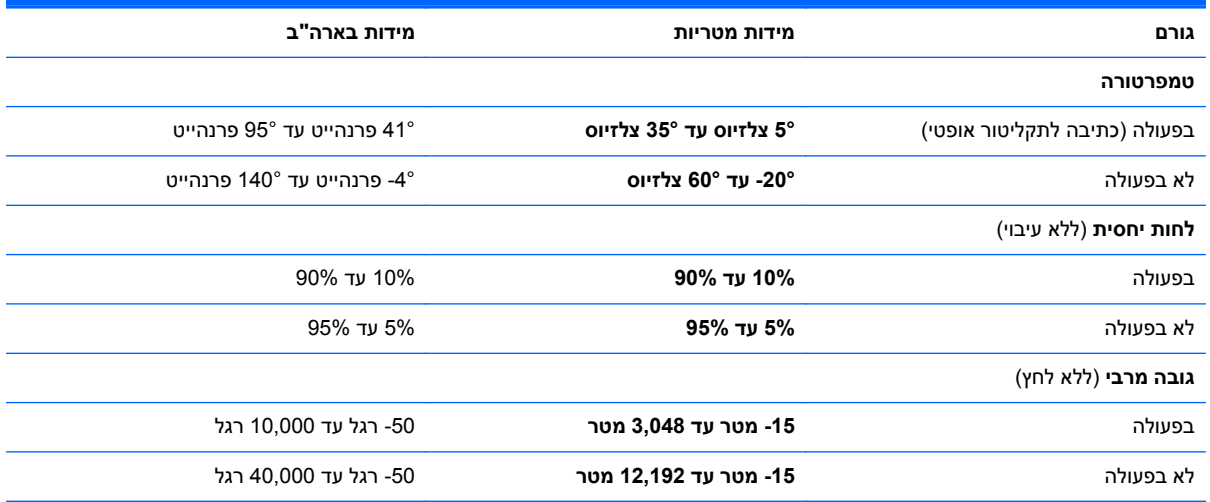

# **ד פריקת חשמל סטטי**

<span id="page-104-0"></span>פריקה של חשמל סטטי היא שחרור של חשמל סטטי כאשר שני עצמים באים במגע - למשל, הזרם שאתה מקבל כאשר אתה הולך על שטיח ונוגע בידית דלת ממתכת.

פריקה של חשמל סטטי מהאצבעות או ממוליכים אחרים של חשמל סטטי עלולה לגרום נזק לרכיבים אלקטרוניים. כדי למנוע נזק למחשב או לכונן, או אובדן מידע, שים לב לאמצעי הזהירות הבאים:

- אם הוראות ההסרה או ההתקנה מנחות אותך לנתק את המחשב, נתק אותו לאחר שהארקת אותו כראוי ולפני הסרת מכסה.
	- שמור את הרכיבים באריזותיהם המוגנות מפני חשמל סטטי, עד שתהיה מוכן לביצוע ההתקנה.
		- הימנע מנגיעה בפינים, במוליכים ובמעגלים. הימנע ככל האפשר ממגע ברכיבים אלקטרוניים.
			- השתמש בכלים לא מגנטיים.
	- לפני הטיפול ברכיבים, פרוק מעצמך חשמל סטטי על-ידי מגע במשטח מתכתי לא צבוע ברכיב.
		- אם הסרת רכיב, הנח אותו באריזה המוגנת מפני חשמל סטטי.

אם אתה זקוק למידע נוסף על חשמל סטטי או לעזרה בהסרה או התקנה של רכיב, פנה לשירות התמיכה בלקוחות.

# **אינדקס**

#### **סמלים/מספרי**

**ExpressCard** הסרה מוגדר

#### **א**

אבטחה, אלחוט אחסון סוללה אלחוט, זיהוי אנטנות WLAN, זיהוי

#### **ב**

בדיקת פונקציות השמע בעיות, פתרון

## **ג**

גיבוי

### **ה**

הגדרת WLAN הגדרת חיבור לאינטרנט הגדרת תצורה של כרטיסי ExpressCard הזנת סיסמת הפעלה הזנת סיסמת מנהל מערכת הצפנה אלחוטית התחברות לרשת WLAN התקן Bluetooth התקן WLAN התקן אתחול מסוג NIC [,80](#page-89-0) התקני הסרה חיבור מוגדר התקני eSATA הסרה חיבור מוגדר

#### התקני USB הסרה חיבור תיאור התקני אבטחה בשדות תעופה התקני אתחול, הפעלה התקנים אלחוטיים, סוגים התקנים חיצוניים התקנים חיצוניים אופציונליים, שימוש

**ו** וידאו, שימוש

#### **ח**

חומת אש חיבור WLAN בחברה חיבור WLAN ציבורי חריץ ExpressCard חריצים ExpressCard כבל אבטחה חריץ כבל אבטחה, זיהוי

#### **ט**

טמפרטורה טעינת סוללות

### **י**

יציאה לצג חיצוני ,[13](#page-22-0) יציאות 1394 DisplayPort eSATA [,11](#page-20-0) ,[10](#page-19-0) USB VGA יציאת DisplayPort צג חיצוני [,13](#page-22-0) יציאות USB, זיהוי [,10](#page-19-0),[11](#page-20-0)

יציאת ,1394 זיהוי יציאת DisplayPort, זיהוי יציאת DisplayPort, חיבור יציאת eSATA, זיהוי יציאת VGA, חיבור

#### **כ**

כבל ,1394 חיבור כבל eSATA, חיבור כבל USB, חיבור כבל אבטחה כבל אבטחה אופציונלי כבלים 1394 eSATA **LAN**  USB כבל רשת חיבור מעגל להפחתת רעשים כונן אופטי כונן אופטי, זיהוי כונן אופטי עם חריץ טעינה כונן אופטי עם מגש טעינה כונן חיצוני כוננים אופטי חיצוניים טיפול סדר אתחול קשיחים כונן קשיח הסרה התקנה חיצוניים כיבוי כיבוי המחשב כינויי כוננים לוגיים

כרטיס מדיה הכנסה הסרה הפסקת פעולה מוגדר

#### **ל**

לוח מגע הגדרת העדפות לחצנים לוח מגע, זיהוי לוח מקשים לוח מקשים, משובץ מספרי לוח מקשים מספרי משובץ, זיהוי ,[8](#page-17-0) לחצן QuickWeb זיהוי לחצן אלחוט שימוש לחצן אלחוט, זיהוי לחצן הפעלה, זיהוי לחצן הפעלה/כיבוי של לוח המגע ,[4](#page-13-0) לחצן השתקת עוצמת הקול, זיהוי לחצנים QuickWeb אלחוט הפעלה הפעלה/כיבוי של לוח המגע [,4](#page-13-0) השתקת עוצמת הקול ימני של לוח המגע ימני של מוט ההצבעה עוצמת קול שליפת הכונן האופטי שמאלי של לוח המגע שמאלי של מוט ההצבעה לחצן לשליפת הכונן האופטי, זיהוי

#### **מ**

מאפייני שמע מדיה ניתנת לכתיבה מדיה ניתנת לקריאה מדיה של כונן מודול זיכרון הכנסה הסרה מודול פס רחב נייד, זיהוי מוט הצבעה מחבר, מתח מחבר, עגינה [,13](#page-22-0) מחבר מתח, זיהוי

מחבר סוללת עזר, זיהוי מחבר עגינה מחבר עגינה, זיהוי מחוות גלילה של לוח המגע מחוות זום של לוח המגע מחוות לוח המגע ביצוע זום גלילה צביטה מחוות צביטה של לוח המגע מידע תקינה תוויות אישור אלחוט תווית תקינה מיקרופונים פנימיים, זיהוי מכסה החלק התחתון תווית תקינה מכסה החלק התחתון, הסרה והחזרה למקום מספר סידורי, מחשב מעגל להפחתת רעשים כבל רשת מערכת הפעלה מערכת הפעלה, סיסמאות שמוגדרות בתוך מערכת לא מגיבה מצלמת אינטרנט שימוש מצלמת אינטרנט, זיהוי מקש fn, זיהוי ,[8](#page-17-0) מקש lk num, זיהוי ,[8](#page-17-0) מקשי בהירות המסך מקש יישומי מערכת ההפעלה מקשים fn num lk יישומי מערכת ההפעלה סמל מערכת ההפעלה עוצמת קול פונקציה מקשים חמים Suspend) השהיה) הגברת בהירות המסך הפחתת בהירות המסך טעינת סוללה כוונון עוצמת הקול

מעבר בין תמונות מסך

מקשי עוצמת הקול, זיהוי

שימוש תיאור

מקשי פונקציה זיהוי מקש סמל מערכת ההפעלה מתג צג פנימי מתח, שימור מתח כניסה

#### **נ**

נוריות caps lock num lock QuickWeb אלחוט [,5](#page-14-0) הפעלה ,[5](#page-14-0) השתקה כונן קשיח מצלמת אינטרנט סוללה נוריות אלחוט [,5](#page-14-0) נורית lock caps, זיהוי num lock נורית נורית אלחוט נורית הכונן הקשיח נורית הסוללה נורית הפעלה ,[5](#page-14-0) נורית השתקה, זיהוי נורית מצלמת אינטרנט, זיהוי נורית מצלמת אינטרנט משולבת, זיהוי ניהול סיסמת הפעלה ניהול סיסמת מנהל מערכת ניקוי המחשב נסיעה עם המחשב [,41](#page-50-0)

#### **ס**

סביבת הפעלה סוללה אחסון הכנסה הסרה הפעלה השלכה חיים טמפרטורה טעינה רמות סוללה חלשה שימור מתח סיסמאות הגדרה ב-Setup Computer מוגדרות במערכת ההפעלה

סיסמת הפעלה הזנה יצירה ניהול סיסמת מנהל המערכת הזנה יצירה ניהול סמל האלחוט סמלי חיבור הרשת סמלים אלחוט רשת רשת קווית

## **ע**

עוצמת קול כוונון לחצנים מקשים עכבר, חיצוני הגדרת העדפות

#### **פ**

פונקציות השמע, בדיקה פריקת חשמל סטטי פתחי אוורור, זיהוי [,10](#page-19-0) פתרון בעיות הפעלת תקליטור זיהוי כונן אופטי מגש התקליטור האופטי צריבת תקליטורים פתרון בעיות, תצוגה חיצונית

## **ק**

קורא טביעות אצבע זיהוי שימוש קורא כרטיסי מדיה, זיהוי קורא כרטיסים חכמים

### **ר**

רכזות רכזות USB רכיבים חזית חלק תחתון עליונים צד אחורי צד ימין

צד שמאל רכיבי הצג רמקולים, זיהוי רמת סוללה חלשה רמת סוללה חלשה במיוחד רשת אלחוטית (WLAN ( אבטחה חיבור חיבור WLAN בחברה חיבור WLAN ציבורי ציוד דרוש תיאור רשת תקשורת מקומית (LAN( חיבור הכבל כבל נדרש

## **ש**

שחזור שימור, מתח שינוי סדר האתחול שם ומספר מוצר, מחשב שקע -11RJ) מודם), זיהוי שקע -45RJ) רשת), זיהוי שקעים -11RJ) מודם) -45RJ) רשת) יציאת שמע (אוזניות) כניסת שמע (מיקרופון) רשת שקע יציאת שמע (אוזניות) שקע כניסת שמע (מיקרופון) שקע רשת, זיהוי שרת PXE

# **ת**

תא Bluetooth, זיהוי תא הסוללה [,14](#page-23-0) תא מודול הזיכרון, זיהוי תא שדרוג החלפת כונן אופטי החלפת כונן קשיח תא שדרוג, זיהוי תוויות Bluetooth HP Mobile Broadband Module) מודול פס רחב נייד של (HP SIM WLAN אישור אלחוט

מספר סידורי תקינה תווית Bluetooth תווית WLAN תווית אישור אלחוט תמונת מסך, מעבר תמונת תצוגה, מעבר תמיכה בהתקני USB מדור קודם תמיכה בהתקנים מדור קודם, USB תפס, שחרור הסוללה תפס, שחרור מכסה החלק התחתון תפס לשחרור הסוללה ,[13](#page-22-0) תפס לשחרור הצג תפס שחרור של מכסה החלק התחתון, זיהוי תקליטור אופטי הכנסה הסרה

# **B**

BIOS איתור הגרסה הורדת עדכון עדכון

## **C**

Computer Setup הגדרת בקשת MultiBoot Express הגדרת סדר אתחול הפעלת התקנים הניתנים לאתחול ניווט ובחירה סיסמאות שמוגדרות בתוך שחזור הגדרות היצרן

# **E**

**ExpressCard** הגדרת תצורה הכנסה הסרת התושבת

# **H**

Hibernation) מצב שינה) יציאה כניסה מופעל במצב של רמת סוללה חלשה במיוחד

#### **M**

,[80](#page-89-0) MultiBoot Express
## N

81 Network Service Boot

## $\mathbf Q$

QuickWeb נורית 5

## $\mathbf{s}$

(השהיה) Suspend יציאה 35 35 כניסה